# Galileo Desktop 2.1

Enhancement Guide

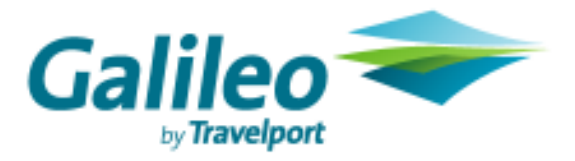

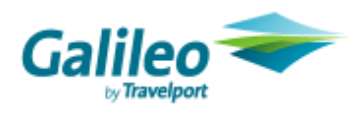

Acknowledgement:

© 2008 Galileo International. All rights reserved.

All Travelport logos and marks as well as all other proprietary materials depicted herein are the property of Travelport and/or its subsidiaries. © Copyright 1999-2008. All rights reserved.

# **Contents**

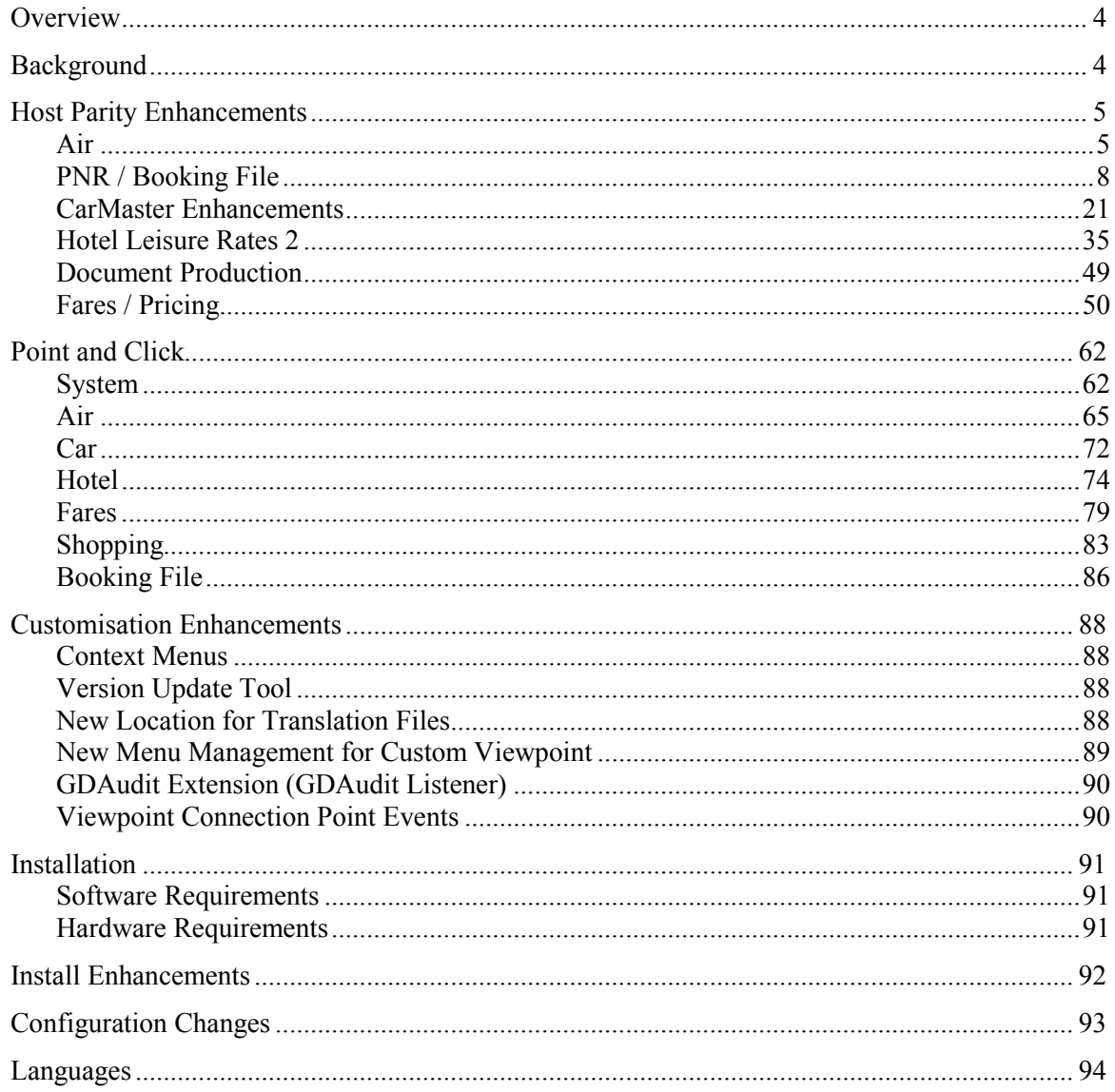

## **Overview**

Galileo Desktop 2.1 is the follow on release to Galileo Desktop 1.01 released in 2004.

This release of Galileo Desktop provides agencies with further enhancements to this leading edge product including a new interactive feature within Focalpoint that enables agents to click on sections within the cryptic environment and enhanced customisation capabilities. In addition, it will enable agents to benefit from updates that have been made to the Viewpoint product; ensuring that functionality already available in Focalpoint is also available within the GUI environment.

# **Background**

This release of Galileo Desktop<sup>SM</sup> includes three major components:

- Enhancements to bring further parity with terminal emulation functions
- New customization features
- Installation Changes

## Host Parity

Since the release of Galileo Desktop<sup>SM</sup> 1.01, other projects have delivered a number of host enhancements, resulting in a gap between Focalpoint<sup>®</sup> and Viewpoint<sup>™</sup> functionality. This release closes much of that gap, focusing on functions deemed most important by the markets. It also positions Galileo Desktop<sup>SM</sup> to deliver host enhancements in a timelier manner going forward.

Unless otherwise stated, the enhancements in this advisory are available on both Apollo® and Galileo® host systems.

## Point and Click

Point and Click functionality in Focalpoint® is the next generation of the Galileo booking system. It is available only to the Galileo® users of Galileo Desktop™. It combines the ease of Viewpoint™ with the speed of Focalpoint<sup>®</sup>. The user can book air, cars, hotels, and quote and shop for fares.

## **Customization**

The capability to customize Galileo Desktop<sup>SM</sup> environment has became one of the most important features for our GDS business. During the design of Galileo Desktop<sup>SM</sup> 2.1, we have given particular attention to Customization to solve some issues of the past and implement new functionality.

Galileo Desktop<sup>SM</sup> 2.1 implements several different enhancements to create a more powerful customization tool.

## Installation

Several enhancements are available with the installation process for Desktop<sup>SM</sup> 2.1. These include a pre-install check, MSXML update 6.0, Point and Click, and an MS Access choice. The installation now provides an automatic install of both Focalpoint<sup>®</sup> and Viewpoint<sup>™</sup>, versus the user having to make a selection.

# Host Parity Enhancements

## Air

## Preferred Seating

Currently in Viewpoint<sup>™</sup>, while displaying seat map dialog, there is no facility to display preferred seating. With this release, the user will be able to view preferred seating when doing the graphical seat map display, if this indicator returns to Galileo Desktop<sup>SM</sup>. GD 2.1 supports the following states:

#### Seat Open and Preferred

For an open and preferred the seat, it should appear in blue colour with the armrest and the backrest as bold in blue colour.

#### Seat Saved and Preferred

For a saved and preferred the seat, it should appear as greyed out with the armrest and the backrest as bold in gray colour.

#### Seat Locked and Preferred

For a locked and preferred seat, it should appear in black colour with a picture of a lock inside the seat along with the armrest and the backrest as bold in black colour.

#### Seat Smoking and Preferred

For a smoking and preferred the seat, it should appear in black colour with a picture of smoking sign inside the seat along with the armrest and the backrest as bold in black colour.

#### Seat for Handicap and Preferred

 For a handicap and preferred the seat, it should appear in black colour with a picture of handicap sign inside the seat along with the armrest and the backrest as bold in black colour.

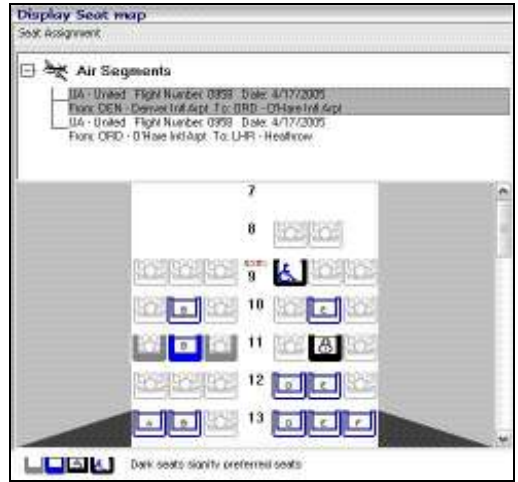

Mileage Check

The mileage check function is available from the Fares Menu. It provides the equivalent of "\$LM" on Apollo<sup>®</sup> and "FL" on Galileo<sup>®</sup>.

The agent can specify up to 22 cities and can qualify the request by:

- **Airline**
- Date
- Global Indicator
- Global Direction
- Specifying a permitted surface sector

## Input

If the user checks "Select Cities", then in the middle section the following controls would appear as shown in the picture below.

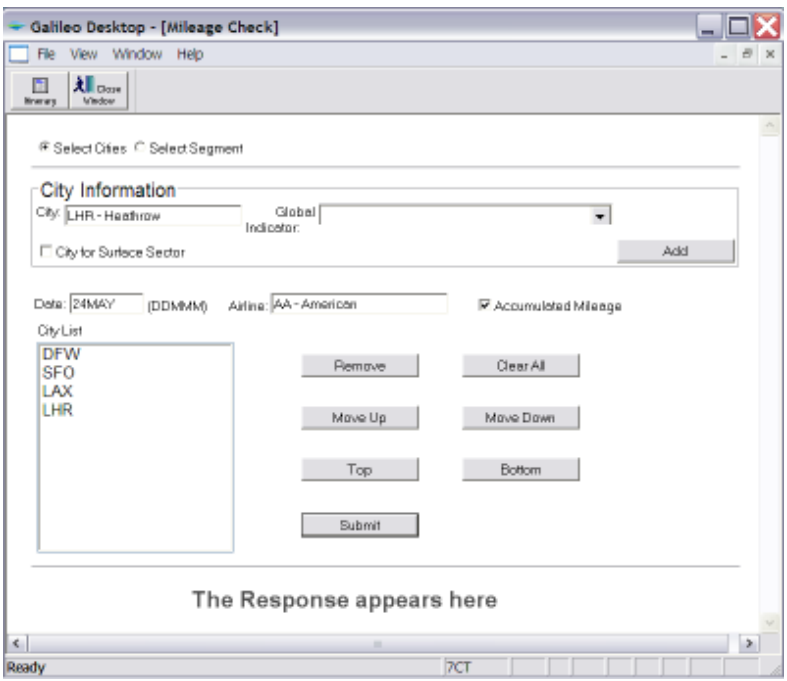

The following options are available in this screen:

City: this box is for the city or airport code

Global Indicator: this drop-down contains a list of applicable global indicators

City for Surface Sector: if the agent marks this checkbox, then the city will be added to the "City List" list box with a Surface Sector mark, i.e. '\*'

Add: this button adds the selected item options from the controls in the City Information group box to the "City List" list box

Date: this box input should be in DDMMM

- Airlines: the user enters the two-character airline code. Once validation performs, the system updates the field with the airline code and name.

Accumulated Mileage: this check box should be checked when the user wants to get the accumulated mileage for the selected options

- City List: this lists all the added city codes in proper order
- Remove: this button removes the selected item from the "City List" list box
- Clear All: this button removes all the items from the "City List" list box
- Move Up: this button moves the selected item one step up in the "City List" list box
- Move Down: this button moves the selected item one step down in the "City List" list box
- Top: this button moves the selected item to the top in the "City List" list box
- Bottom: this button moves the selected item to the bottom in the "City List" list box

Submit: once all the city names and other options are listed in the "City List" list box, the agent clicks "submit"

If "Select Segment" is checked, the following screen appears as shown in the picture below.

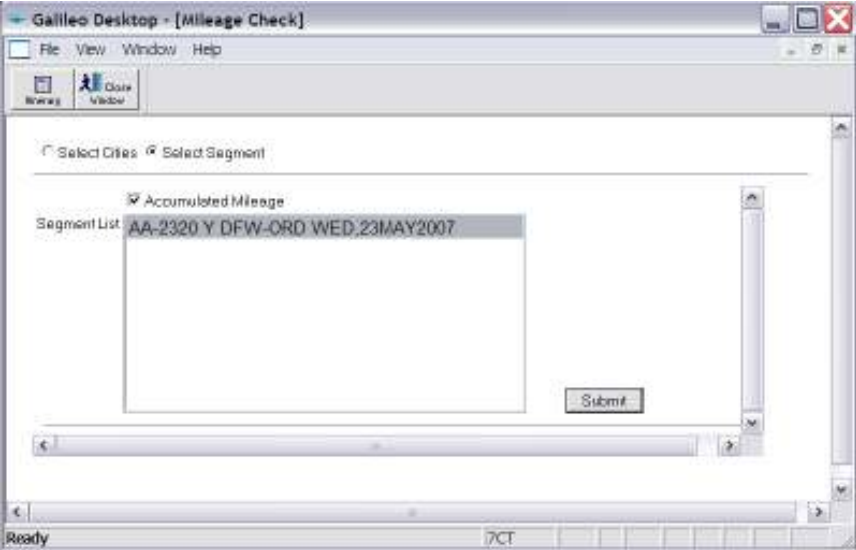

Accumulated Mileage: the user checks this box when they want to get the accumulated mileage for the selected options

Segment List - this lists all the air segments present in the current PNR - the agent can select multiple items from this list box

Submit: the agent clicks this button once the segments are selected from the "Select Segment" list box

## PNR / Booking File

 Ability to Re-Associate an Associated Remark (BID: 1.8.1.1) Agents now have the ability to re-associate a remark after canceling a segment.

## Input

Steps to re-associate a remark:

- Select the remarks to re-associate from Remarks list box
- Click on <Re-associate>

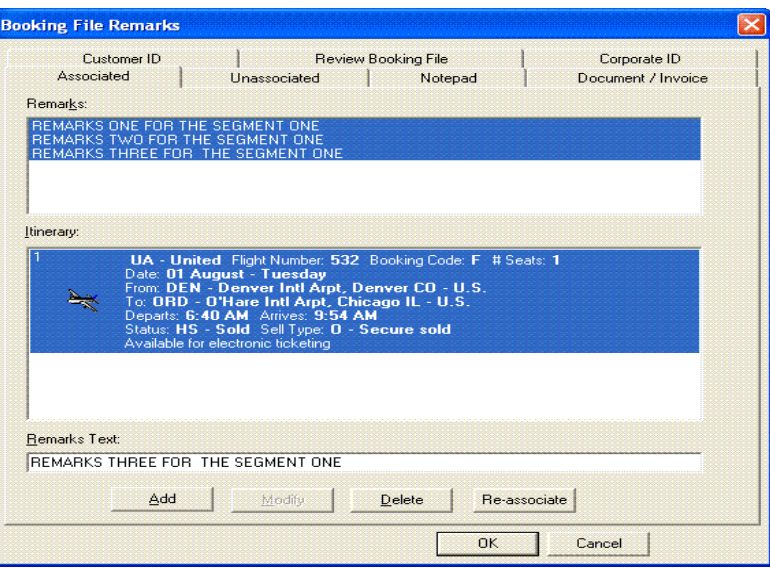

The new dialog "Re-associate Remarks" should launch with list of all the segments present in the present itinerary in the list box as shown below:

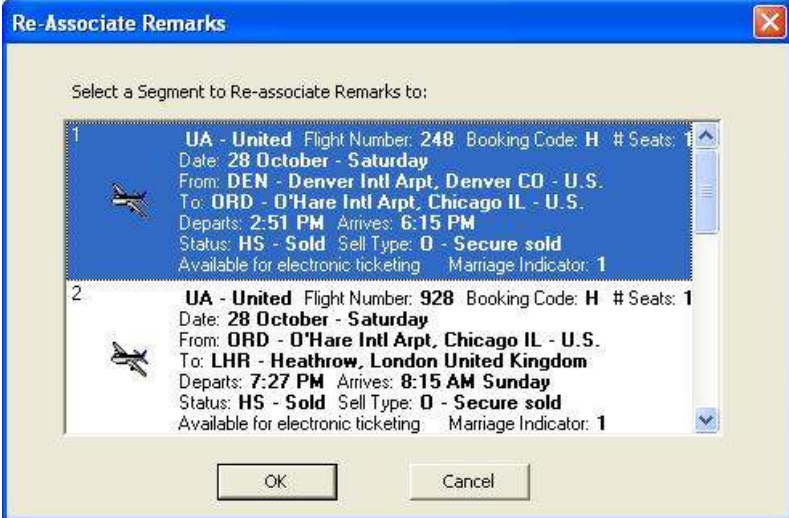

The user should select only one desired segment from the list of segments to re-associate

Click <OK> button to re-associate and to close the dialog

- To cancel re-associate, user should click on the <Cancel> button

## **Output**

The system adds the re-associated remarks to the newly assigned segment, and it reflects in the Itinerary of the PNR screen as shown below.

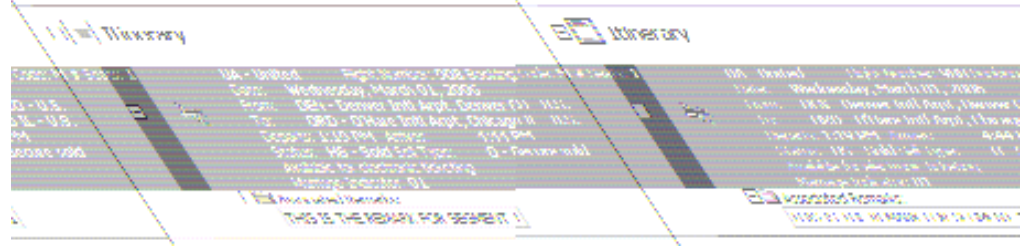

#### SSR - Primary Document Information Input

To add a primary document SSR, the user first selects at least one name and one segment. They can then select "DOCS – Primary Document Information" from the "Miscellaneous" combo box as shown below:

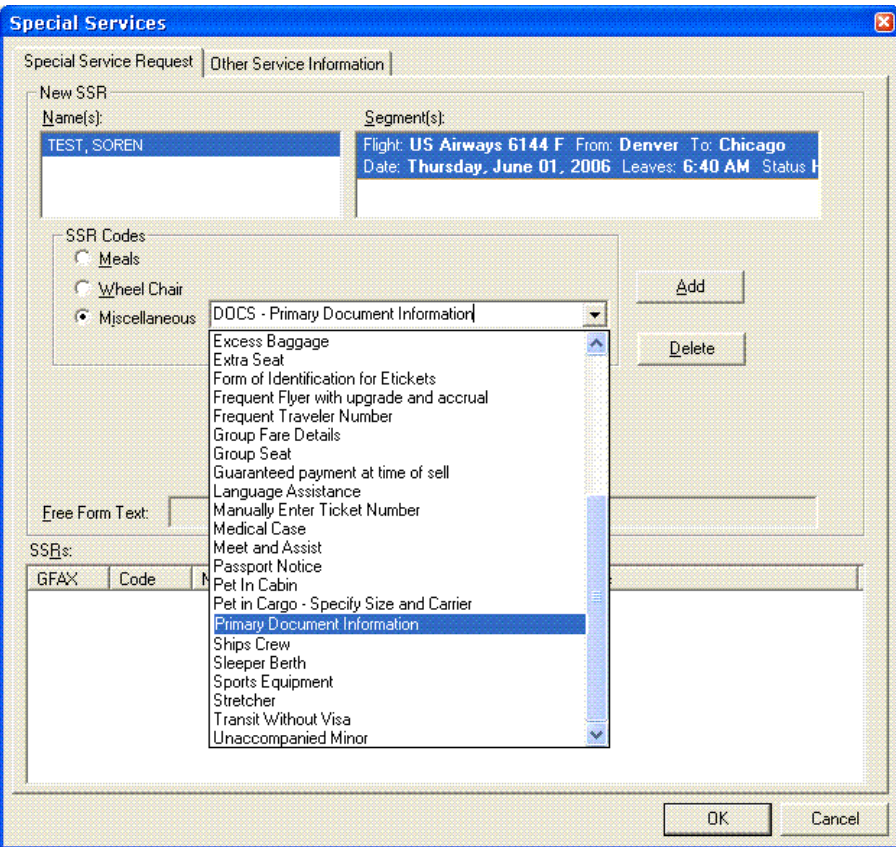

Once the user selects the Primary Document Information option, a new dialog box displays.

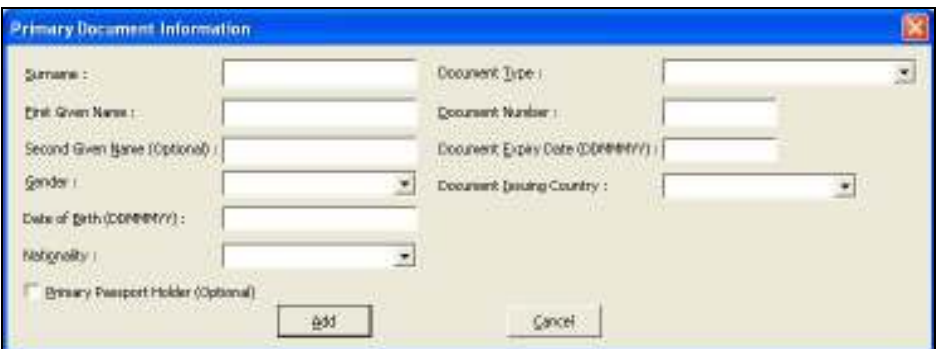

#### Input

- Surname: A text box to input the surname of the passenger
- First Given Name: A text box to input the first given name of the passenger
- Second Given Name: A text box to input the second given name of the passenger
- Gender: The gender is selected from a list
	- Gender
	- F Female
	- FI Female Infant
	- M Male
	- MI Male Infant
	- U Undisclosed Gender
	- Date of Birth: The date format must be in DDMMMYY (e.g. 01JUL07)

Nationality: If user enters the two characters country code as information for the nationality, the combo box will display the country code along with the country name. If the code is not recognized, XX-Unknown will display. The system sends the unknown code to the host.

Document Type: Permissible codes for the different document types list as in the table below. If the user enters a code, other than the ones in the list (for e.g. 'XX') the combo box will display "XX - Unknown". This sends the two character data "XX" to the host.

> Document Type AC - Crew Member Certificate F – Approved non-Standard ID docs A – Identity Card A C – Identity Card C I – Identity Card I IP - Passport Card P - Passenger Passport

Document Number: A text box to input the travel document number of the passenger

Document Expiry Date: A text box to input the document expiration date information of the passenger - the format of date is DDMMMYY (i.e. 21JUL07)

Document Issuing Country: An editable combo box. If user enters the two characters country code as information for document issuing country, the combo box will display the country code along with the country name. If the user types an unknown code like 'AA' in the combo box, "AA-Unknown" will display in the combo box. The system sends "AA" to the host.

Primary Passport Holder: A check box to indicate that the selected passenger is the primary passport holder

When the user finishes with this form, they click <Add>

#### **Outputs**

The system adds the new SSR with primary document information to the "Remarks and Services Information" section of the PNR screen as shown below.

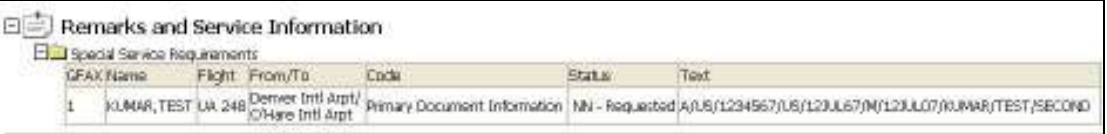

## SSR - Secondary Document Information

#### Inputs

To add a secondary document SSR, the user first needs to select at least one name and one segment. They can select "DOCS – Secondary Document Information" from the "Miscellaneous" combo box as shown below.

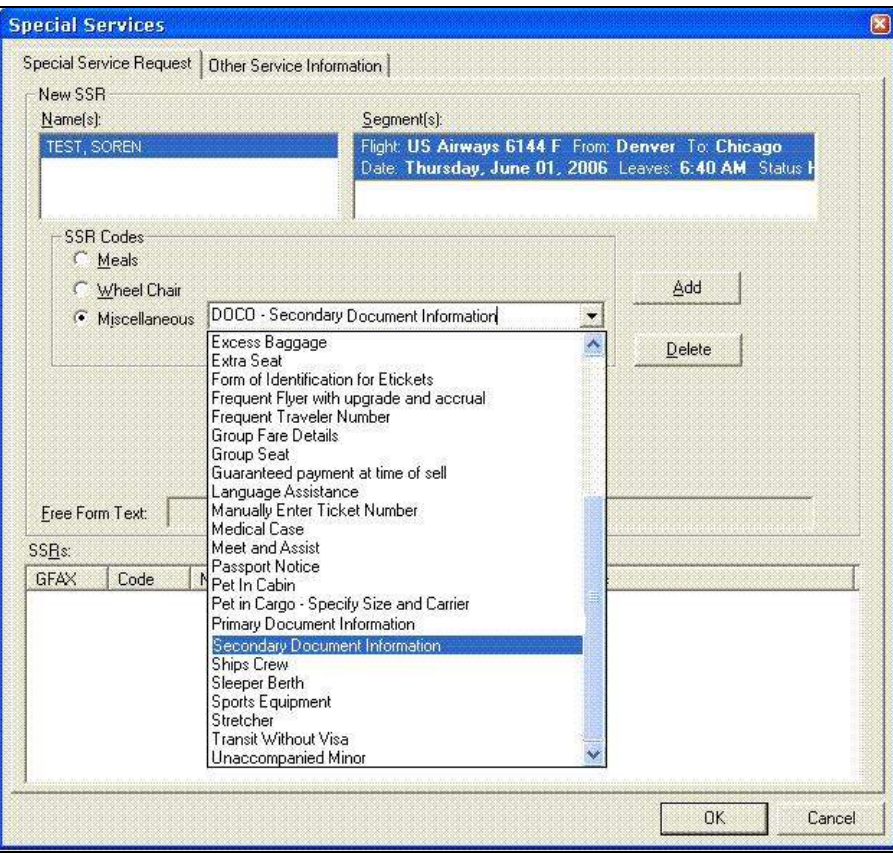

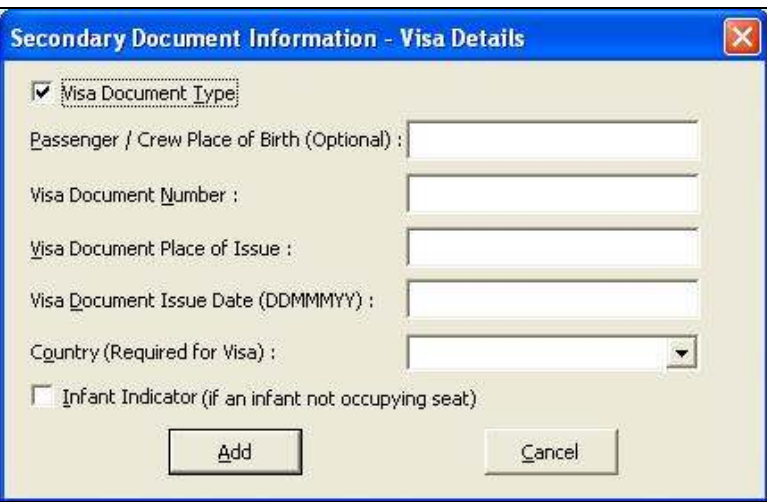

Once selecting this option, the new dialog (Secondary Document Information) launches.

Visa Document Type  $-$  checking this box disables the Visa-related fields, along with country combo box

Passenger / Crew Place of Birth - a text box to input the birth place for the passenger or crew - this is always enabled

Visa Document Number - a text box to input the Visa document number of the passenger

- Visa Document Issue Date - a text box to input the Visa document "issue date" - the date format must be in DDMMMYY e.g. 01JUL08

Visa Document Place of Issue - a text box to input the place of issue for visa document

- Country (Required for Visa) - If the agent enters a two-character country code for which the Visa is applicable, the combo box will display the country code along with the country name. If the user types an unknown code like 'AA' in the combo box, need to display "AA-Unknown" in the combo box. The unknown code goes to the host.

Infant Indicator - indicates the passenger is an Infant when checked

#### **Outputs**

The new SSR for secondary document information is added to the "Remarks and Service Information" section of the PNR screen as shown below.

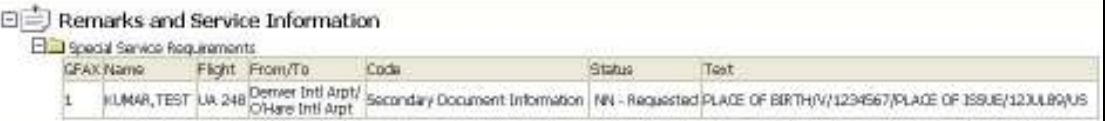

## SSR – DOCA (Address Information)

To add address information in the SSR, the user should select "DOCA – Address Information" from the "Miscellaneous" combo box in the SSR page as shown below.

## Inputs

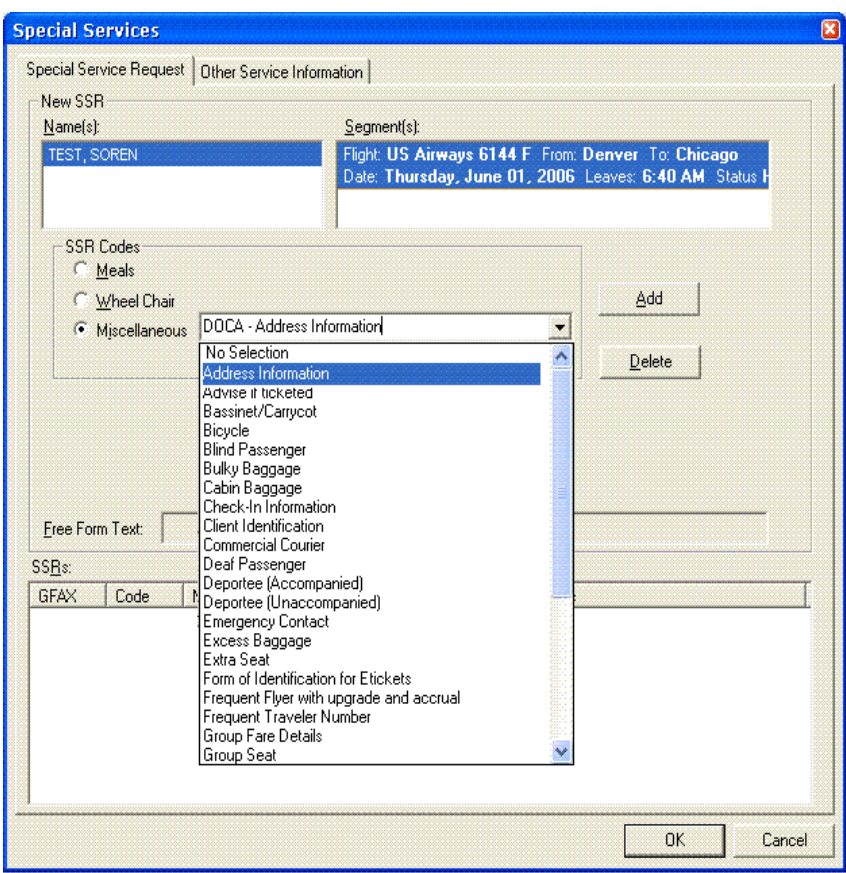

Once the user selects this option, the new Address Information dialog will launch.

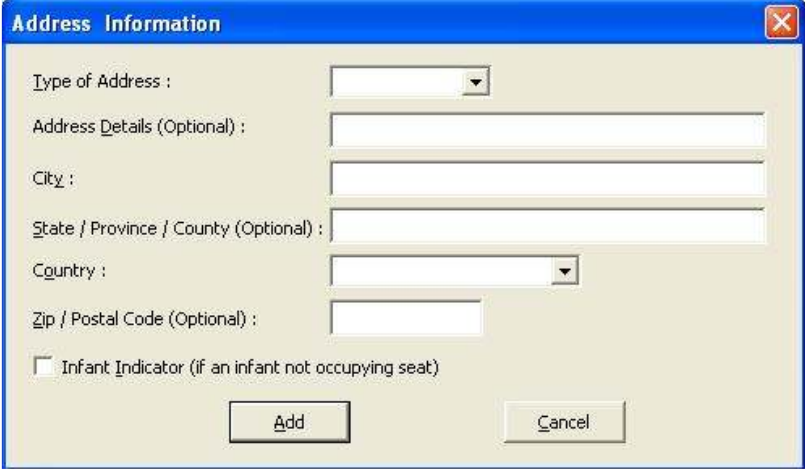

Type of Address - An editable combo box contains the different types of addresses listed in the table below. If the user types an 'X' in the combo box, "X - Unknown" displays and is sent to the host.

> Type of Address D- Destination R- Residence

Address Details - a text box to input the address details

- City a text box to input the city information
- State / Province / County a text box to input the State/Province/County details

Country - This editable combo box allows the user to enter the two characters country code or select the country name from a drop down list. If the user types an unknown code like 'AA' in the combo box, "AA-Unknown" displays and is sent to the host.

- Zip / Postal Code a text box to input zip or postal code
- Infant Indicator a check box to indicate that a specific traveler is Infant

#### **Outputs**

The new SSR for address information will be added to the "Remarks and Services Information" section of the PNR screen as shown below.

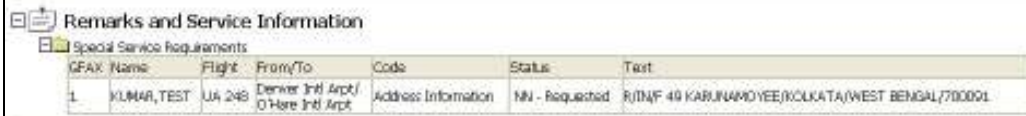

SSR – EPAY (Ability to enter Electronic Payment)

## Inputs

After selecting at least one name and one segment the user selects "EPAY – Electronic Payment" from the "Miscellaneous" combo box of the SSR page to add an electronic payment SSR

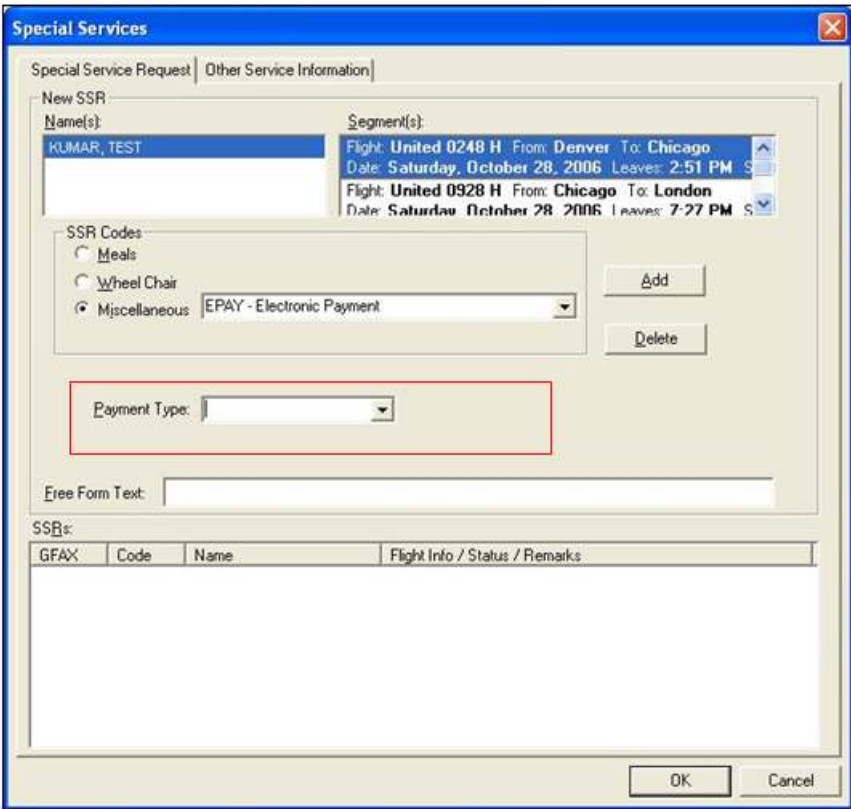

When selecting this option, the Payment Type list will enable. The following codes are included in the list. The user may also enter an unidentified code, which sends to the host.

## Payment Type

CC - Credit Card AC - Airline Card VP - Voucher Payment CP - Coupon Payment AP - Account Payment

The user also has the ability to input free form text for the electronic payment.

#### **Outputs**

The new SSR with electronic payment information adds to the "Remarks and Services Information" section of the PNR screen as shown below:

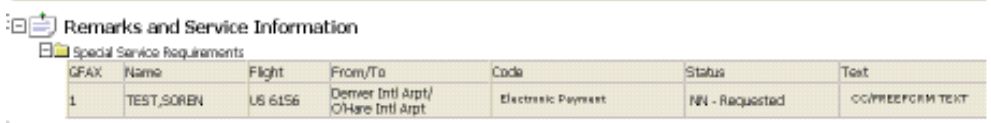

## SSR CKIN (for passive segments) – Galileo<sup>®</sup> Only

## Inputs

After selecting at least one name and segment, the user selects the entry "CKIN – Check – In" from the "Miscellaneous" combo box to enter check-in information for the Spanish resident. Once they select this option, the new dialog, Check-In Information, launches.

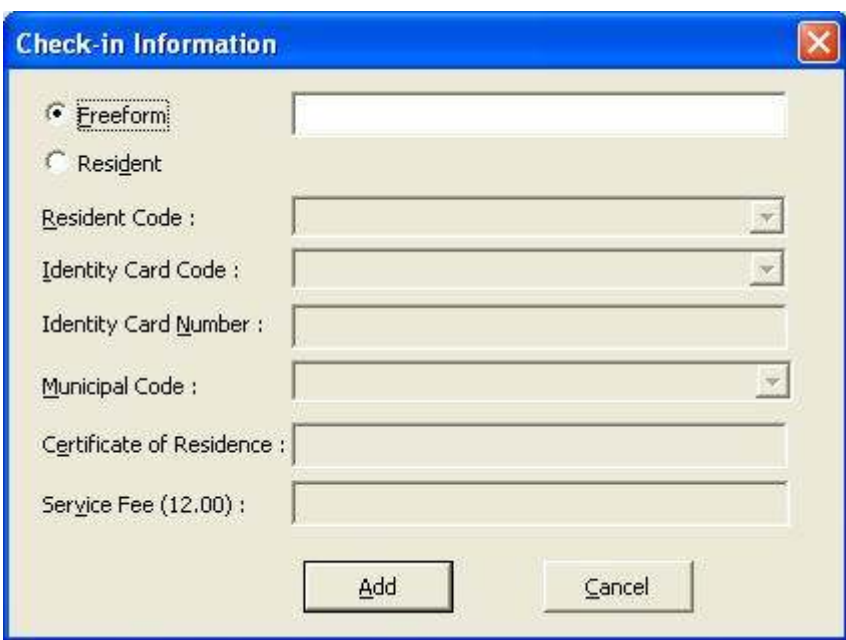

Case 1: Freeform radio button selected

Case 2: Resident radio button selected

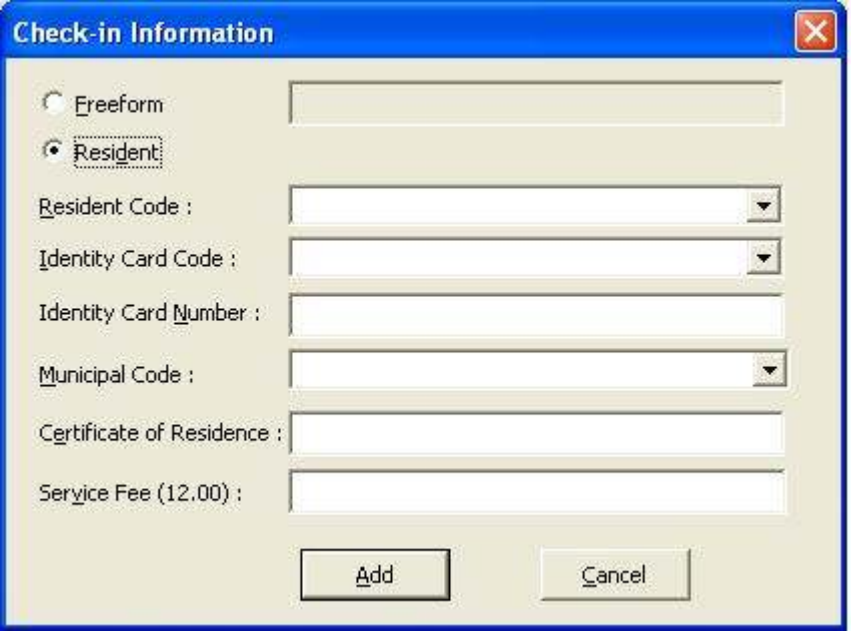

Resident – This is the default selection. When this radio button is selected then the following controls are enabled:

Resident Code – The following codes appear in the list. The user can enter the code as well as the full Resident code name, and on tabbing out the combo box populates with the Resident Code and the corresponding residency code name. If the user enters an unknown code, other than the ones in the list (for e.g. XX) the combo box displays "XX - Unknown". The two-character data "XX" goes to the host.

Resident Code

RC - Canary Islands & Spanish Territory

BP - Balearic Is. & Spanish Territory

DC - Inside Canary and Islands

BI - Inside Balearic and Islands

RM - Melilla Spanish and Territory

CE - Ceuta and Spanish Territory

Identity Card Code - An editable combo box lists the permissible codes for the different identity card codes, as listed in the table below. The user can enter the code as well as the full Identity Card code description, and on tabbing out the combo box populates with the Identity Card code and the corresponding Identity Card code description. If the user enters an unknown code, other than the ones in the list (for e.g. XX) the combo box should display "XX - Unknown". The two-character data "XX" sends to the host.

> Identity Card Code DN - Spanish Cit DNI (w/o cert of res) TR - Foreign Res NIE (w/o cert of res) GR - Senators/Deputy CR - Spanish & Foreign Cit (cert of res) MR - Minor without DNI AM - Military

Identity Card Number - A text box to input identity card number

Municipal Code - The municipal code combo box populates only when the valid resident code is given.

Municipal codes should relate to the resident code as shown:

- 1. Balearic Islands and Spanish Territory: Balearic Municipal Codes
- 2. Inside Balearic and Islands: Balearic Municipal Codes
- 3. Canary Islands and Spanish Territory: Canary Municipal Codes
- 4. Inside Canary and Islands: Canary Municipal Codes
- 5. Melilla Spanish and Territory: Melilla Municipal code
- 6. Ceuta and Spanish Territory: Ceuta Municipal Code

The resident codes and the corresponding municipal codes are in the list below

If the user types a six-digit Municipal code not present in the list, then on tabbing out, "UNKNOWN" will display, and the unknown code sends to the host.

- Certificate of Residence This text box is available to input of the certificate of residence.
- Service Fee This text box is available to input the Service Fee.
- Freeform On selecting this radio button, a freeform text box enables.

List of Municipal codes grouped by the resident codes.

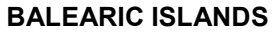

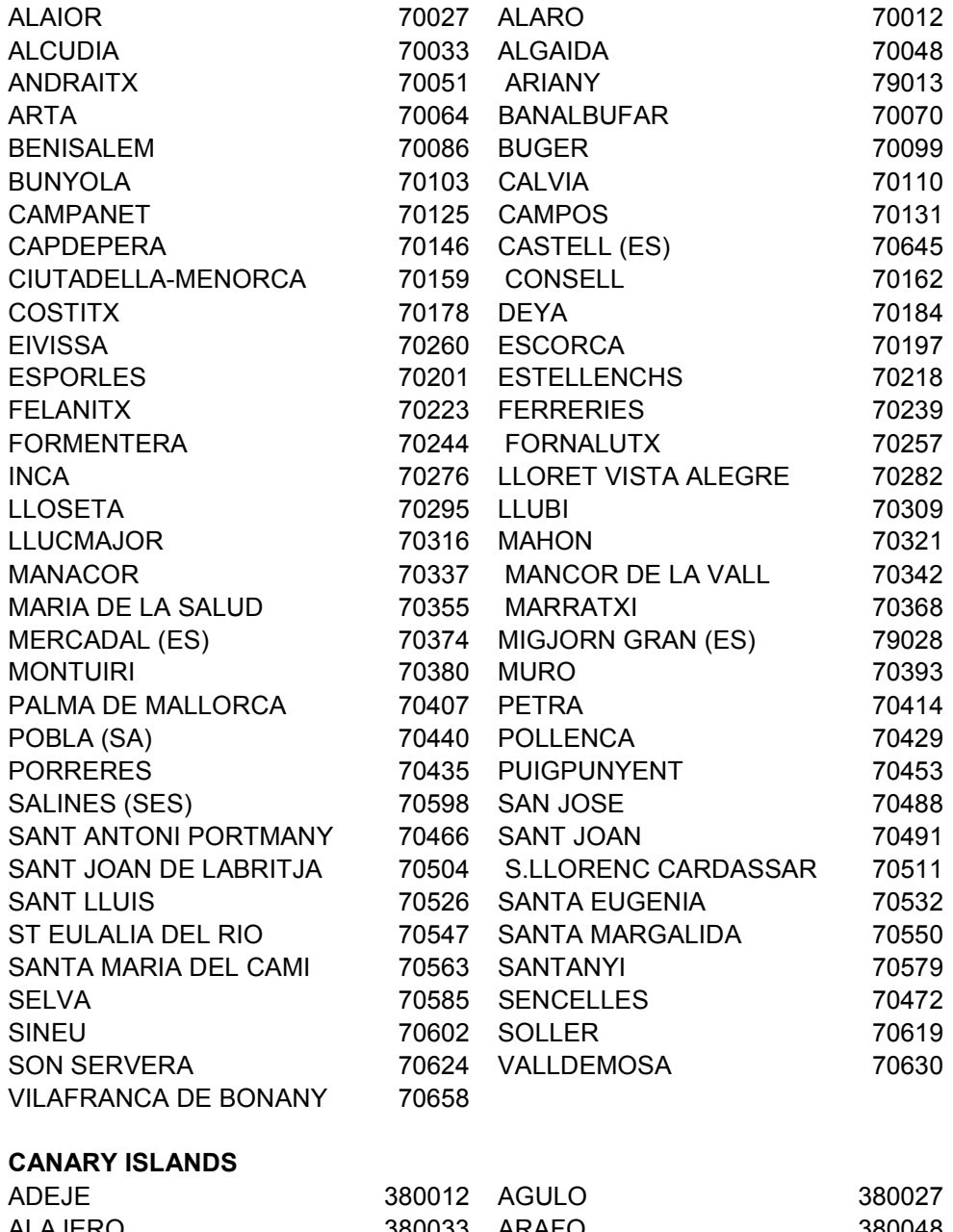

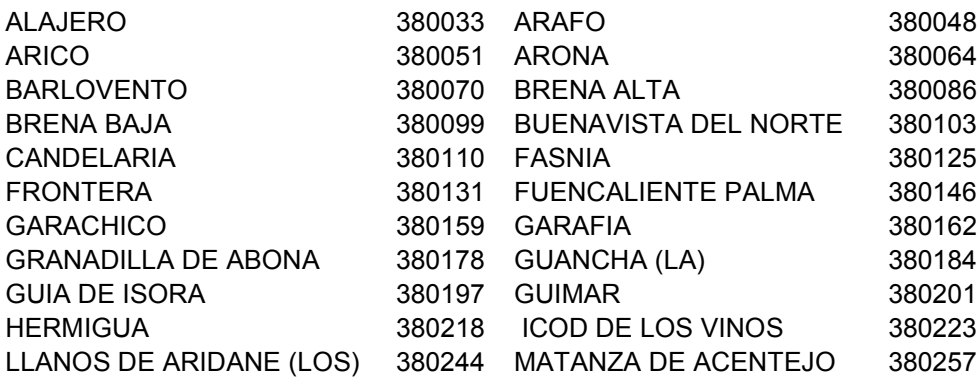

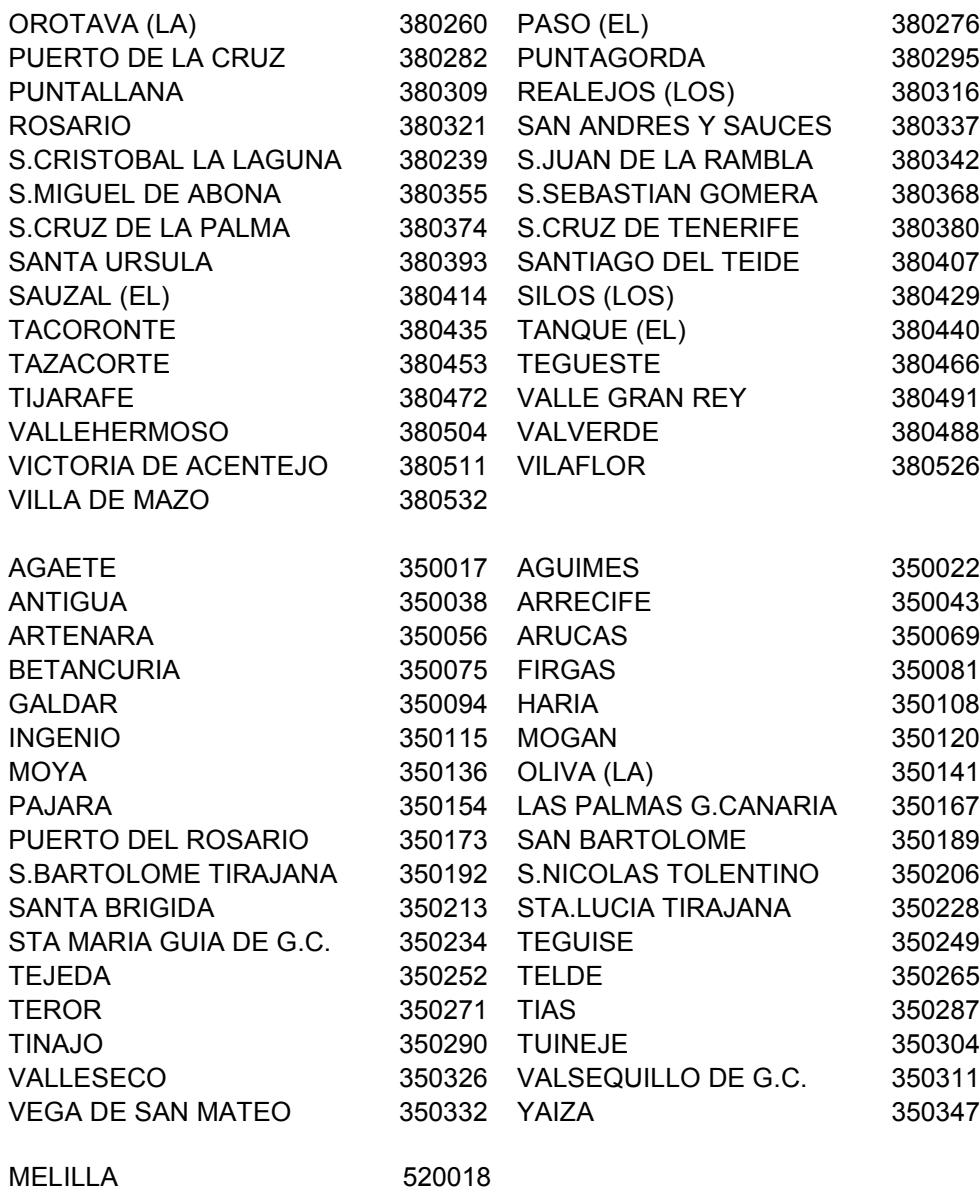

## **Outputs**

The new SSR with check in information will be added to the "Remarks and Service Information" section of the PNR screen as shown below.

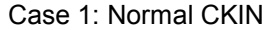

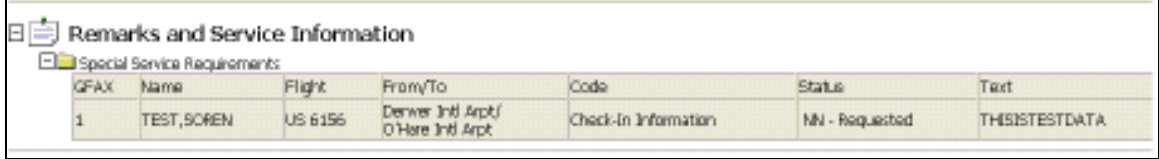

CEUTA 510013

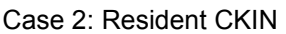

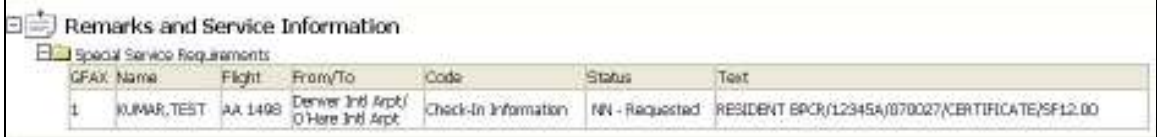

## CarMaster Enhancements

## SIPP Car Type Code Matrix and Promo Codes **Background**

Several years ago, the car supplier industry defined, and IATA Standard Interline Passenger Procedures (SIPP) documented the CarMaster<sup>tik</sup> car type matrix used by car suppliers to construct car type codes.

This project incorporates an expanded Car Type Code Matrix to enable better shopping for specific types of vehicles.

Searching for the best rate by type is no longer required. Suppliers can now return the best rate for the rental period regardless of rate type.

Car suppliers may offer various promotions on car rentals that require a unique promotional code in the request in order to shop for them. This release of Galileo Desktop<sup>SM</sup> supports the promotional code optional field as an availability search qualifier to obtain rates associated with a promotional code. The rules response confirms the value of the promotional code as well as the supplier's segment sell response. Both the promotional code and promotional code information can be included on the customer's itinerary.

## Expanded Car Type Code Matrix

The new car type-code matrix shown below is available for use by CarMaster Inside Availability<sup>®</sup> participants.

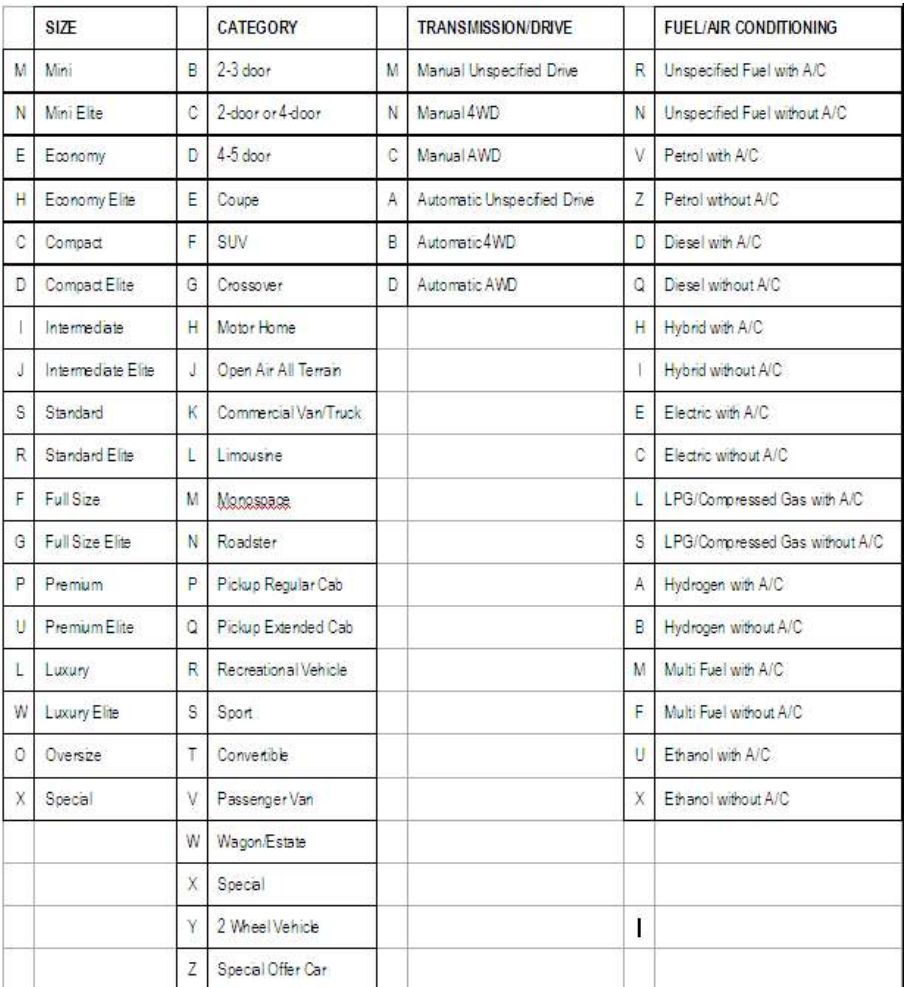

Car type codes utilize a 4-character format. Each position of the 4-character car type code describes an element of the vehicle as follows:

- 1 <sup>st</sup> character defines Size (e.g., Compact, Full)

- 2 <sup>nd</sup> character defines Category (e.g., 2 or 4-door, Van)

- 3  $n<sup>rd</sup>$  character defines Transmission (e.g., Automatic or Manual)

- 4  $t<sup>th</sup>$  character defines whether the vehicle has Air Conditioning or not (e.g., With

or Without)

With this project enhancement:

The meaning of the third  $(3^{rd})$  character of the car type code currently used to define Transmission now includes 'Drive'. For example:

- o Manual, 4-Wheel Drive
- o Automatic, All Wheel Drive

The meaning of the fourth  $(4<sup>th</sup>)$  character of the car type code currently used to define Air Conditioning now includes 'Fuel/Power Source'. For example:

- o Diesel with A/C
- o **Hybrid** without A/C

An Elite version within the size classification is available to differentiate more luxurious or prestigious versions of the same size car class. For example:

o A full size Elite has more upscale features (possibly temperature controlled leather seating, satellite radio, navigational system, etc.) than the regular full size.

## Passenger Van and SUV Coding

Car suppliers will use the following size standard for assigning codes for Passenger Vans and SUVs that correlate to the number of passengers that the vehicle can accommodate.

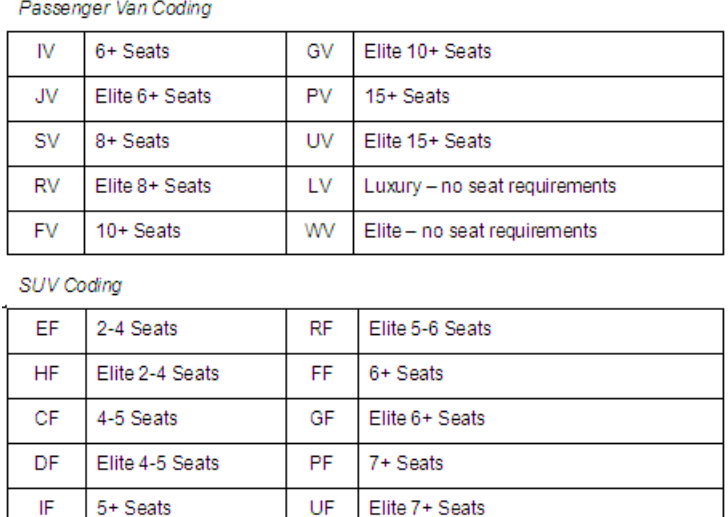

LF

WF

Luxury - no seat requirements

Elite - no seat requirements

JF

SF

Elite 5+ Seats

5-6 Seats

## New Availability Request Screens

#### Car Availability Request – Basic Fields Tab / View 1

This view highlights the ability to request a sort by Approximate Total or Rate Amount.

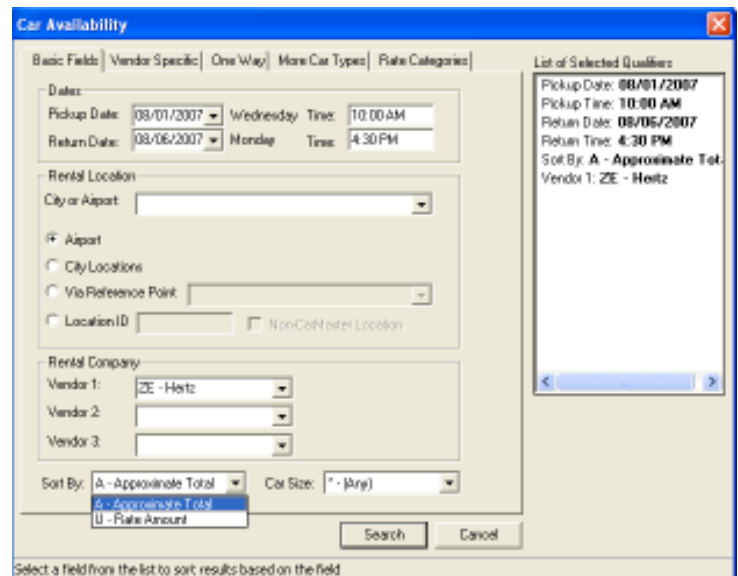

The default sort order for the availability response is low-to-high by Approximate Total (A). The user can override the default if they wish by choosing to have the rates sorted in low-to-high order by the Unit Rate (U) amount.

## Car Availability Request – Basic Fields Tab / View 2

This view illustrates the expanded Car Size drop-down list, which now includes the new SIPP car size types.

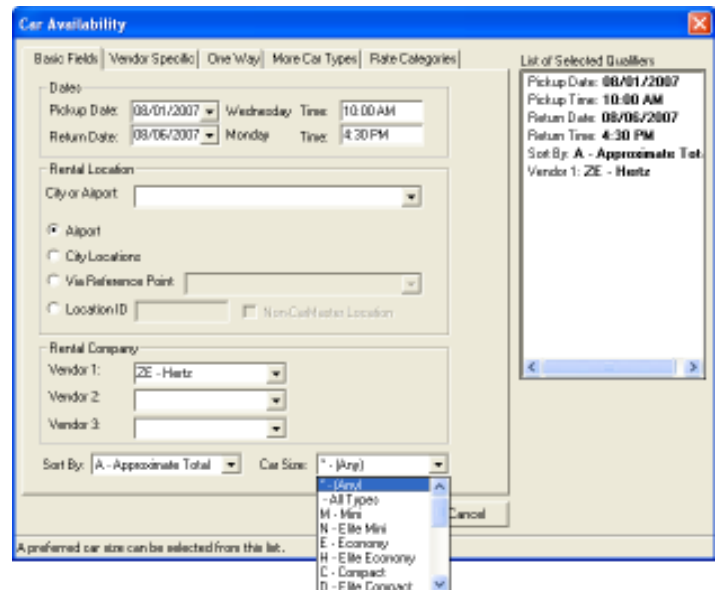

## Car Availability Request – Vendor Specific Tab

This view illustrates the Promotional Code search qualifier added to the Vendor Specific tab.

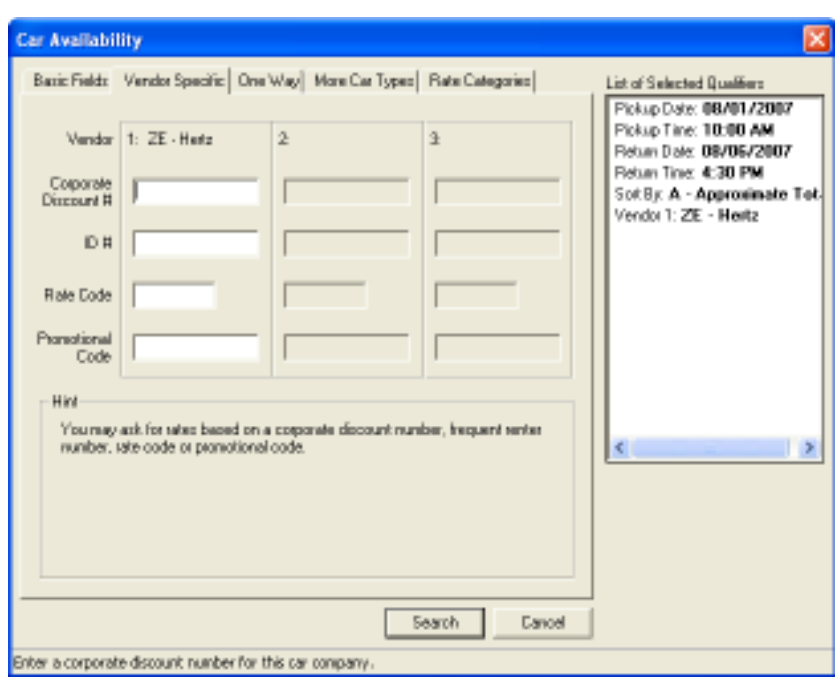

#### Car Availability Request – More Car Types Tab

This view of the More Car Types tab allows users to either input the desired 4-character car type code, or select the exact car type using the drop down option for the size, category, and transmission/drive, fuel/air conditioning.

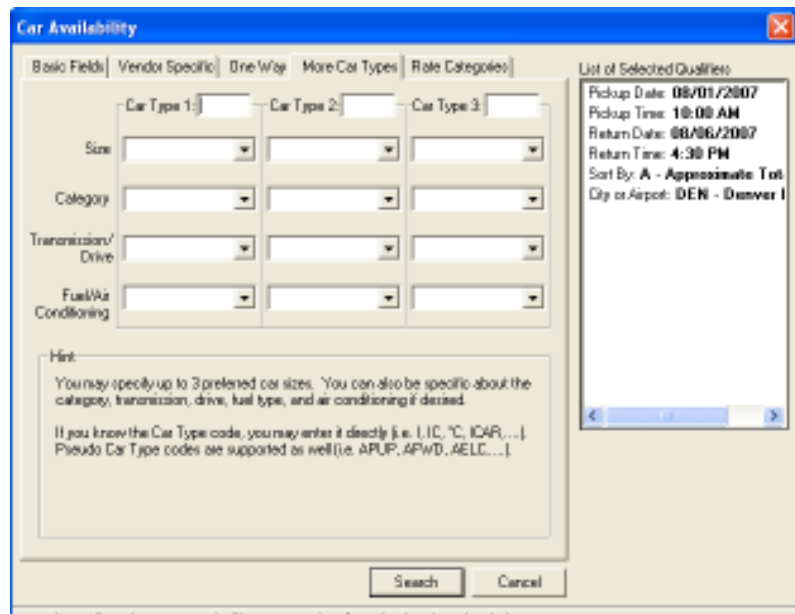

#### Enter the preferred Car Type code if known, or select from the dropdown lists below.

## Availability Response with Alternate Car Types

## Car Availability Response -

There are several indicators decoded at the bottom of this display.

A new indicator for Alternate Car Type appears on the legend at the bottom of the display. Alternate Car Types are alternatives to the car type requested by the agent and are always sorted to the bottom of the display after all the Fully Qualified Car Types.

In the example below, the user requested an ECAR. We flagged the larger, Upsell car types with the green up-arrow. The Alternate car types returned by the supplier in this example are the Compact SUV and the Intermediate SUV. The system flagged these with the blue arrow.

A new column for Rate Type is between the Rate Amount and the Approximate Total. The supplier can now return the best rate for the rental period, regardless of rate type.

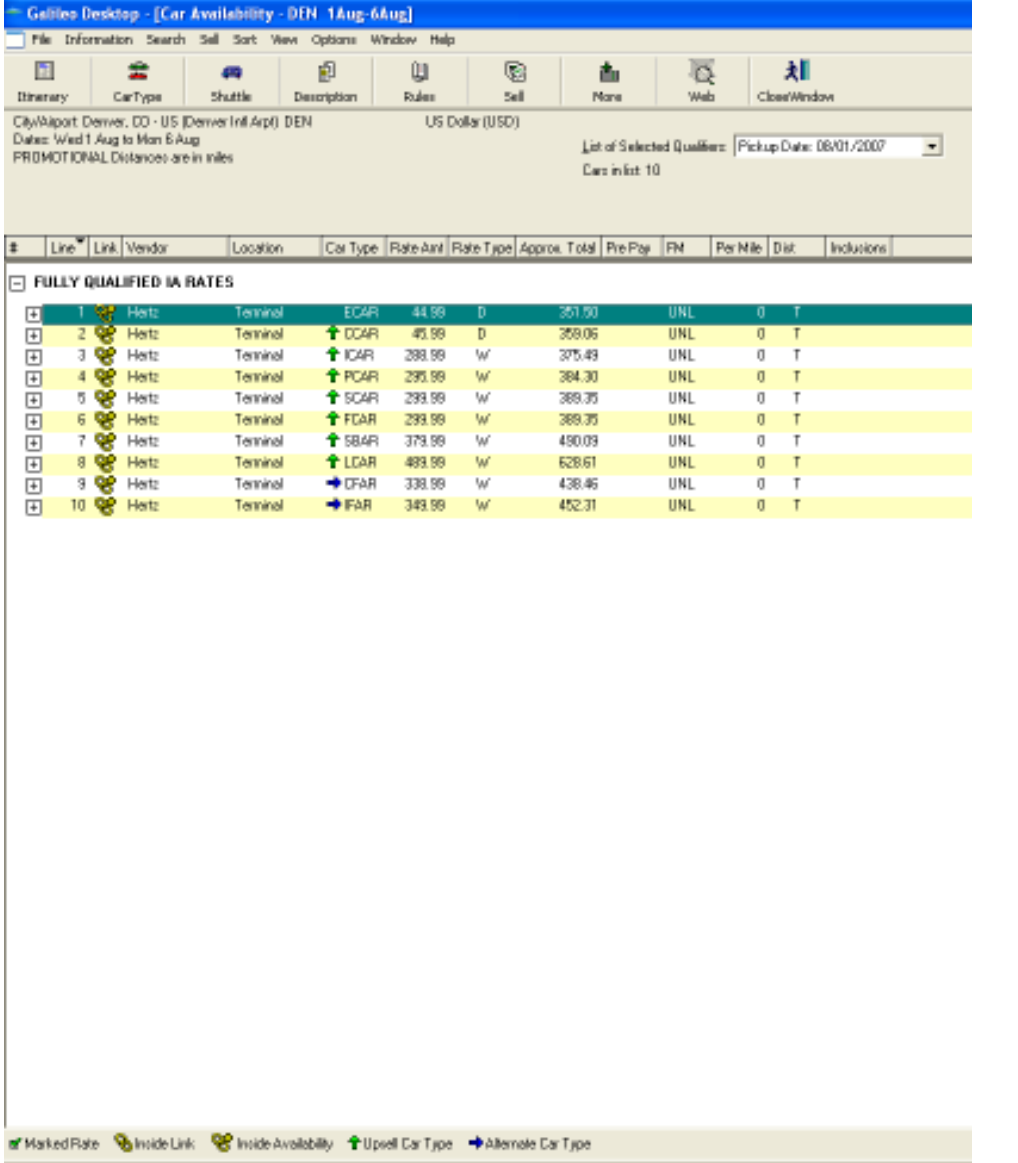

Car Reference Sell Response (Note: Promotional Code and Promotional Code Value fields)

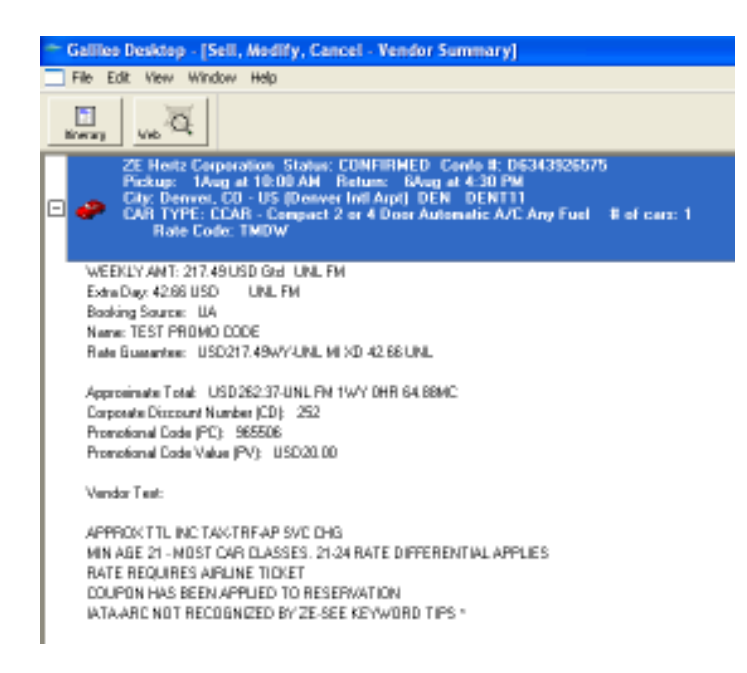

## Car Direct Sell Request – Basic Fields Tab / View 1

The Car Direct Sell dialog now has drop-downs for each element of the car type from which the user can choose if desired.

There is also a field for appending a Promotional Code to the sell request.

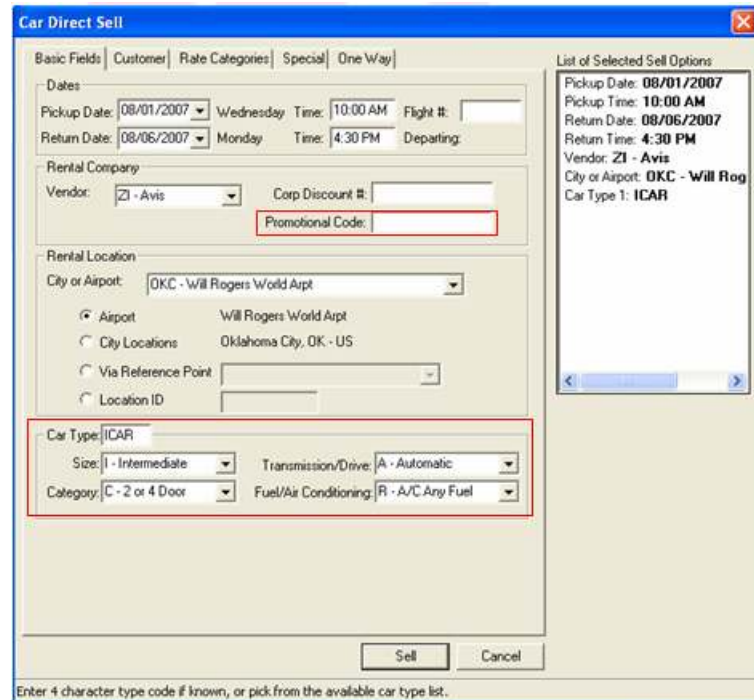

## Car Direct Sell Response

The display decodes all four characters of the car types into text in the Vendor Summary.

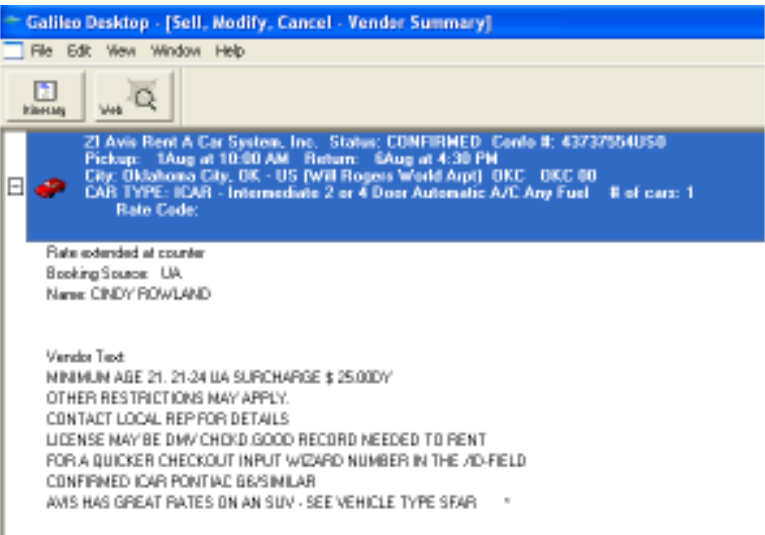

#### Car Modify Request

The new Modify Dialog box allows the user to modify the car type by either typing it in the Car Type field or clicking on the drop-down and choosing the car type. In this example, the car type is being modified from an Intermediate to a Full.

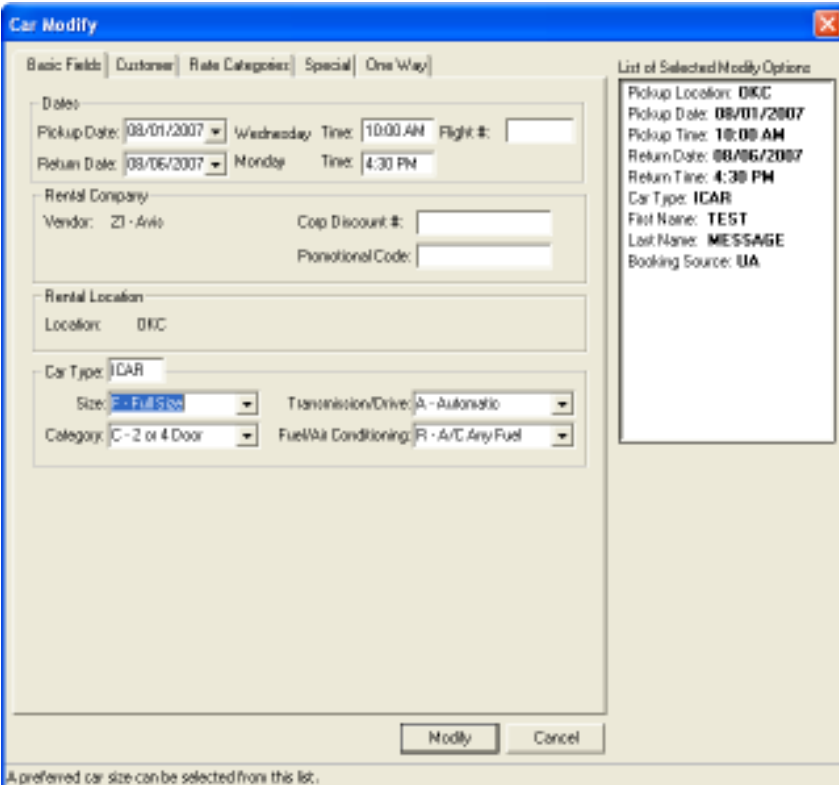

Enhanced Customer Itinerary

The user can select the new SIPP codes for Size, Category, Transmission/Drive, and Fuel/Power source for output on the customer itinerary. This applies to Apollo<sup>®</sup> and Galileo<sup>®</sup> Design-Your-Own (DYO) itineraries. Galileo ViewTrip<sup>SM</sup> also supports the display of descriptive car type data.

The following are the new Itinerary labels for each new enhancement.

## Approximate Total Rate Amount

The labels allows for the display of an Approximate Total rate amount in an availability response, through to the sell response, and customer itinerary. An Approximate Total rate amount includes the rental amount plus any applicable extra day/hour charges, any applicable drop charges (for one-way rentals), all taxes, fees, and mandatory surcharges.

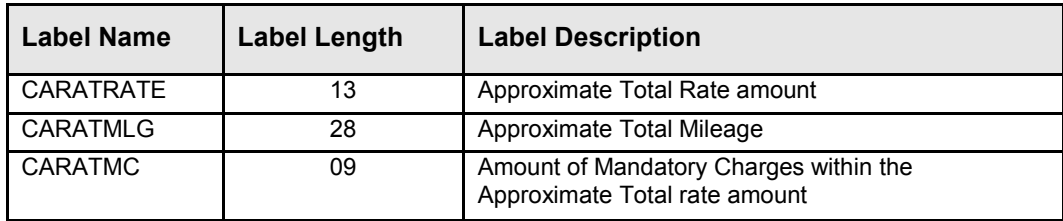

## Optional Field for Promotional Code

The labels enable agencies to search for rates and availability using a promotional code.

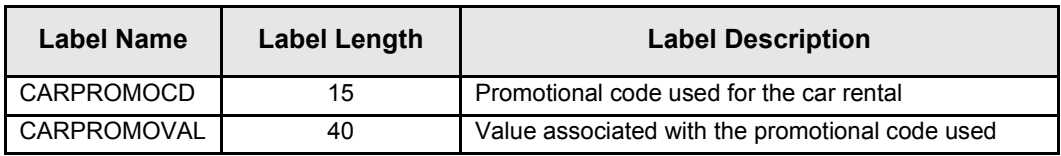

## SIPP Code (Car Type Code) Expansion Project

The labels provide access to additional vehicle types.

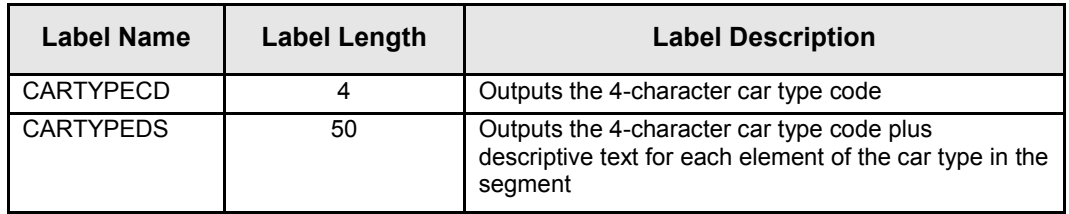

Viewpoint Itinerary – All four characters of the car type decode into text on the Itinerary

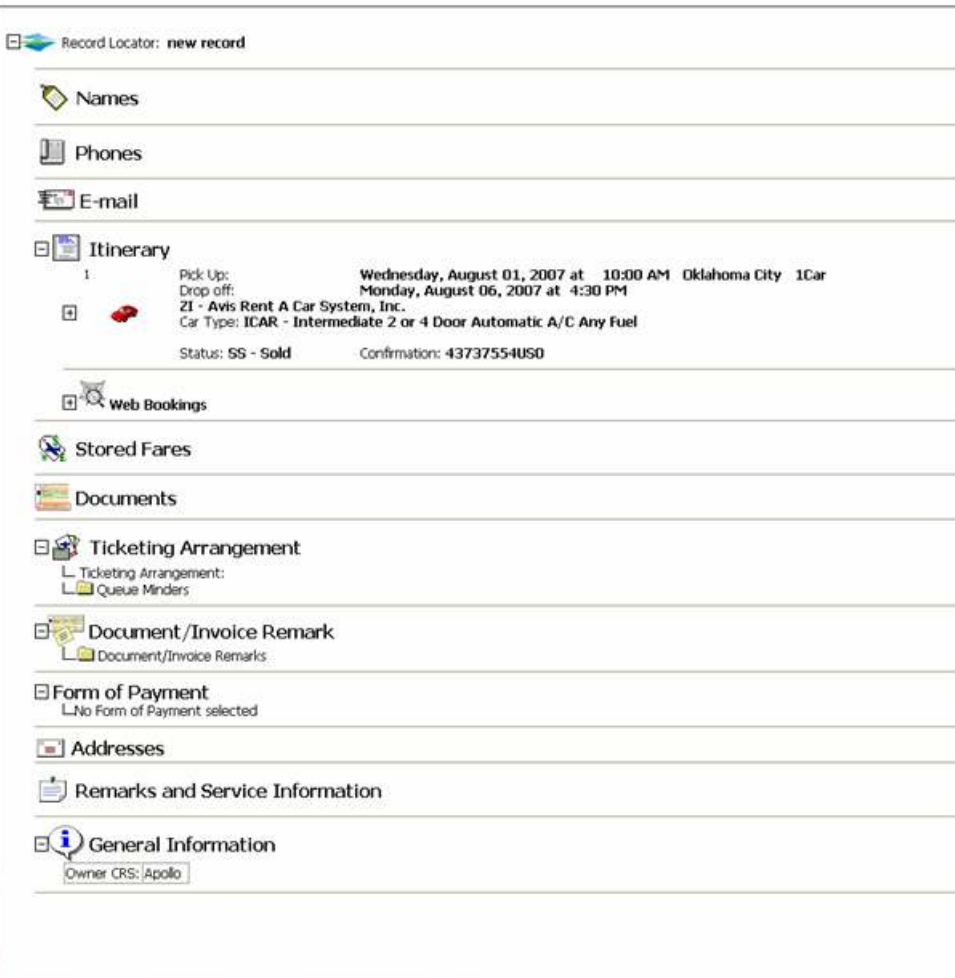

## Viewpoint Itinerary – Promotional Code used

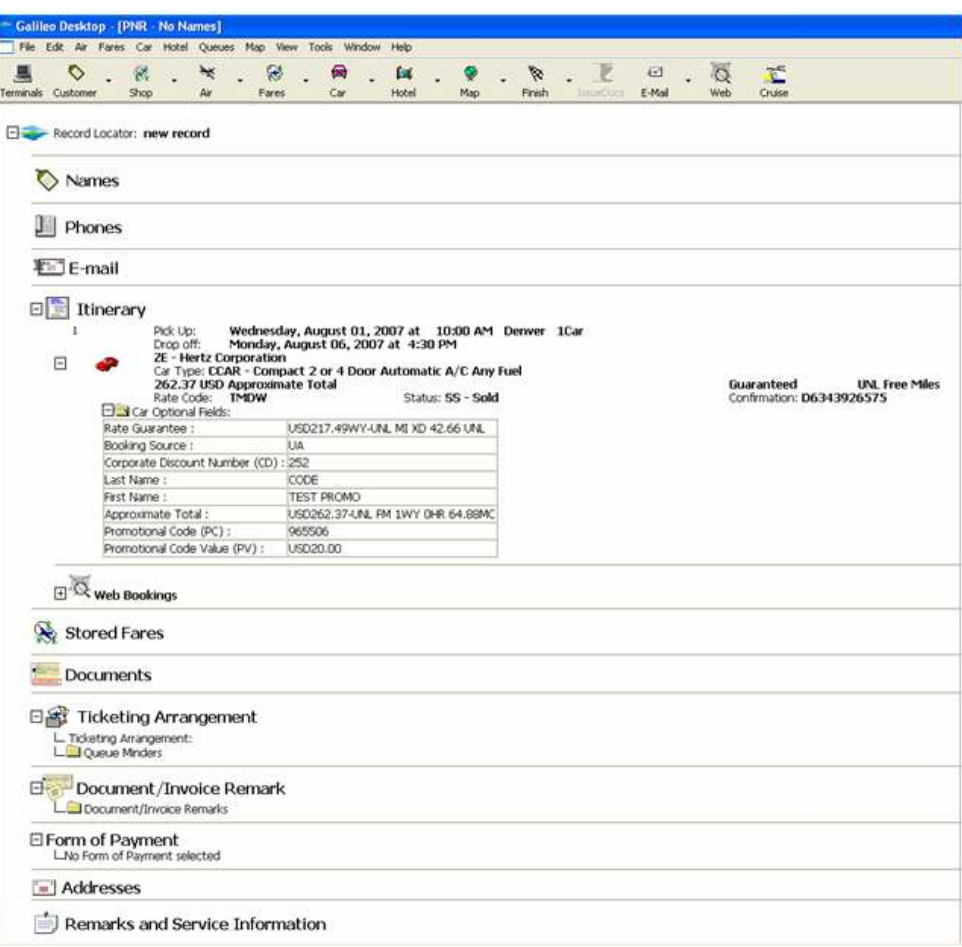

## Approximate Total on Multi-company Response

CarMaster Approximate Total is the total of the rental, plus any extra day/hour charges, plus any applicable drop charges, plus all mandatory taxes, fees and surcharges. While previously only supported on a single company display, we now support this on a multi-company display.

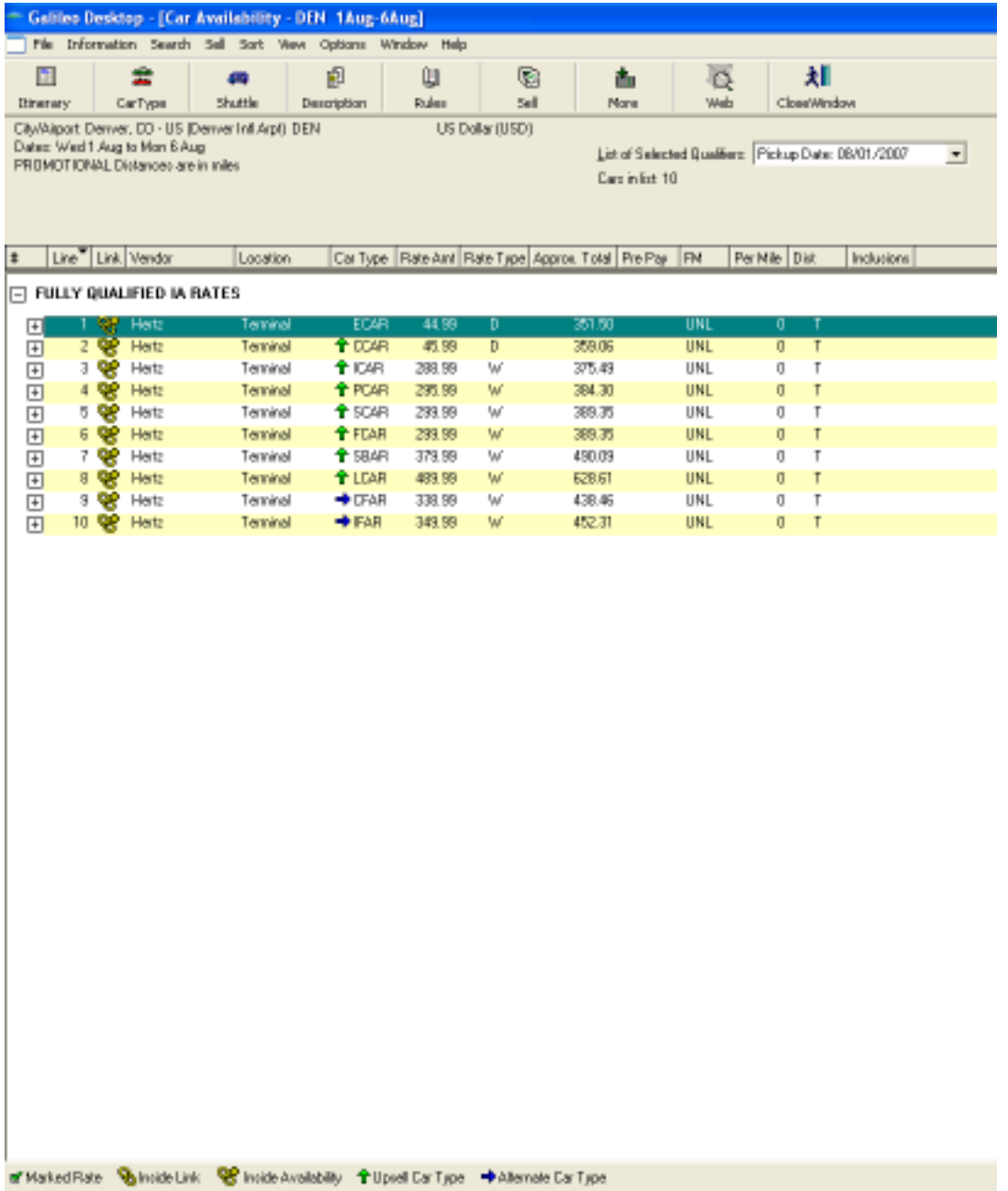

Enhanced Delivery and Collection and Billing Reference

Car Delivery and Collection refers to specific customer instructions relating to where to deliver a car for the customer, and from where the car supplier needs to pick up a car. An agreement or contract with each car company is required before they will accept the Delivery and Collection fields from the user.

## Enhanced Delivery and Collection

Use the "SPECIAL" tab to add the Delivery and Collection data.

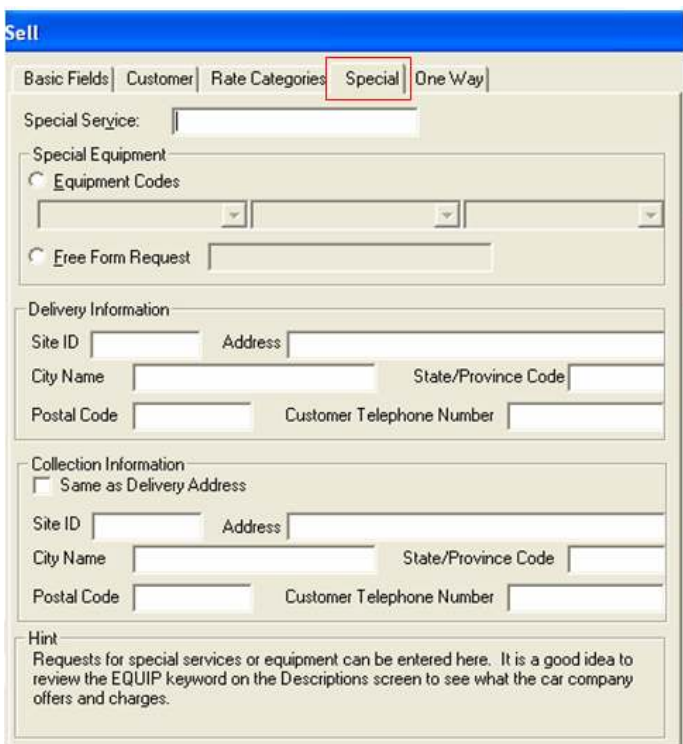

Note: An agreement or contract with each car company is required before they will accept the Delivery and Collection fields from the user

## Billing Reference

The Billing Reference Number is between the Car Company and the traveler. The car booking uses the assigned reference number to indicate how to bill the car rental.

The Billing Reference field can be up to 25 alpha/numeric characters.

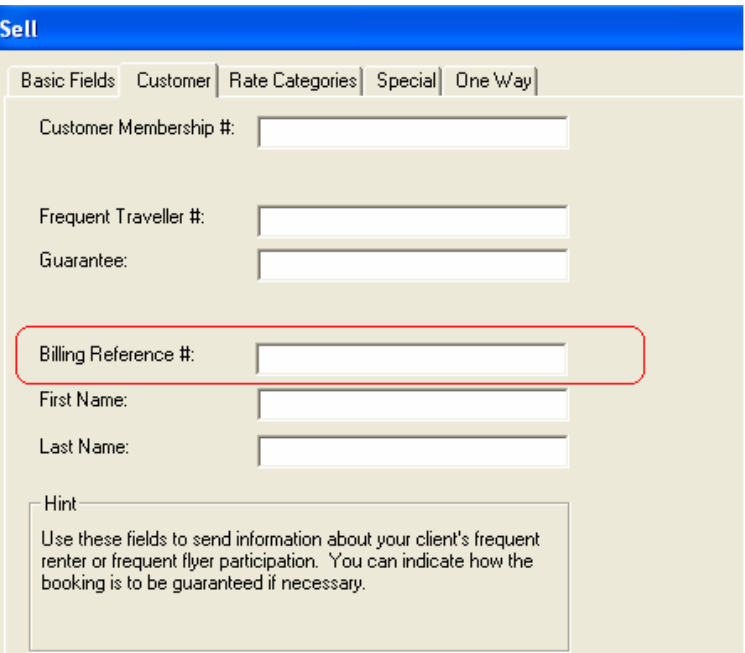

## Hotel Leisure Rates 2

## **Background**

Several RoomMaster enhancements have occurred since the last update of Viewpoint™. Desktop<sup>SM</sup> 2.1 is implementing these enhancements with this release. A brief description of each enhancement appears in this section.

## Complete Pricing & Complete Pricing Plus

Complete Pricing provides hotel suppliers the opportunity to send back a Complete Price (i.e. Approximate Total). This includes the total room rate for the stay, and any rate changes, taxes, and surcharges.

Complete Pricing Plus is the next level of Complete Pricing that gives users an opportunity to specify new pricing qualifiers up front in the Complete Availability request. These are qualifiers such as children pricing and extra bedding. The Complete Pricing Plus participating hotel supplier will price these new qualifiers and provide a Complete Price Plus that includes taxes, and surcharges. It also includes any extra charges requested at availability time inclusive of any taxes, and surcharges. This provides the end user with an even more in-depth look at the total price for the duration of the guest's stay.

Complete Pricing Plus also provides enhanced room, rate, and rule information in the Rules display and in the hotel sell response. This enhanced data is also stored in the Extended Hotel segment.

Supranational Hotels, chain code SX, Columbus Reservation Service, chain code BX, and are the Complete Pricing Plus launch participants at the time of this release. We expect other suppliers to be available in the coming months.

With both Complete Pricing and Complete Pricing Plus, more data is included in the Complete Availability request and response, in the Hotel Rules response, and they return additional data in the Sell and Modify transactions. Each participating hotel sends as much of the data as their Central Reservation System supports. With this in mind, not all hotels have the same capabilities.

## Hotel Complete Availability

In this phase of the Complete Pricing project, the Complete Hotel Availability request/response focuses on obtaining availability and rates from Hotel Suppliers with the additional new fields. This gives the user more of the rules data up front and without having to request the Rule data separately. These new leisure-centric pricing qualifiers and new data included in the Complete Availability rate response aid in enhancing the leisure booking process.

## New pricing Type Indicator

A 'Complete Pricing Plus' rate is a rate that contains taxes, surcharges and extra charges. Extra charges are charges that stem from the use of the newly created enhanced pricing qualifiers. If a Hotel Supplier does NOT support new enhanced pricing qualifiers, they will not return a 'Complete Pricing Plus' rate. The pricing type indicator for a 'Complete Pricing Plus' rate is a plus (+) sign next to the rate under the Approximate Total column heading.

A 'Complete Pricing' rate is the total stay including room charge with taxes and surcharges. This rate appears on the display under the column heading of Approximate Total. Complete Pricing Plus includes the room charge, taxes, surcharges, and any extra charges for extra people and bedding, if applicable.

## Enhanced Pricing Qualifiers

The agent now has the ability to ask for additional leisure centric qualifiers up front at the time of availability. The qualifiers are as follows:

## From the 'Basic Fields' tab

Number of adults  $(1-4)$  – this exists today for triple and quad participants. Note the user can request additional adults (more than 4). The Hotel Supplier then calculates and returns the rate based on the additional number of adults (more than 4) requested.

Number of children and their ages

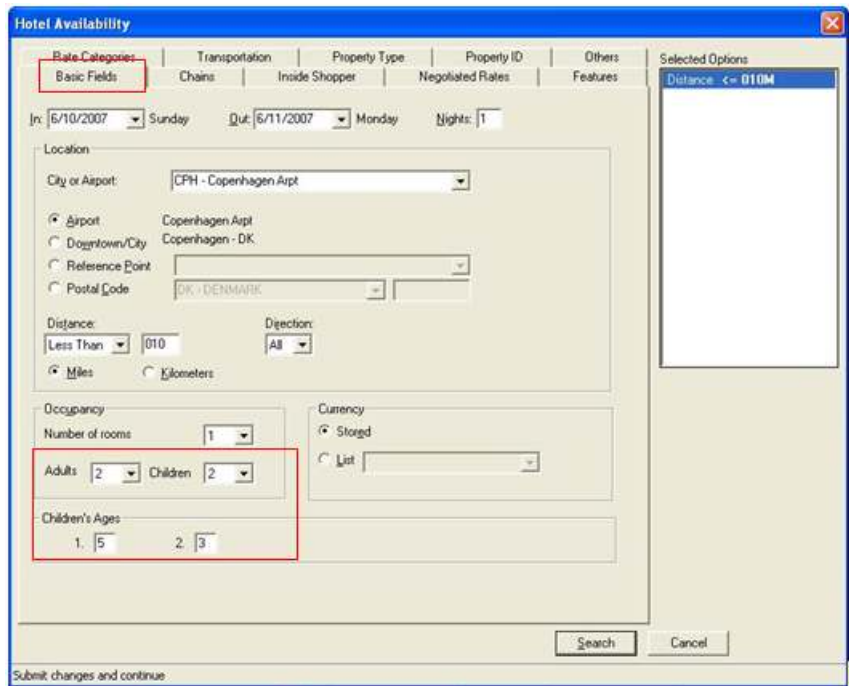

## From the Others tab:

Bedding configuration – this exists today, and consists of classification  $(A, B, C)$ , number of beds and bedding type (example: A1K=Superior 1 King Bed, B1Q=Deluxe 1 Queen Bed, C2\*= 2 Beds Standard room with no specific bedding type specified)  $* =$  wildcard.

Extra bedding (roll-away, cribs)
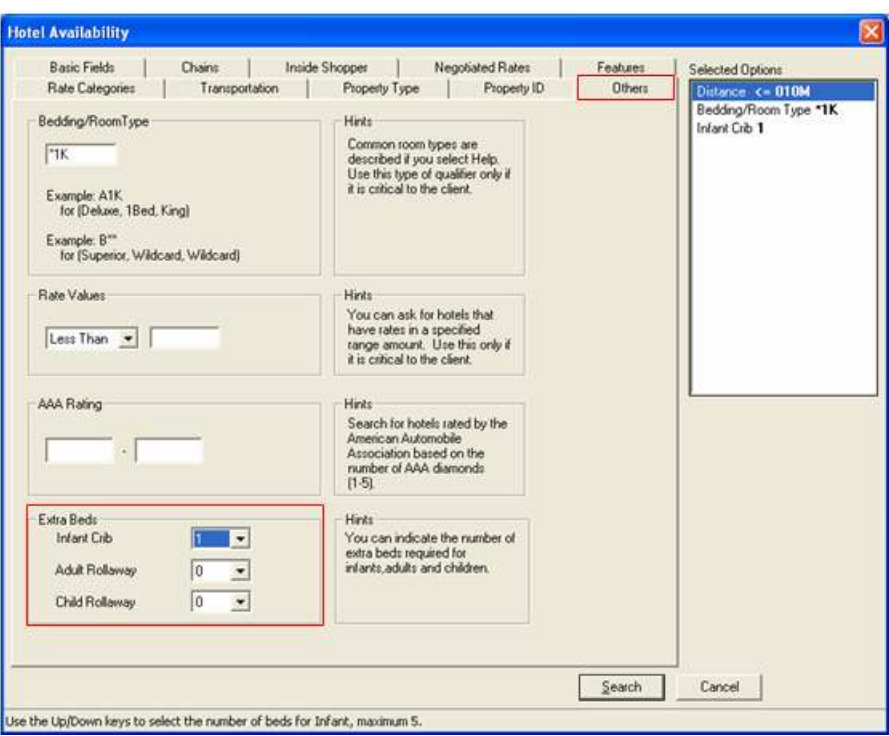

#### Complete Availability Response

The Complete Availability response includes the number of adults and number of children included in the rate.

The rate also includes other chargeable items, like rollaway beds for adults or children, and cribs. All of these rates are inclusive in the rate under the Approximate Total column heading. The plus (+) key indicates the rate is a Complete Pricing Plus rate.

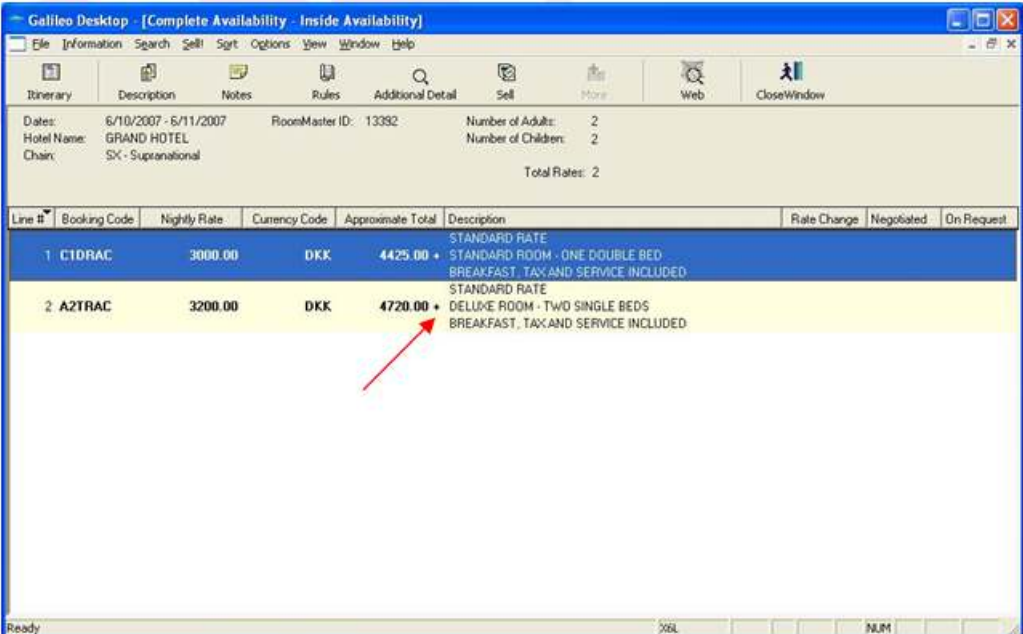

From the Complete Availability screen, the Additional Detail screen displays new information as seen below, when applicable.

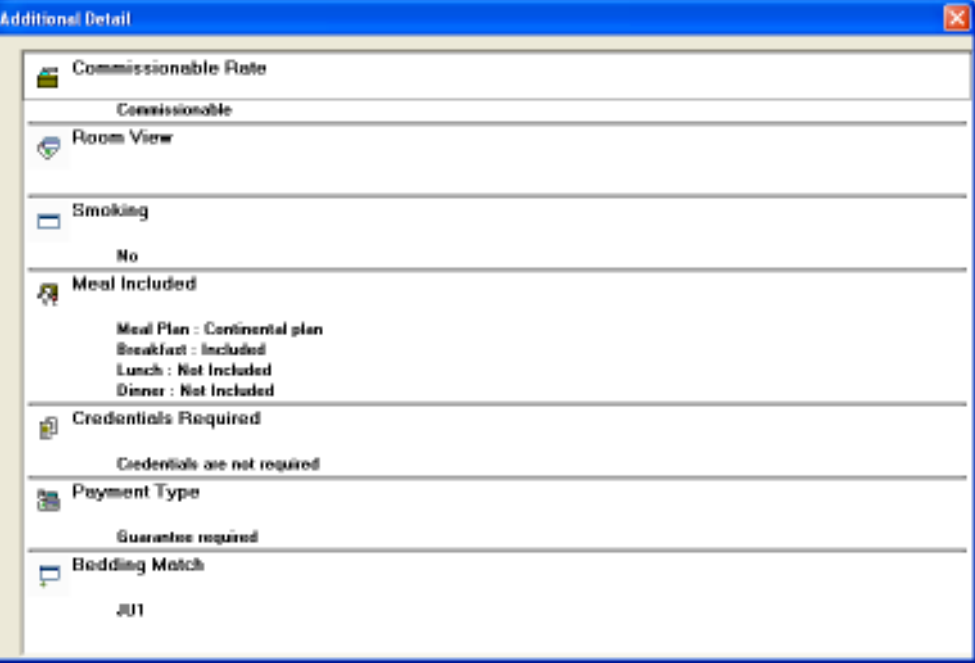

#### Hotel Rules Response

In addition to what they send today, the Hotel Rules response may include any or all, of the following data, as applicable.

Pricing Type for Per Night rate and a rate for the entire stay – Complete Pricing rate, (includes taxes/surcharges for the entire stay) or Complete Pricing Plus rate (includes taxes/surcharges and extra bedding, extra people charges for the entire stay)

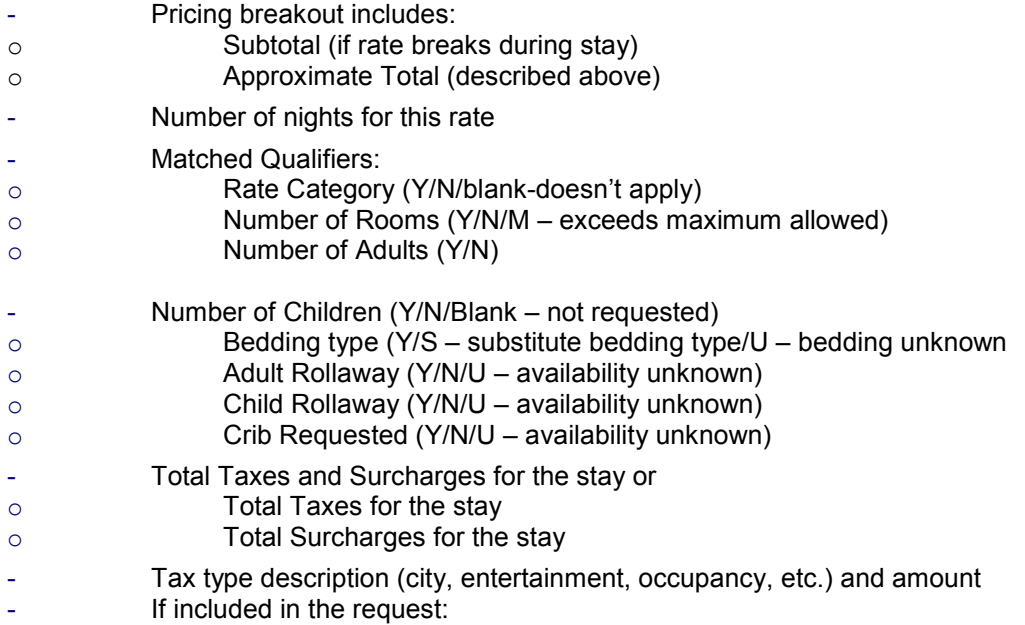

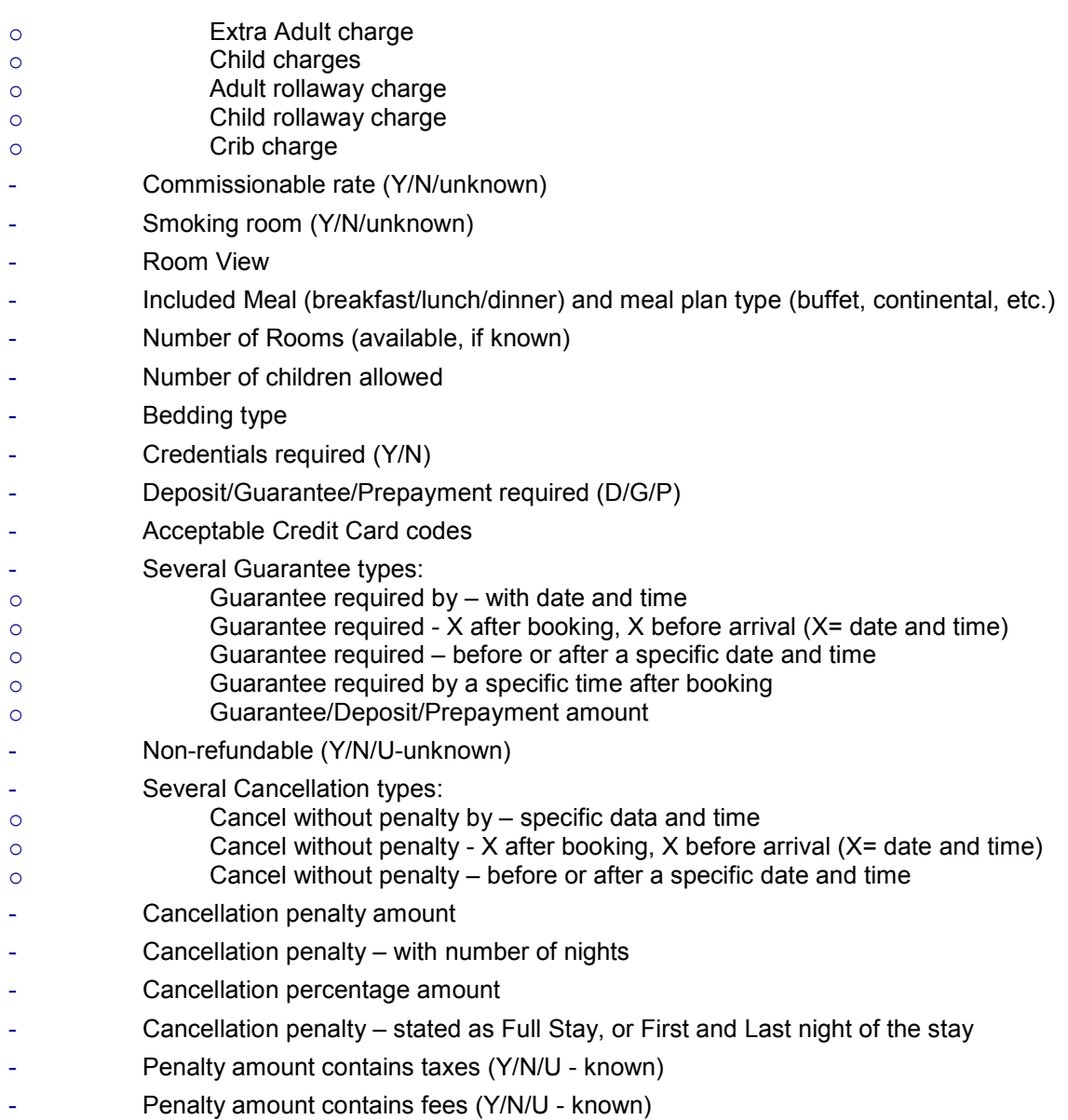

The applicable data sent back will appear on the RULES display screen, as examples shown below.

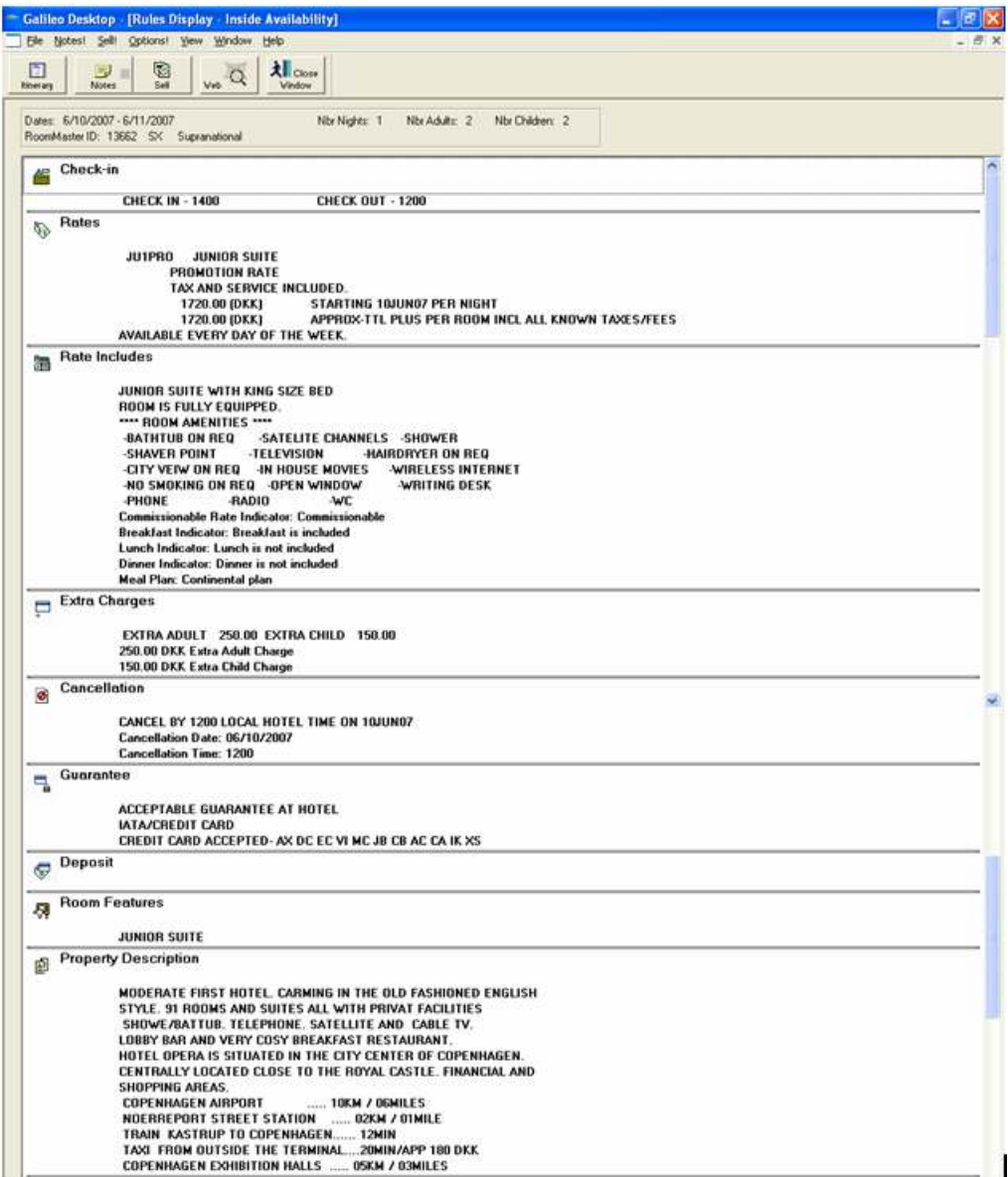

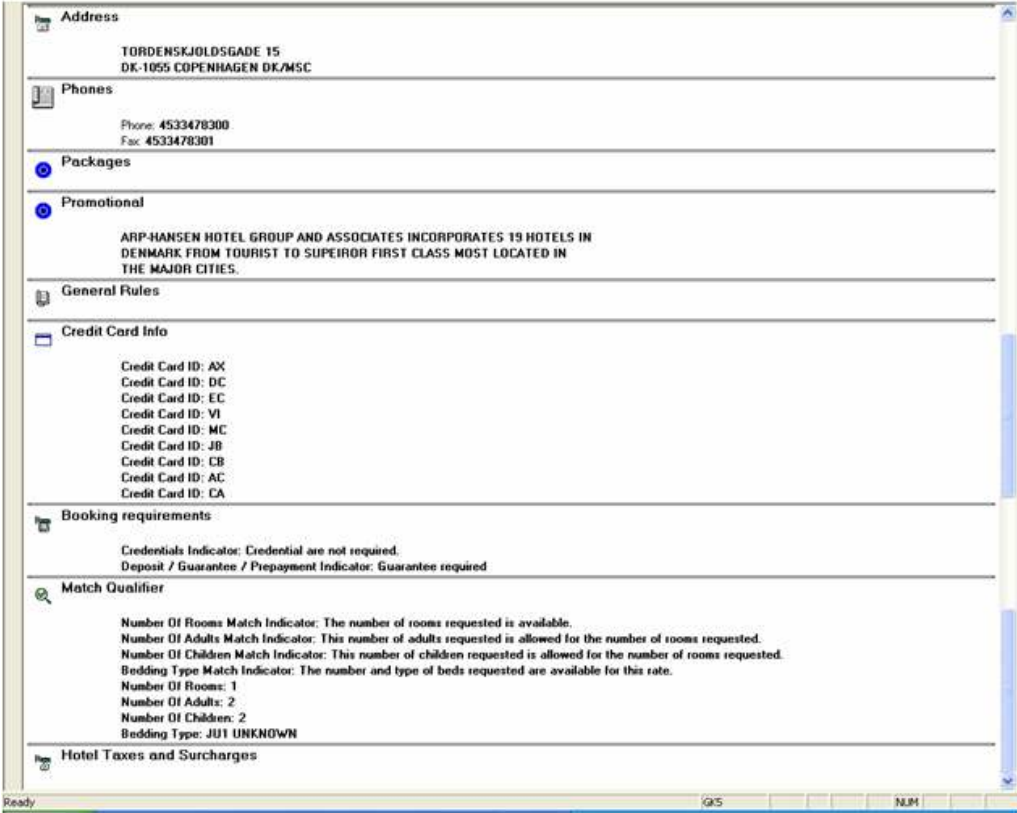

#### Hotels not participating in Hotel Leisure Rate 2

Hotels not yet participating in this new enhancement can be identified on the Complete Availability display with only a nightly rate, versus a Complete Pricing rate, and if children/age and/or extra bedding were requested, a Complete Pricing Plus rate with a plus character included on the Complete Hotel Availability display.

Example #1 Example of a hotel not participating in Complete Pricing Rate, noted by the fact the hotel has not returned an approximate total. This hotel is only able to return the nightly rate.

#### #1: Non-Hotel Leisure Rate 2 participant

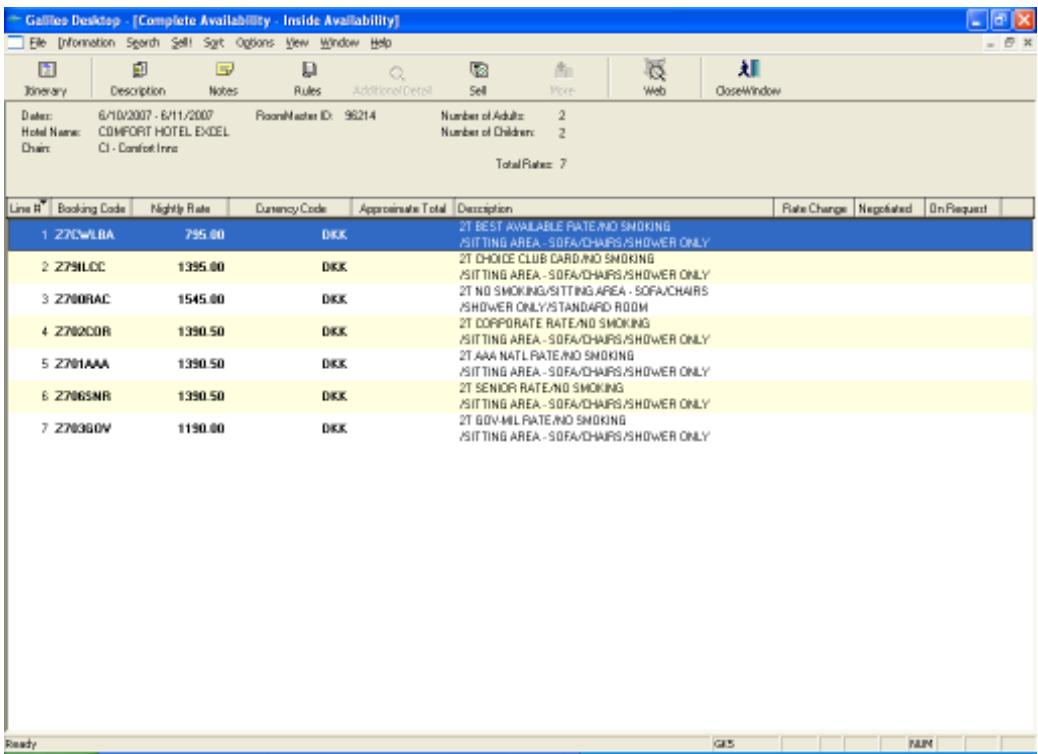

Example #2 When children/ages and/or extra bedding are included in the availability request, a Complete Pricing Plus participating hotel will return a Complete Pricing Plus rate. This rate appears under the Approximate Total column heading with the plus (+) character, indicating that the requested items (or at least one of the items) are included in the rate.

If the hotel is not including the requested children/ages, and/or extra bedding in the rate, these fields will not be included in the MATCH QUALIFIERS section. See an example of this below under the #2 rules display example.

#2 – Hotel Leisure Rate 1 participating hotel returning an Approximate Total. The absence of information in the Match Qualifier section of the Rules Display indicates that the children/ages included in this request, are not included in the rate.

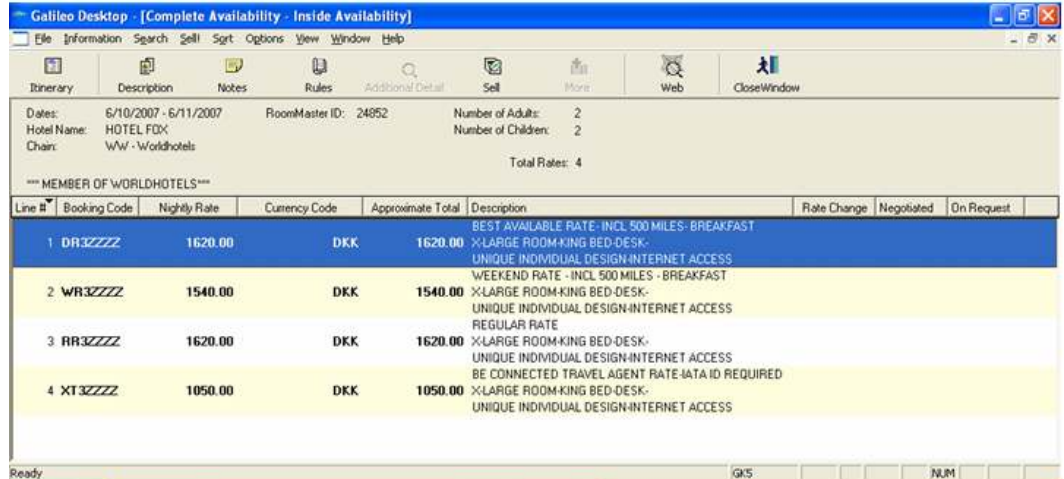

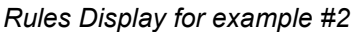

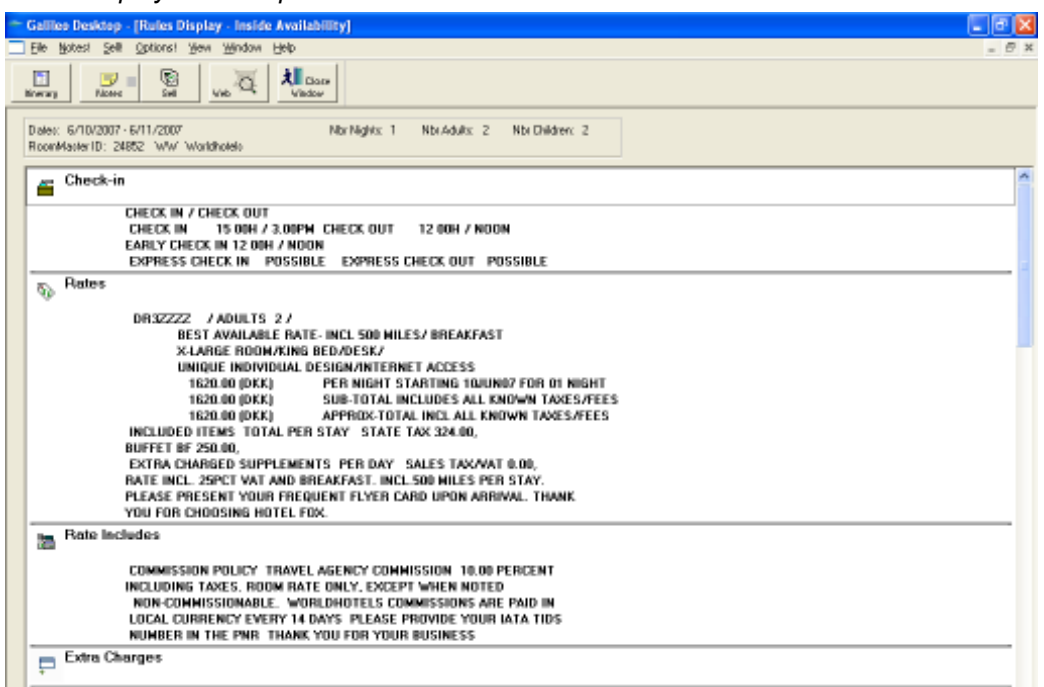

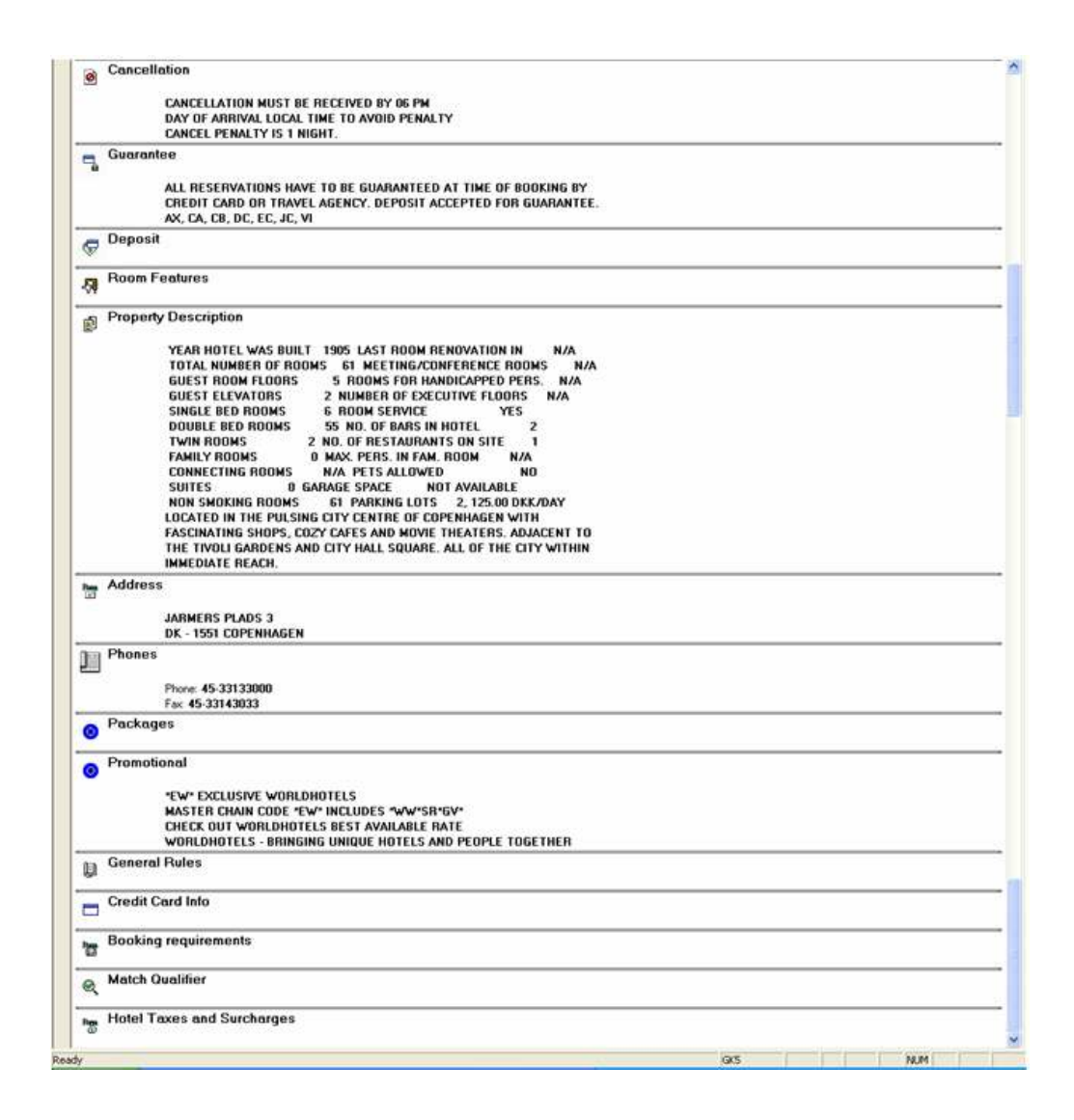

#### Booking (Sell) response

The items below are new to the sell response.

The Approximate Total Rate (AT or AP)

Number of children

New data indicators/additional charges formatted fields

If the rate is commissionable

If the room has a view, i.e. ocean, mountain, etc. (provide an OTA compliant code or leave blank as applicable)

If the room is smoking or non-smoking

If a meal is included, defined by the following OTA (Open Travel Alliance) approved meal

plan codes:

- o All inclusive o American
- o Bed & breakfast
- o Buffet breakfast
- o Caribbean breakfast
- o Continental plan
- o English breakfast
- o European plan
- o Family plan o Full board
- o Full breakfast
- o Half board/modified American plan
- If credentials are required for the booking
- If there a Guarantee, Deposit, or Prepayment requirement (G/D/P)
- If a cancel penalty applies
- Bedding configuration (example 1 King Bed = 1K)
- Total Taxes
- Total Surcharges

Other taxes/charges as defined by the Hotel Supplier (up to  $5$ ) – each data field for additional taxes (up to 5) should be identified based on OTA or industry standards. One of the 5 fields designates as "other" with no specific type of tax indicated.

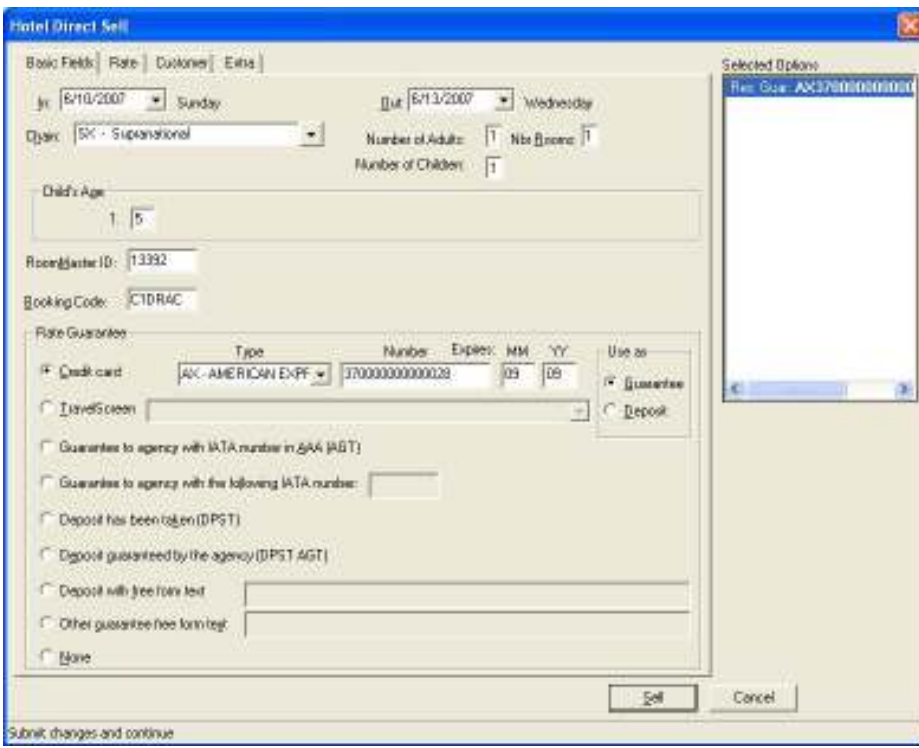

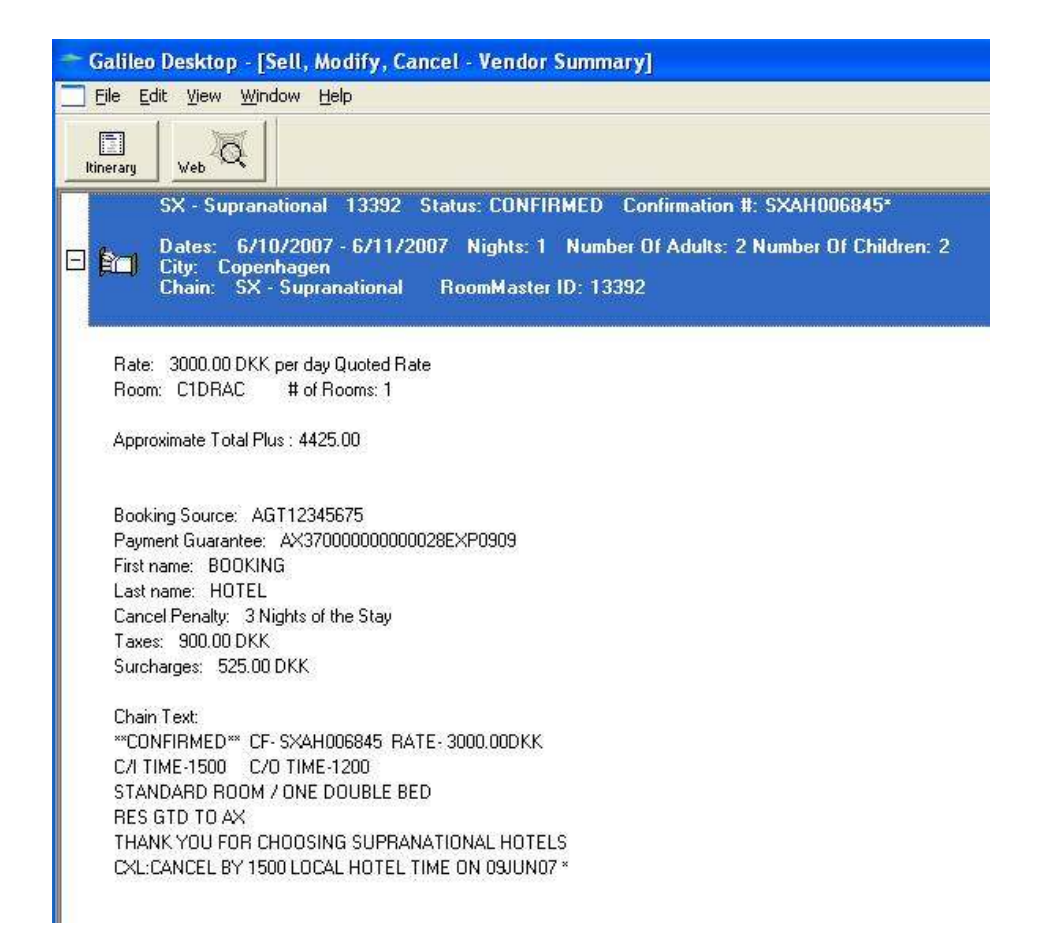

# Modify and Cancel

Modification is available as they are today. Number of Children and Ages is the one additional item available for modify with this project.

Cancellations remain as they are today.

#### PNR/Booking File

This project is using the extended BAS (\*I) to store supplemental data specific to the booking. The following screen example from the Apollo<sup>®</sup> and Galileo<sup>®</sup> Systems illustrates the prompt for the extended BAS to view additional information.

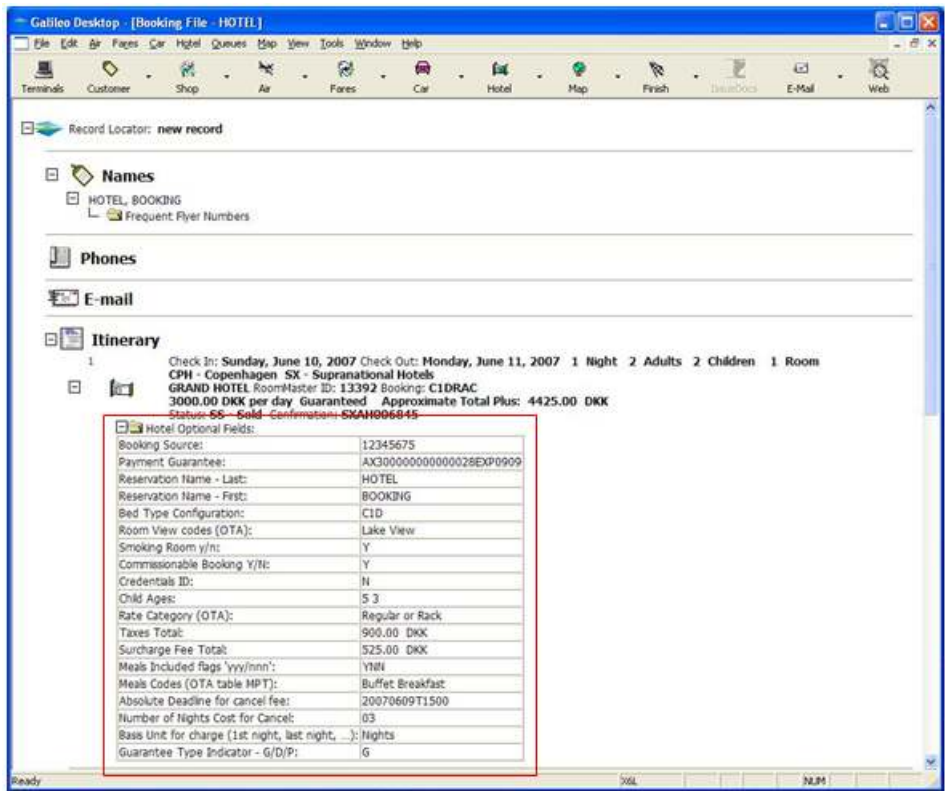

## Best Available Rate Indicator

Best Available Rate Indicator is a new indicator on the Hotel Availability display that identifies the Best Available Rate programs participating hotel chains.

Separate from the Hotel Leisure Rate project, we have added a new field on the Hotel Availability screen. This field identified with an "!" indicates the hotel's rates comply with the "Best Available Rate" program.

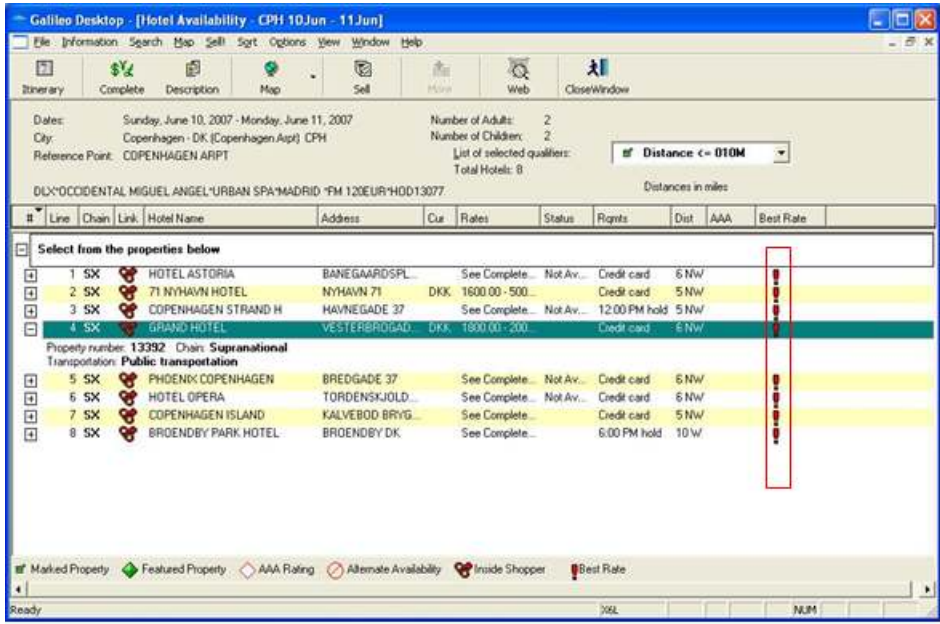

# Document Production

Electronic Ticket Indicators (Galileo<sup>®</sup> Only)

An electronic ticket indicator will appear on the Air Availability screen at the end of the flight data display indicating whether flights are eligible (capable) for electronic ticketing.

A new column header has been added to the Air Availability screen to display one of the following indicators as to whether or not a flight segment is eligible (capable) for electronic ticketing.

E .......................... flight segment is eligible (capable) for electronic ticketing

X .......................... flight segment is eligible (capable) for electronic ticketing, but schedule is not eligible

blank .................... indicates no data received from the vendor in relation to electronic ticket eligibility

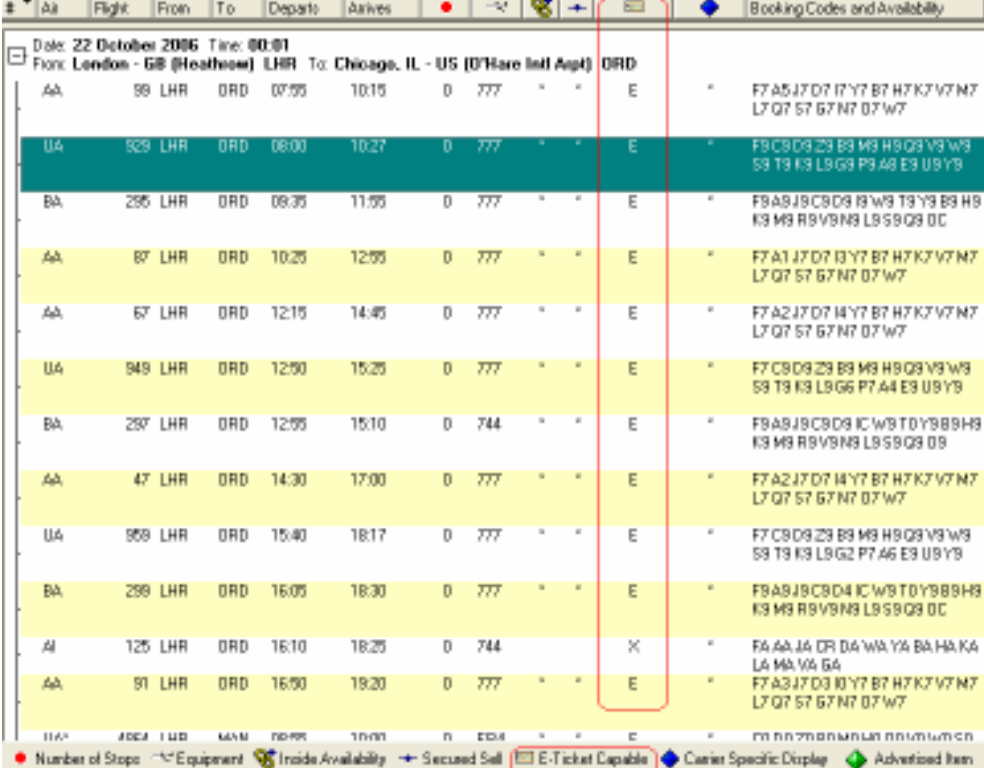

By clicking on the header of the electronic ticket eligibility (capable of electronic ticket) column, or by selecting the menu item from the Sort menu on the Air Availability screen, the indicators will sort in ascending order.

# Fares / Pricing

# PTC Enhancements Passenger Type Codes (PTCs) / Discount Modifiers

Viewpoint™ supports three-character Passenger Type Codes (PTCs). These replace the PIC codes. The Fares Categories dialog box populates with the PTCs.

Inputs

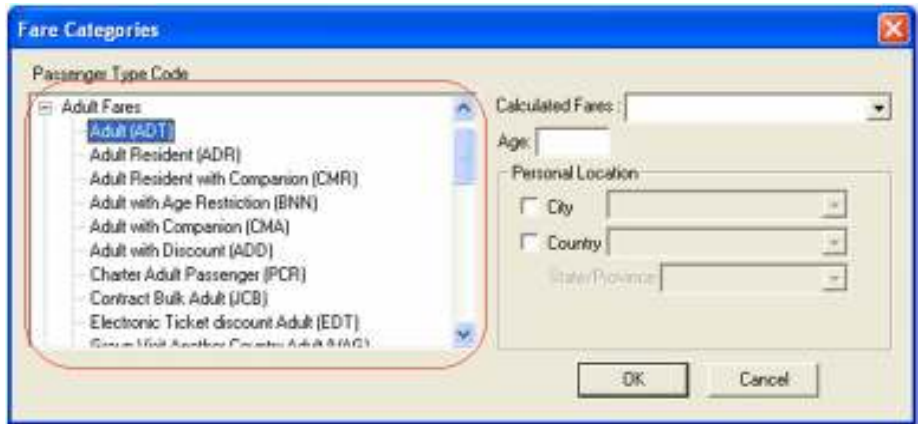

The user can enter the PTC manually, or select it from the drop-down menu. When entered manually, click on the down arrow to launch the related fields.

The following selections are available in the Calculated Fares dropdown:

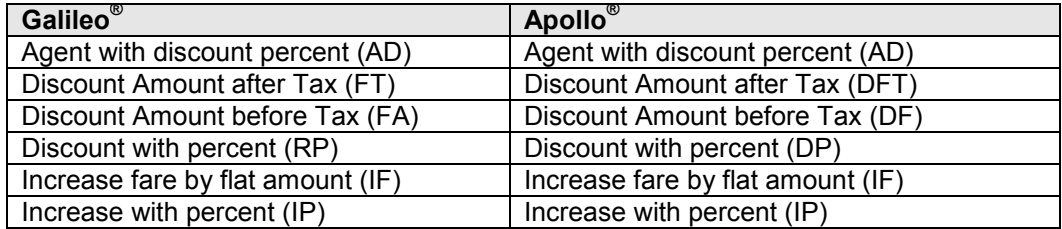

After selecting one of the Calculated Fares options, a text box (Percent or Amount) displays for the user to enter the discount value.

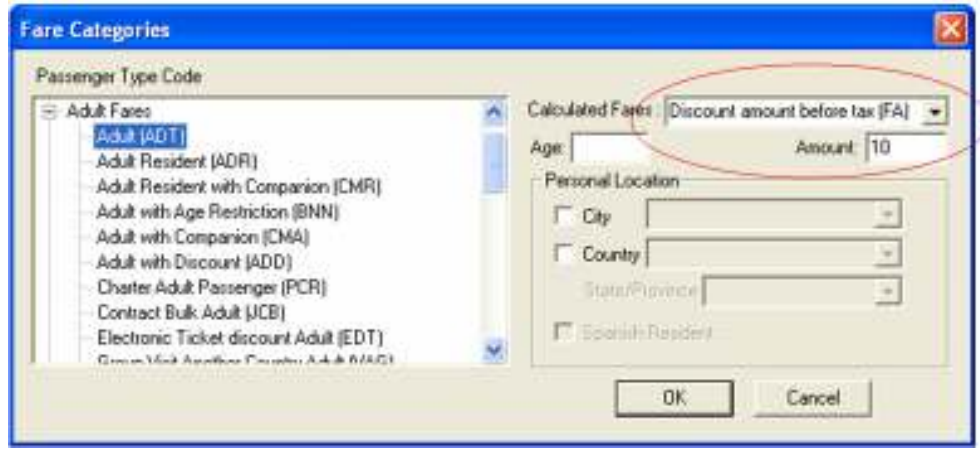

# **Outputs**

The Passenger Description displays the Calculate selected.

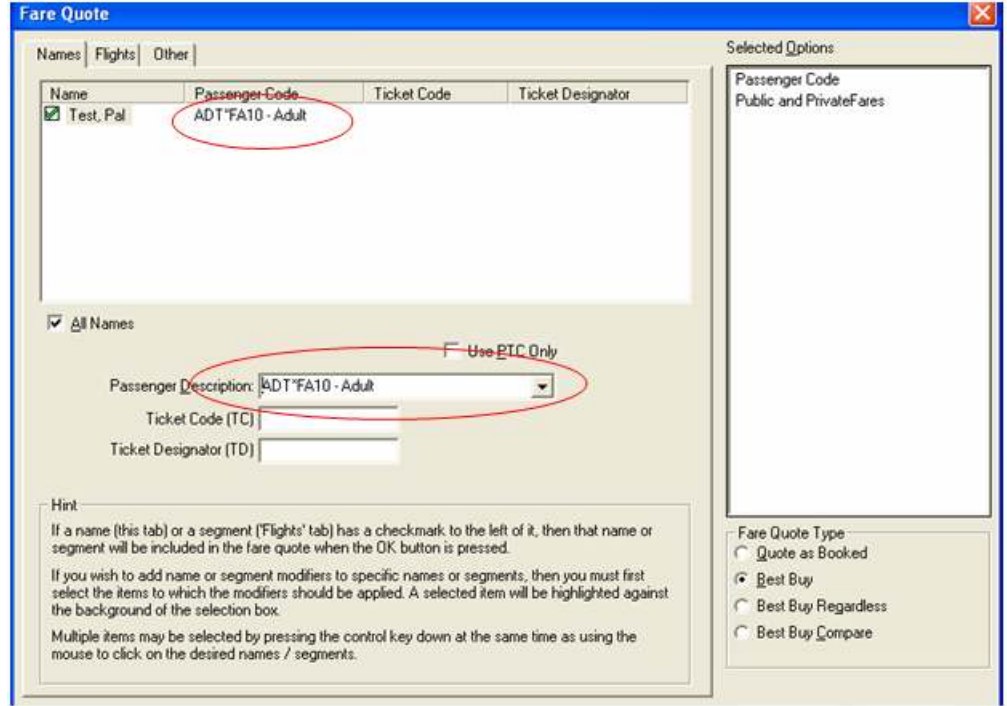

The Fare Quote response screen includes the Calculate with the Passenger Code.

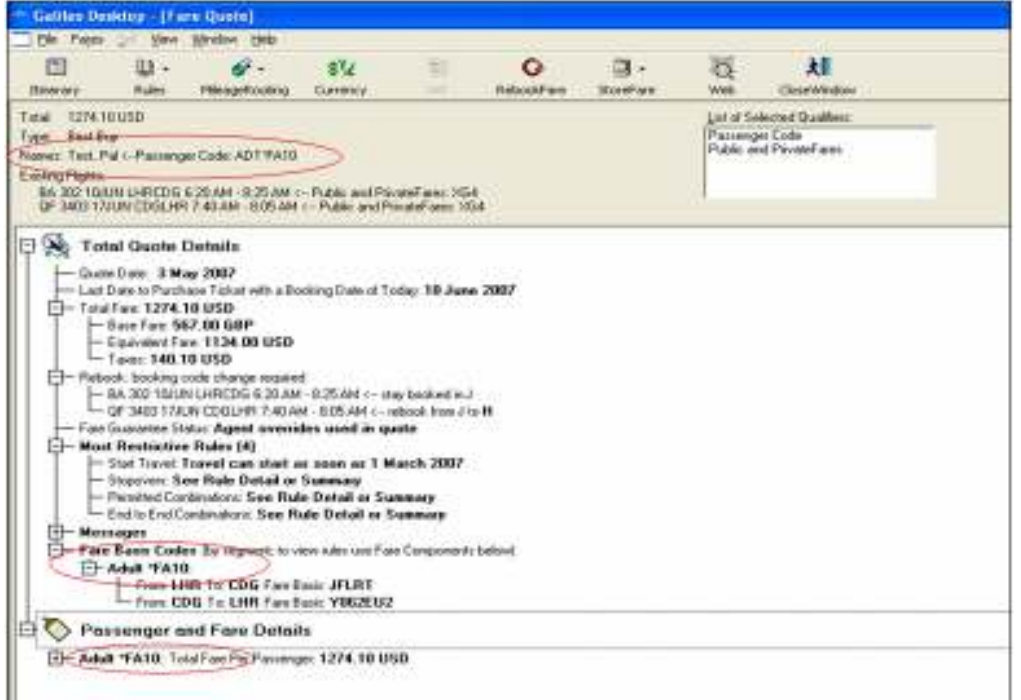

When the Passenger and Fare Details expand, the Fare Construction shows the system applies the discount amount.

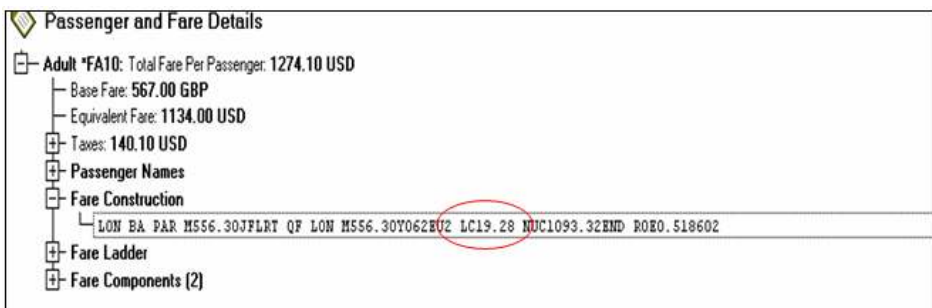

# PTC Quote with Additional Discount - Galileo® Only

A discount modifier is available in addition to a PTC code to obtain an additional discount on a PTC fare. This applies to a limited set of discount modifiers. This is available only on Galileo $^{\circledast}$ .

#### Inputs

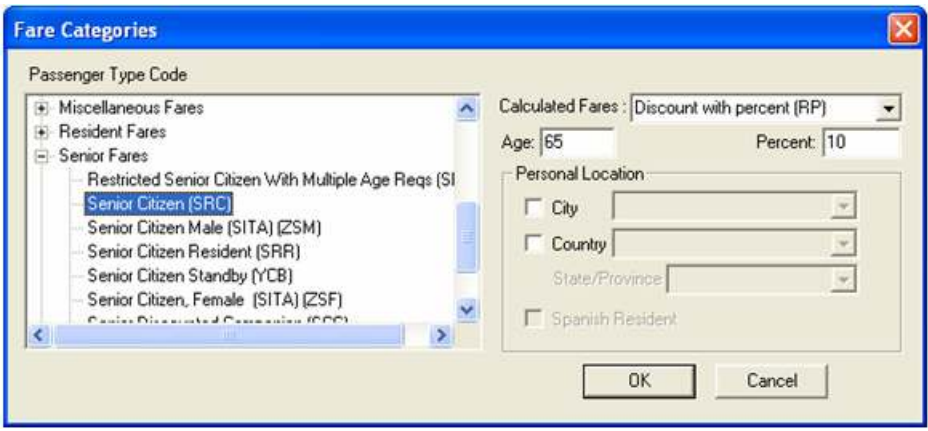

The user selects 'SRC' PTC from the fare categories Passenger Type Code list. They can enter the passenger age in a text box. In addition, they can select a flat amount or discount to further discount the Senior Citizen fare. In the above example, they select the percent discount, and enter a discount value of 10 in the Percent text box.

#### **Outputs**

The Passenger description field in the dialog boxes displays the PTC and the discount modifier.

Passenger Description: SRC65\*RP10 - Senior Citizen

The 'Fare Basis Codes' and 'Passenger and Fare Details' in the Fare Quote response screen display the PTC and the discount modifier.

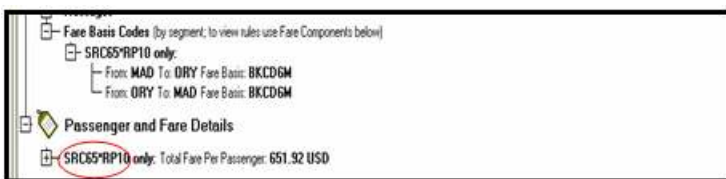

## Ticket Code/Ticket Designator – Available on Galileo ® Only

The ability to add a Ticket Code and Ticket Designator is now available on Galileo $^{\circledast}$ .

Inputs

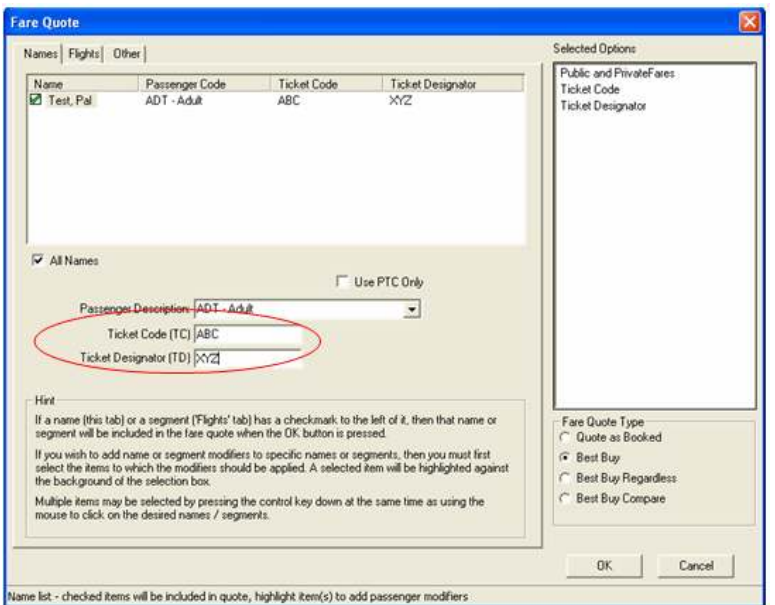

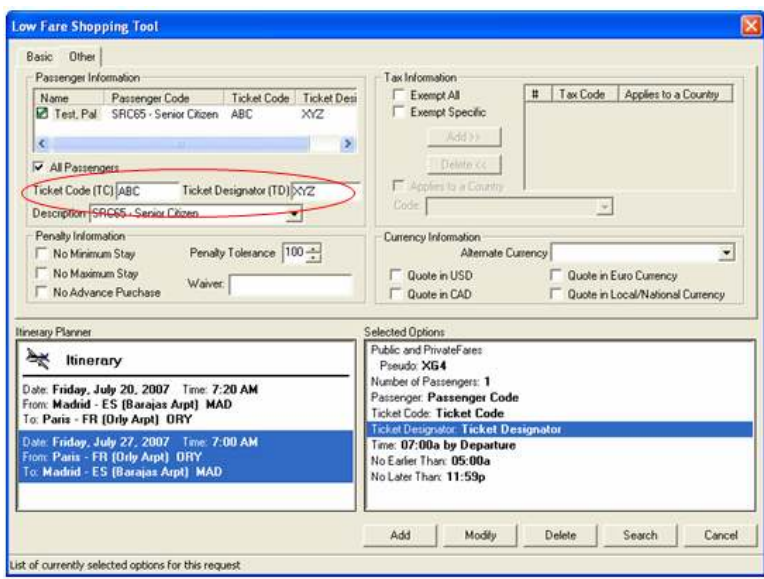

# Personal Geography Modifier

Carriers may file fares containing geographic conditions in the fare rules. The new pricing modifier allows agents to enter specific geographic conditions applicable to the PTC, along with other pricing modifiers. This includes a check box to indicate Spanish Resident, available on Galileo<sup>®</sup> only.

## Inputs

Galileo: .<br>are Quote  $\overline{\mathbf{x}}$ Selected Options Names Flights | Other Public and PrivateFares Name<br>2 Test, Pal Passenger Code<br>ADT - Adult Ticket Designator Ticket Code Ticket Code **ABC** Ticket Designator V All Names Use PTC Only Passenger Description: ADT - Adult Ç Ticket Code (TC) Fare Categories  $\overline{\mathbf{x}}$ Ticket Designator (TD) Passenger Type Code  $\overline{\phantom{a}}$  Calculated Fares: Adult Fares  $\overline{\phantom{0}}$ Hint Adult (ADT) Age: 45 If a name (this tab) or a segment<br>segment will be included in the fo Adult (ADT)<br>Adult Resident (ADR)<br>Adult Resident with Companion (CMR)<br>Adult with Age Restriction (BNN) Persentil Location V City PMI - Palma Mallorca Arpt If you wish to add name or segn<br>select the items to which the mo<br>the background of the selection ₽ Adult with Companion (CMA)  $\Box$  Country  $\omega$ Multiple items may be selected b<br>mouse to click on the desired no Charter Adult Passenger (PCR) State/Promince Spanish Resident Electronic Ticket discount Adult (EDT) OK. Cancel ssenger Code for selected name

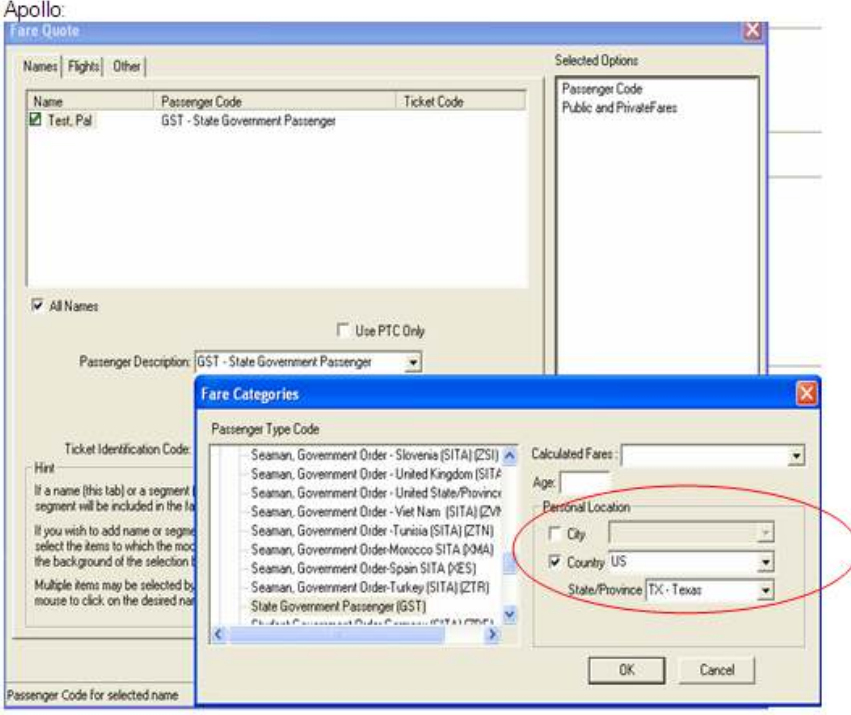

# **Outputs**

The Personal Geography carries forward into the Passenger Description in various response screens.

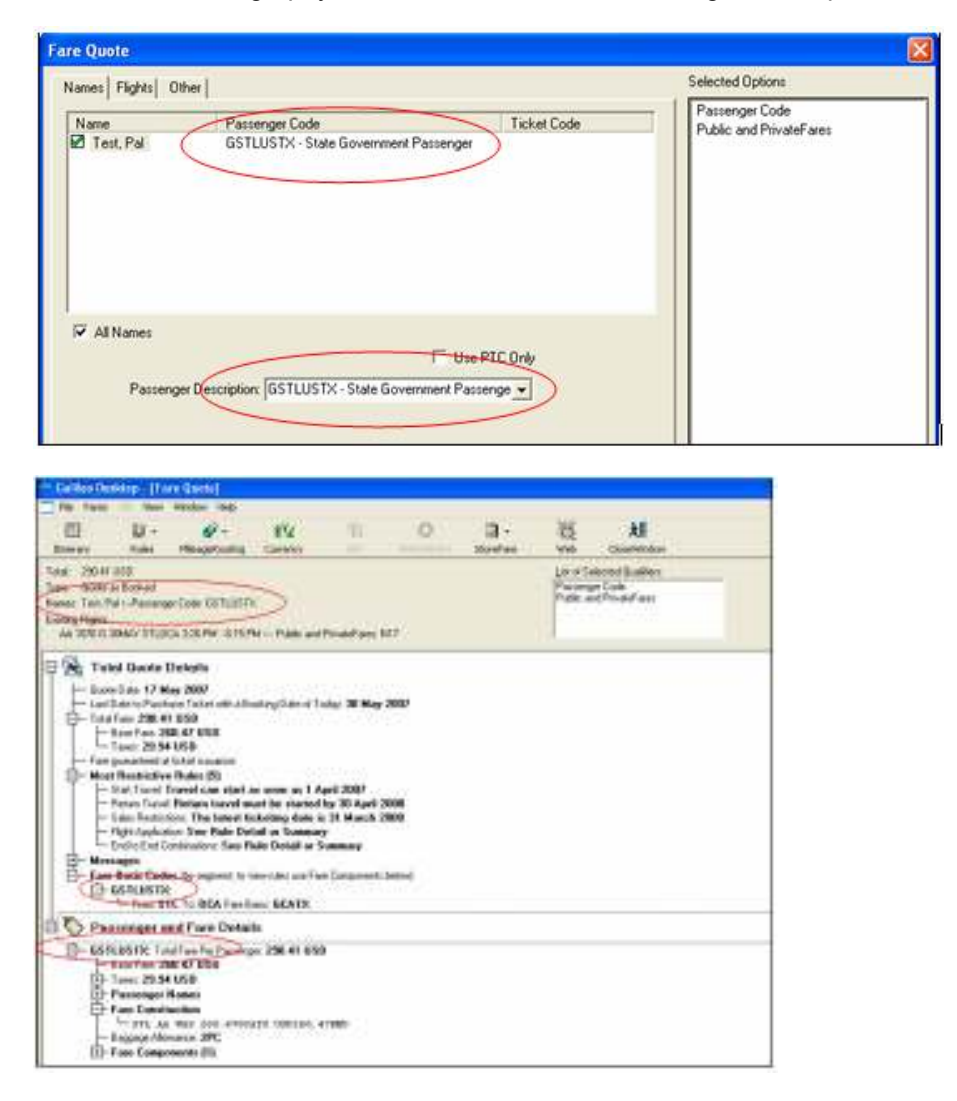

# Account Code Only

The ability to use an Account Code and/or a Contract Code to price a Private Fare is now available for Fare Quote Functions and the Low Fare Shopping tool.

#### Inputs

The 'Search only for' drop down has additional fields to select from, including Agency specific and Airline specific Private fares.

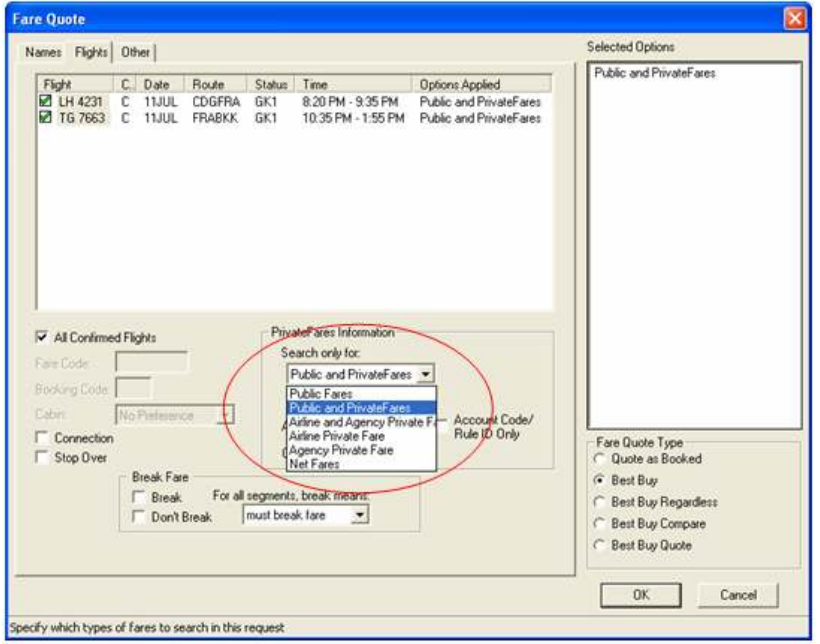

The Account Code, Contract Code, and Account Code/Rule ID Only boxes enable when the user selects a Private fare option in the 'Search only for' box. When the user checks the 'Account Code/Rule ID only' box, the system considers only fares with these attributes in the fare search. The 'Selected Options' box reflects this selection.

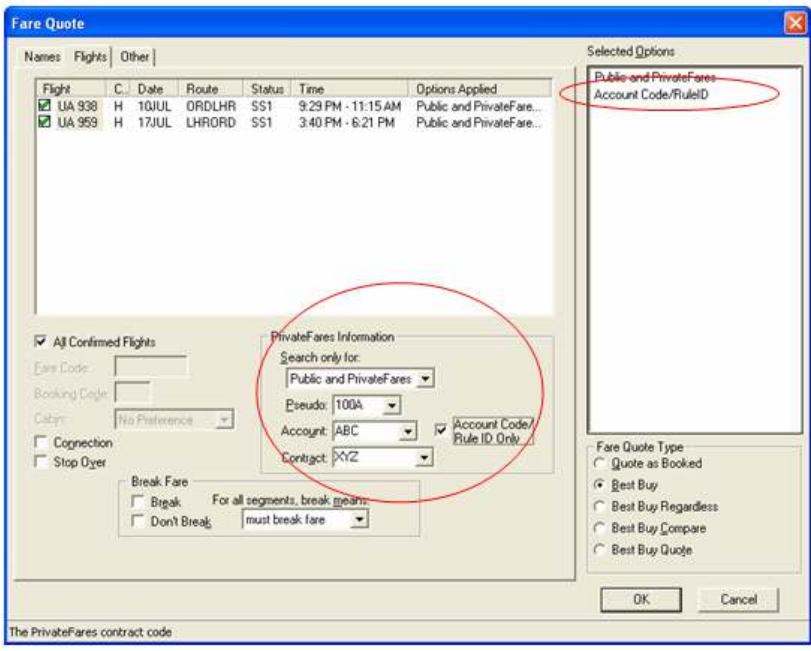

#### Low Fare Shopping Tool: **Low Fare Shopping Tool** Ιx Basic  $\vert$  Other  $\vert$ Segment Specific Information Basic Fare Information Airlines Maximum Fare Date 06/18/2007 - \* - All arports  $\overline{z}$  $1$ PrivateFares Informati Departure City LON - LONDON  $\boxed{\bullet}$  $|2|$  $\blacksquare$ Search only for Sell City  $\frac{1}{\sqrt{2}}$ 3<br>
C Include C Exclude<br>
G Include Only<br>
Connecting Clies Anival City CHI - CHICAGO  $3$ Public and PrivateFares  $\bullet$ Pseudo N17 Time  $\boxed{8.00 \text{ AM}}$  by Departure  $\overline{\phantom{0}}$ **Ticket City** Earlest Time 6.00 AM Latest Time 11.59 PM Connecting Cities Account TEST Ξ  $\overline{\mathcal{L}}$ Fight Type All Types  $\overline{\phantom{0}}$  $\mathbf{E}$  $1$ Plating Carrier Contract XYZ Σ Cabin No Preference  $\mathbf{2}$ À  $\ddot{\phantom{0}}$ To Account Code/<br>Rule ID Only  $3<sup>1</sup>$  $\overline{\phantom{a}}$ Electronic Ticket Only<br>
F Paper Ticket Only  $\widehat{\alpha}$  Include  $\widehat{\alpha}$  Exclude V Auto-Tab **Itinerary Planner** Selected Options<br>Public and PrivateFares tinerary **Peeudo N17** Account TEST Date: Monday, June 18, 2007 Time: 8:00 AM<br>From: Chicago, IL - US CHI<br>To: London - GB LON Contract: XYZ Account Code/RulelD<br>Number of Passengers: 1 Time: 8:00 AM by Departure No Earlier Than: 6:00 AM<br>No Later Than: 11:59 PM Add Mád Search Cancel Г The PrivateFares contract code

## **Outputs**

The selected options display in the Fare Quote screen.

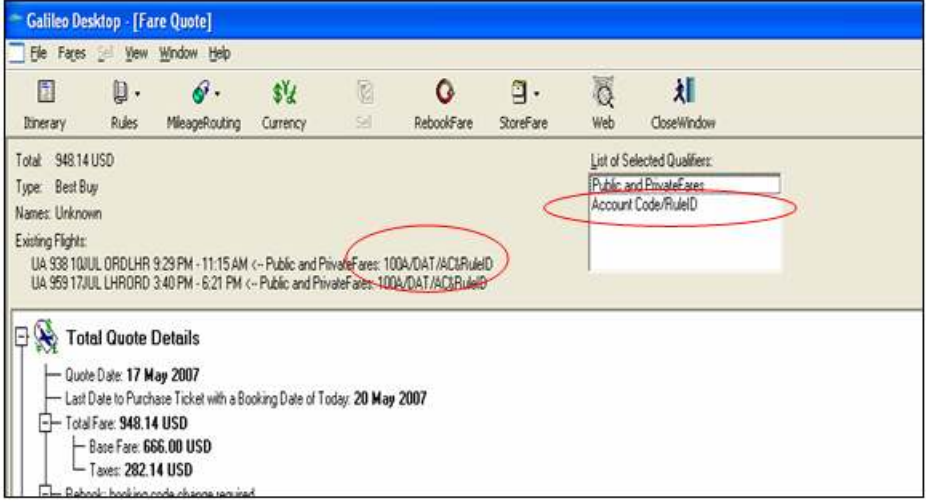

#### QANTAS APAC Waiver Modifier - Galileo<sup>®</sup> Only

A new waiver modifier field is available to support QF APAC enhancements. For details of the enhancement, please click on the link below. This is available on Galileo<sup>®</sup> only.

#### Inputs

The new waiver modifier field is in the 'other' screen in the 'Penalty Information' area.

#### Fare Quote:

**ALC** 

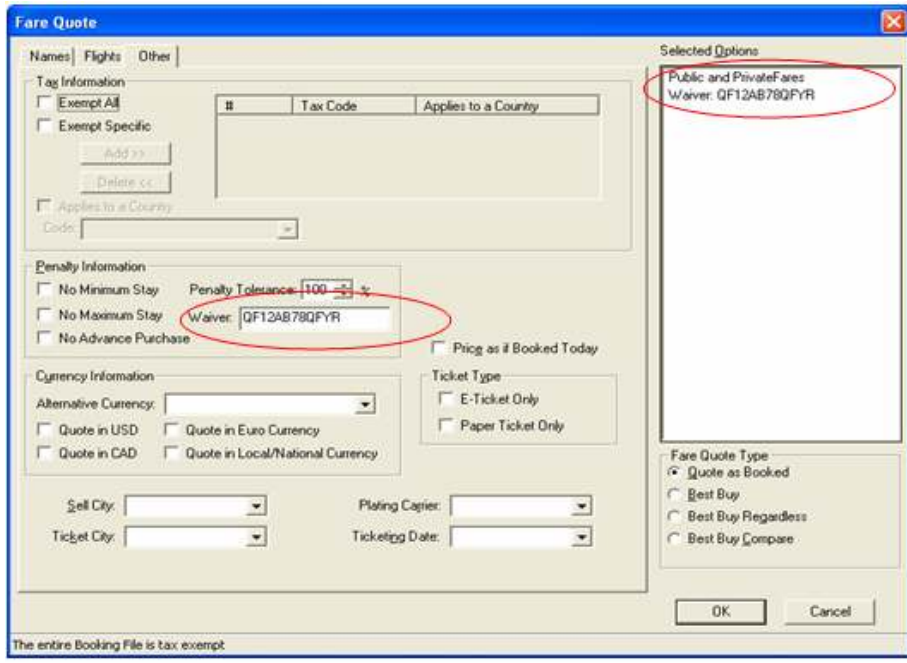

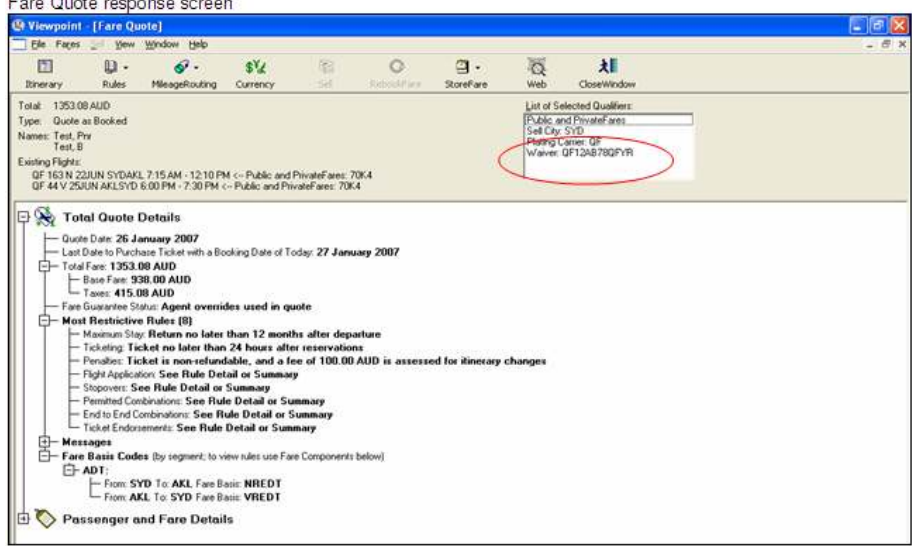

#### Low Fare Shopping Tool

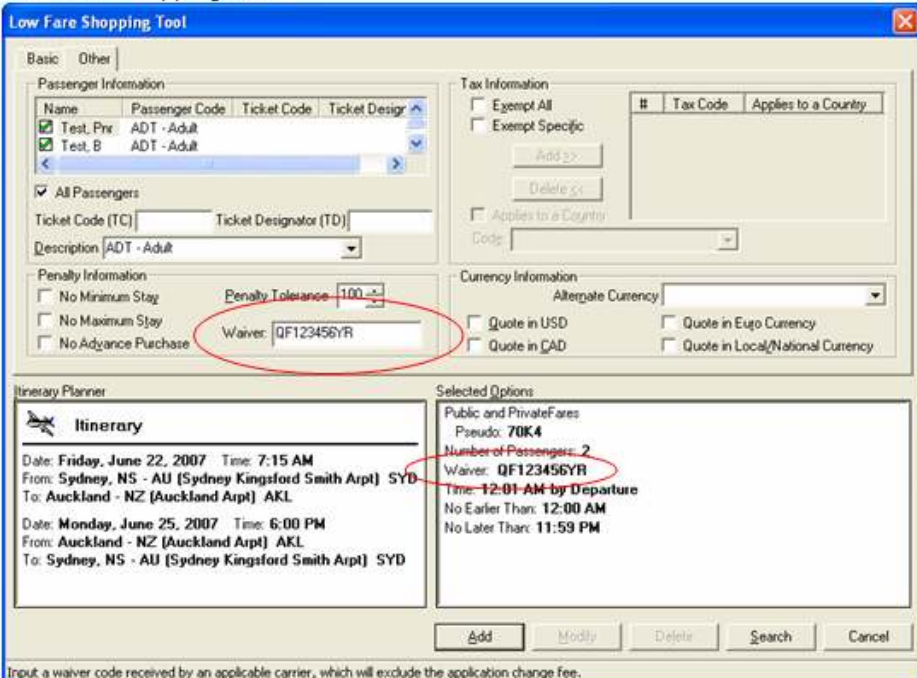

#### Low Fare Shopping Tool response screen

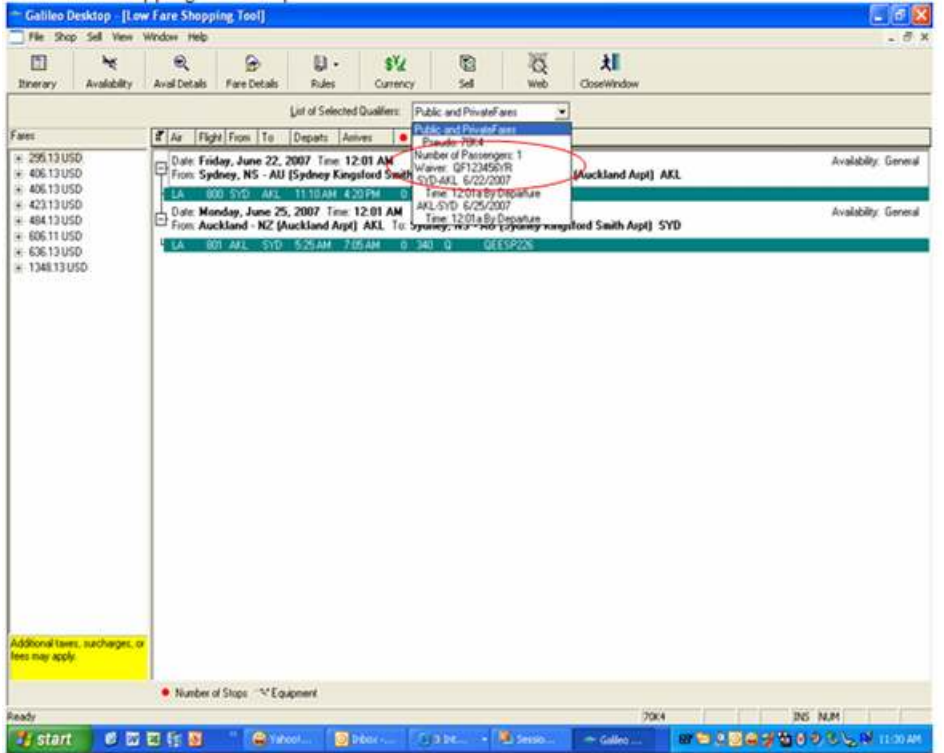

Once the fare is stored, the waiver code displays in the 'Stored Fare Details' of the 'Fare' area.

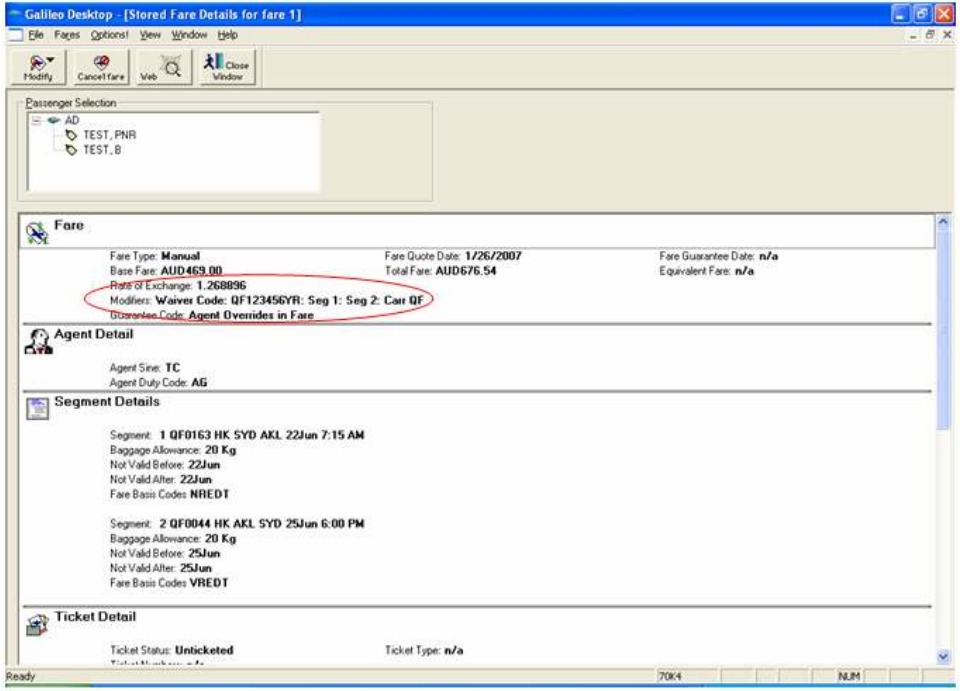

# PTC in Name Field Remarks

Agents have the option of entering a Passenger Type Code (PTC) in the name remark field. The system then uses this PTC during fare quote processing, removing the need to select the PTC for the fare quote request.

#### Inputs

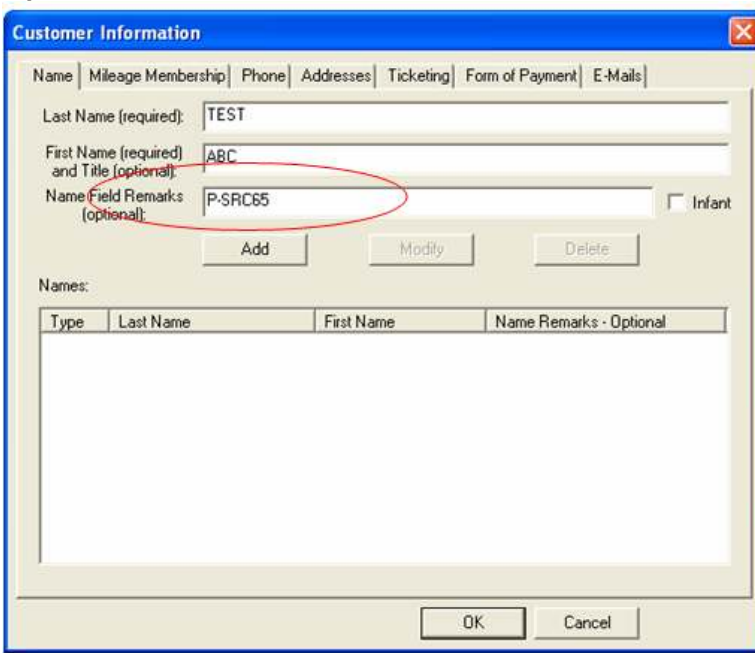

The optional 'Name Field Remarks' can be filled with a PTC, preceded by 'P-', which is then appended to the name. Subsequent pricing entries will price the best fare for the PTC with no additional user input required.

# **Outputs**

The Passenger Description field populates with the PTC entered in the 'Name Field Remarks'. The PTC displays in the 'Pricing Options' box.

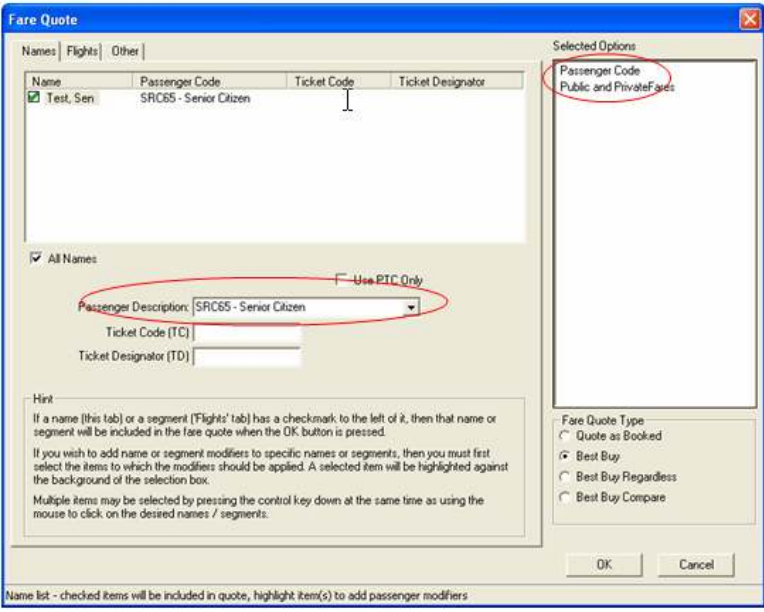

# Point and Click

The installation process now automatically selects Point and Click by default for Galileo $^{\circ}$  users.

Point and Click supports numerous Galileo formats including availability, sell, and update and modify for air, car, and hotel bookings. It also supports fare display, shopping, and many additional booking file entries.

The most important feature of Point and Click functionality is the interactive display. Once the user initiates a point and click request, they simply point and click elements of the subsequent display to view additional information. For example, in an air availability request, they can simply click a booking code to sell air seats. Fewer cryptic entries are required to view important information such as rules displays, airline decodes, aircraft details, routing information and more.

The top reasons to use Point and Click functionality are:

Fewer cryptic entries and keystrokes are required.

After initiating any availability request, the user can point and click their way through a sell. For example, simply click a booking code to sell air seats.

- View display detail from a single display.
- More results display for each search and follow-up entries are just a click away.
- Outbound & inbound flights are viewable at same time, eliminating the need to enter a new format to search.
- Point and click keeps a replay list of recent entries so the user can go back and view recently searched information without repeating the entry.

The user can provide their customers with additional information such as pictures and maps available through RoomMaster® Hotel Images.

#### System

Launching Point & Click

To initiate a point and click air, car or hotel availability display, you can use most of the entries you already know. Just preface your entries with a colon (:) or semi-colon (;).

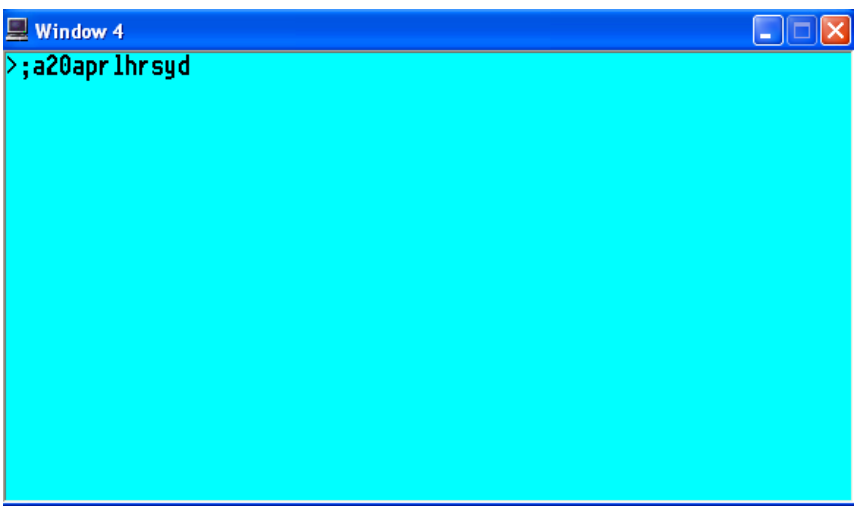

#### Display Colours

Point and click functionality in Focalpoint® uses colours to define specific areas of the display.

The screen will be colour coded as follows:

**White**: Non-clickable – display only.

 $B = B$  Clickable – a link that provides further information.

When it comes to selling Air, Car, or Hotel, the following logic applies:

White: Non-clickable – This class/type is closed

**Fillow:** Clickable – Available in this class/type

**Irange:** Clickable – The waitlist only /alternate options available, selecting this will sell a waitlisted seat with a LL status in Air or show alternate hotel options when booking hotel.

For example, the booking code area of the air availability display uses three colours to define the status of each booking code. You can sell from any 'yellow' availability.

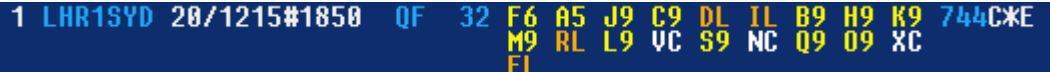

Tabs

Each time a new point & click request is done, a new tab is created. Tabs will display the format requested.

#### ⊠ **A20APRLHRSYD**

These tabs allow a user to go back to a display to review or take action on.

In the case a format is used that does not have interactive capability; the tab will show "Terminal" indicating that the user is being returned a standard terminal window display. There will be no interaction available on this screen.

### **TFRMINAL**

Users can choose to not create new tabs with a single entry or for all entries by un-checking the New Tab option in the bottom right hand corner of the screen.

 $\nabla$  New Tab

Hide

If users want to return to Focalpoint, they may do so by clicking on the "Hide" button in the bottom right hand corner.

Hide

By choosing "Hide" this allows a user to return to the point and click functionality and have all previous tabs viewable.

If a user closes point & click by using the **interest of the top right corner, it will completely close the** application and users will loose all tabs. Users can minimize and maximize the point & click window.

If a user closes the **induct of the intervals of the top right corner, it will completely close down Galileo Desktop.** 

#### Command Line

Once a user is in the point & click environment, they can continue to type in host commands by using the command line at the bottom of the page. There is no need to use the colon (:) or semi-colon (;) when they are in the command line.

# Air

Standard availability request

Air availability request will return an interactive display. The following colour logic applies to the air screen:

White: For display purposes only. Non-clickable.

Blue: Additional information is available. Blue items are clickable.

When looking at the classes of service for a specific flight, the following colour logic applies:

White: Class Closed. Non-clickable.

Yellow: Seats available. Clickable.

Orange: Waitlist seats available. Clickable.

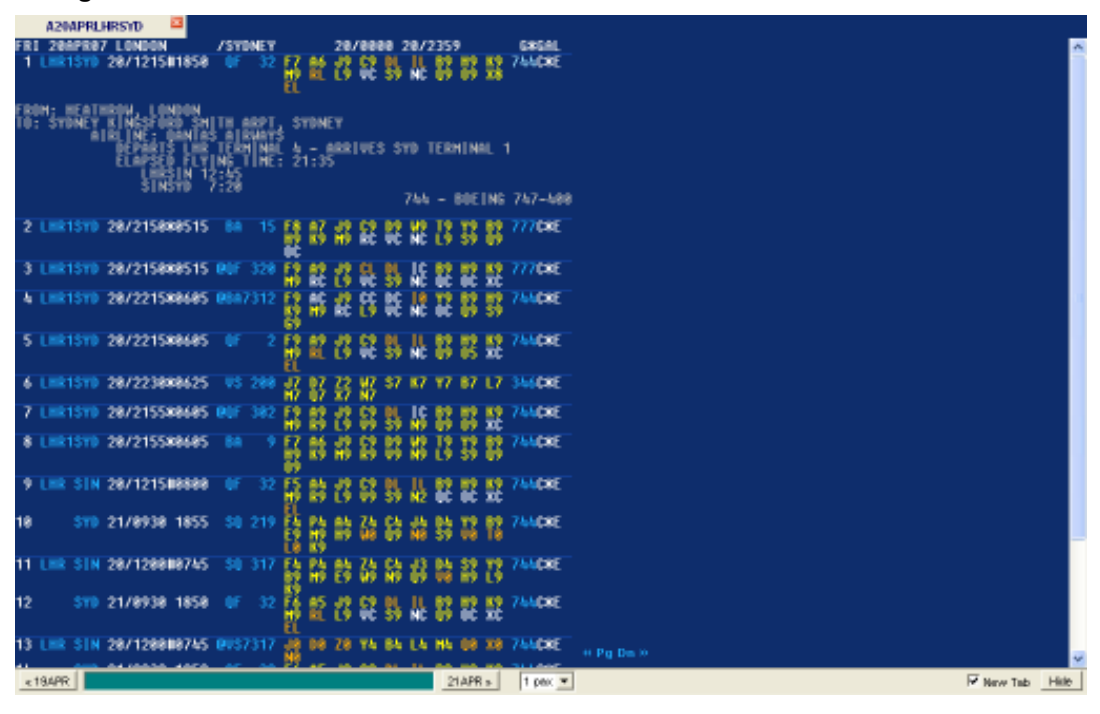

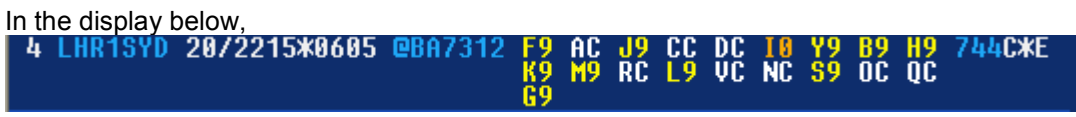

By clicking on any of the blue items you will see the following information:

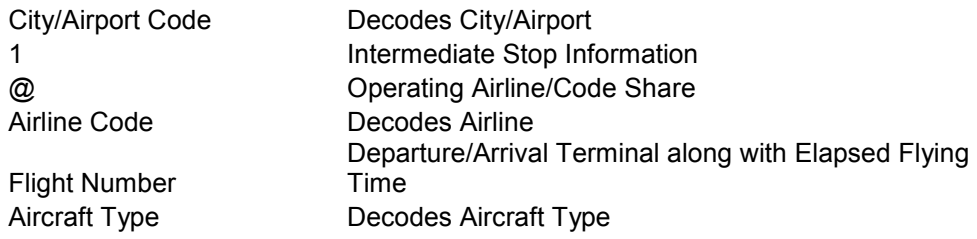

Seat Sell

Once your air availability is displayed, use the colour coded display to determine your ability to sell a particular booking class.

4 LHR1SYD 20/2215\*0605 @BA73 AC J9 CC DC 10 Y9 B9 H9<br>M9 RC L9 VC NC S9 OC QC '44C\*E

If there is more then one traveler, users can indicate to sell multiple seats prior to clicking on the booking code. At the bottom of the page is the option for pax

1 pax  $\blacktriangledown$ 

.

By clicking on the down arrow- users can choose up to 9 pax. Click on the class of service desired. The following screen will be displayed indicating the sale of that seat.

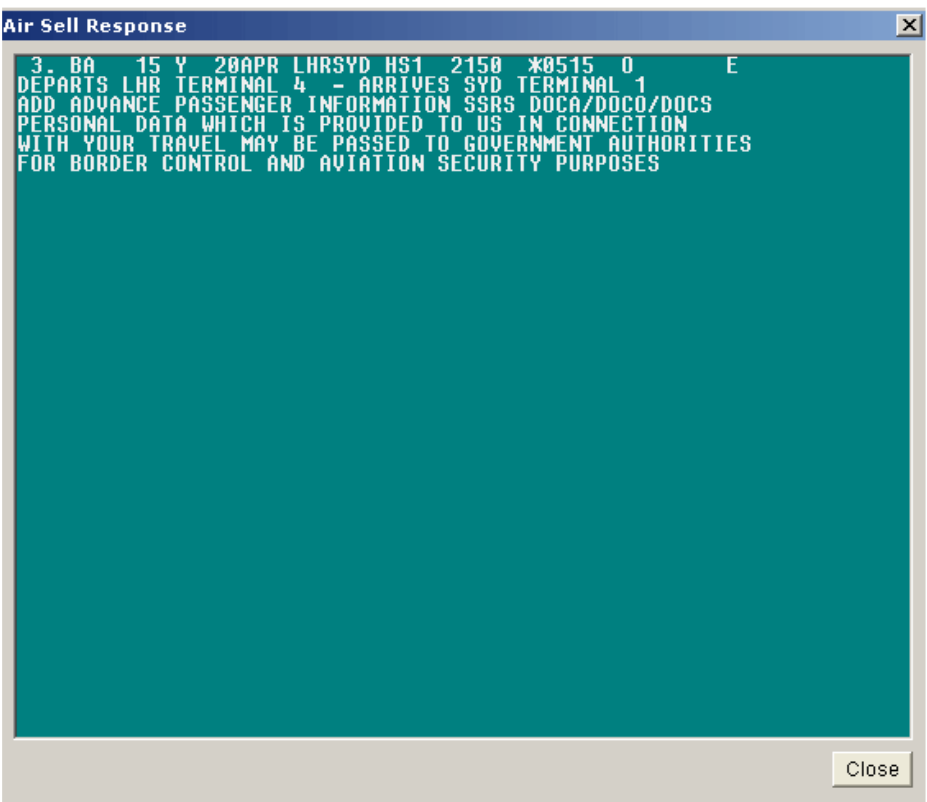

### Supported Fields

The following air availability format types will return an interactive display:

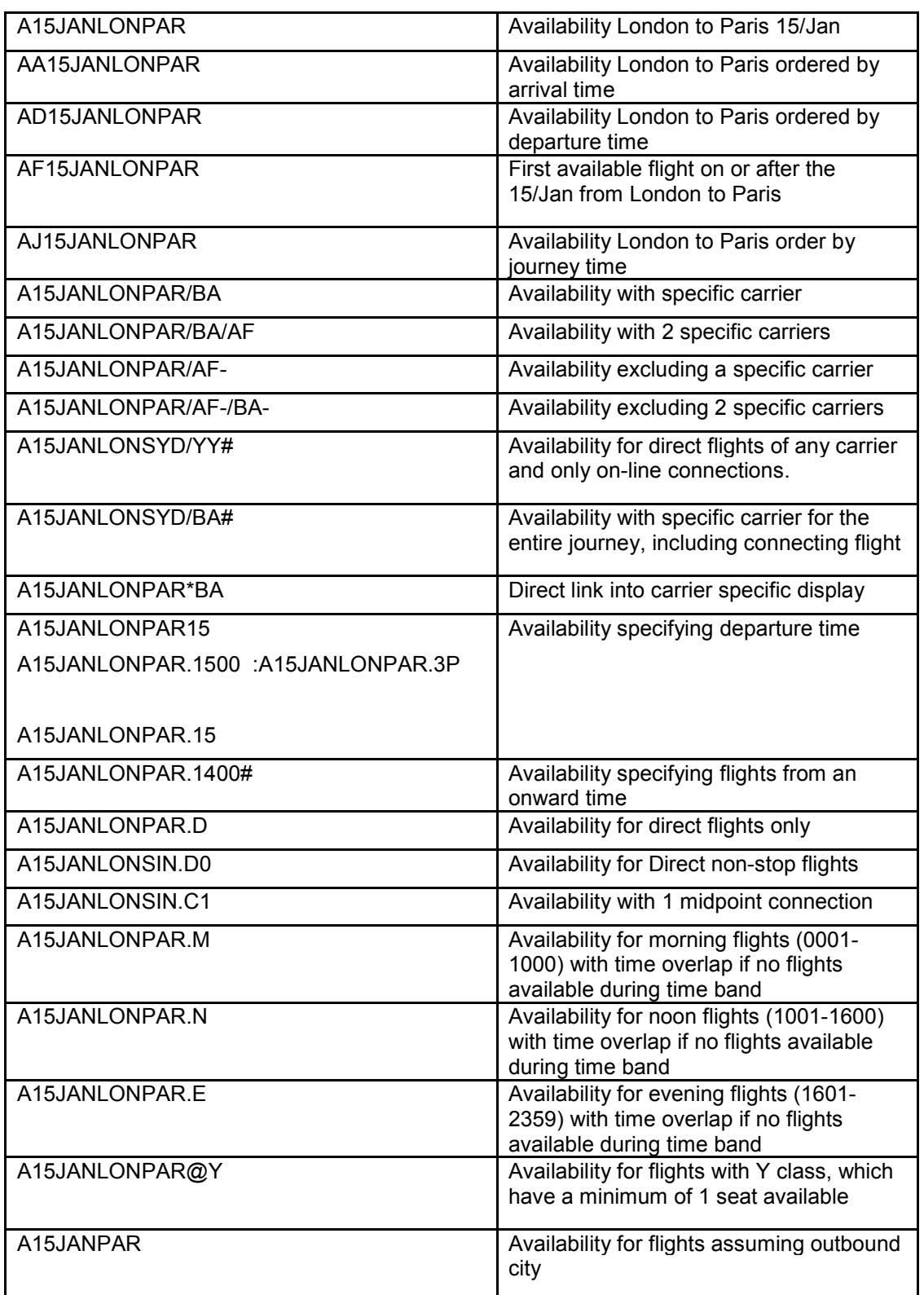

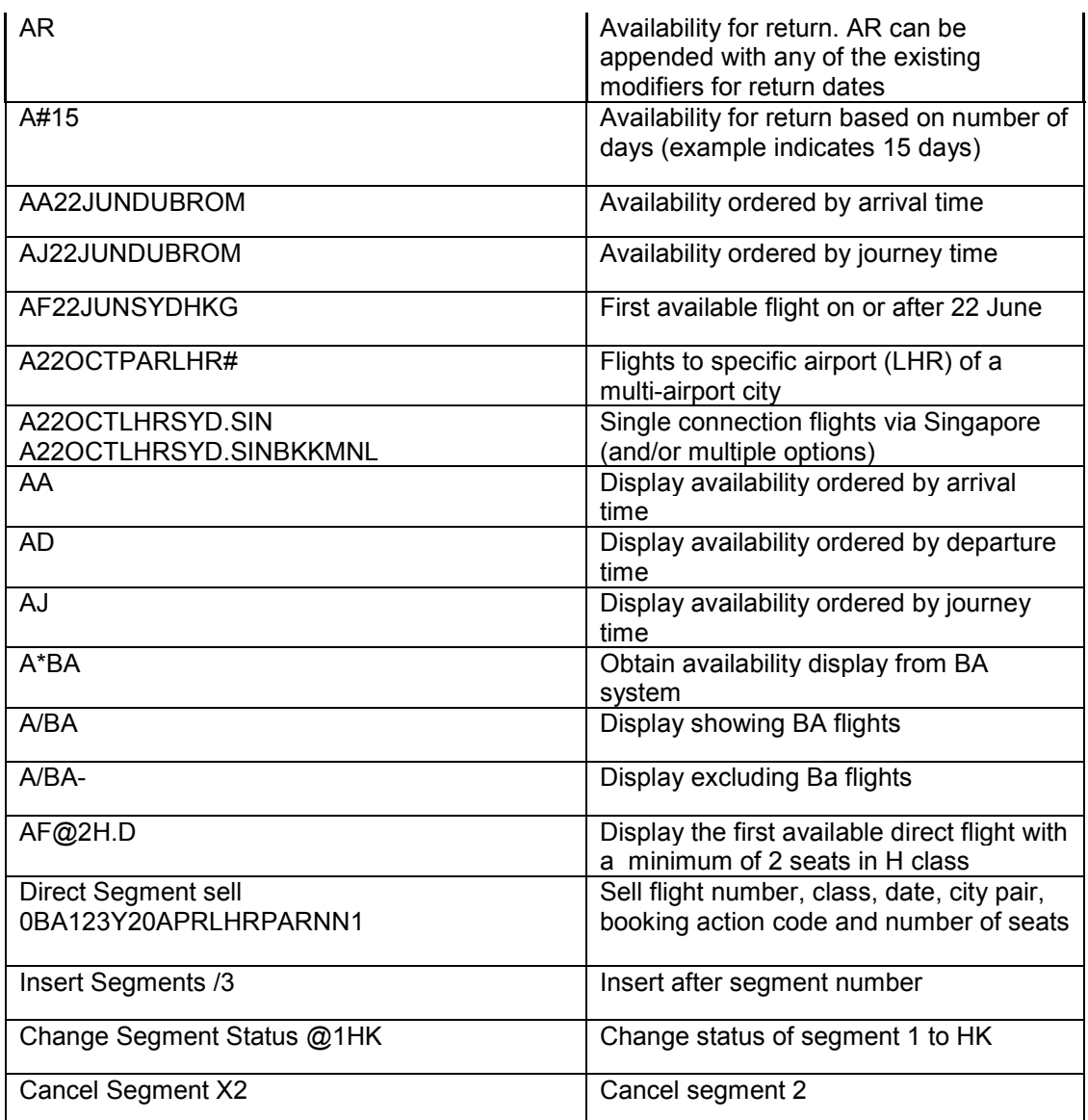

# Un-Supported Fields

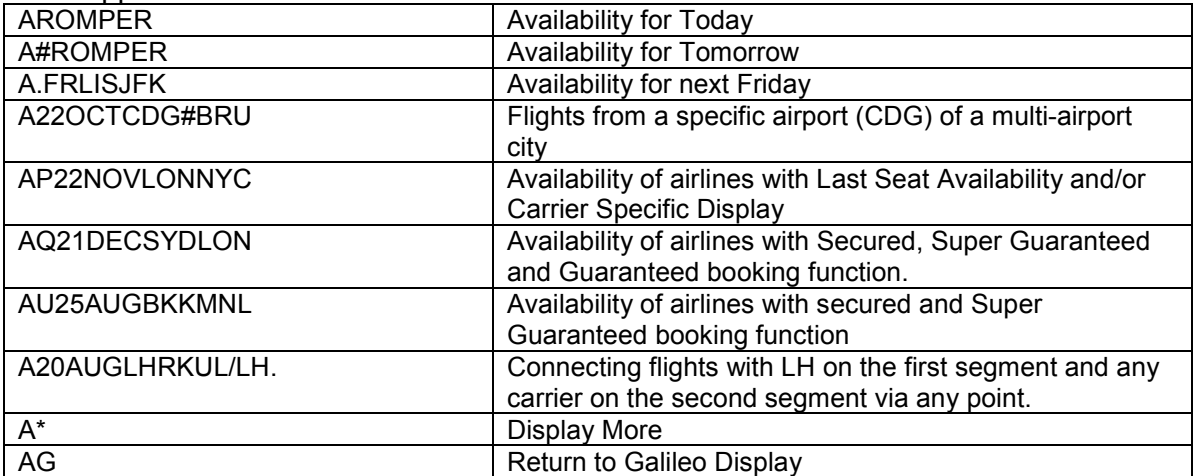

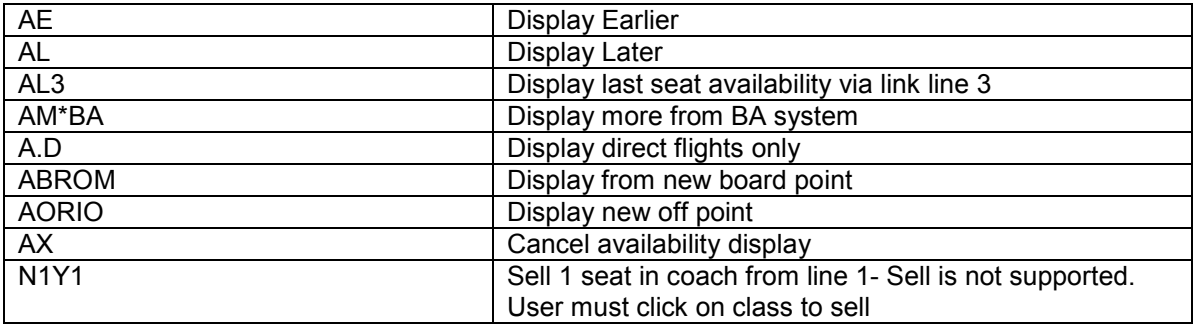

Outbound and return availability request

Users will be able to select the availabilities of the outbound and inbound flight all within one entry. Users can search for a return flight between 0 and 31 days (0 = same day return). Single & Double Open Jaw flights available.

The + symbol is used to break up the entry. Everything before the + will be used to return the outbound leg flights, the inbound flights will be returned with the information in the entry after the +.

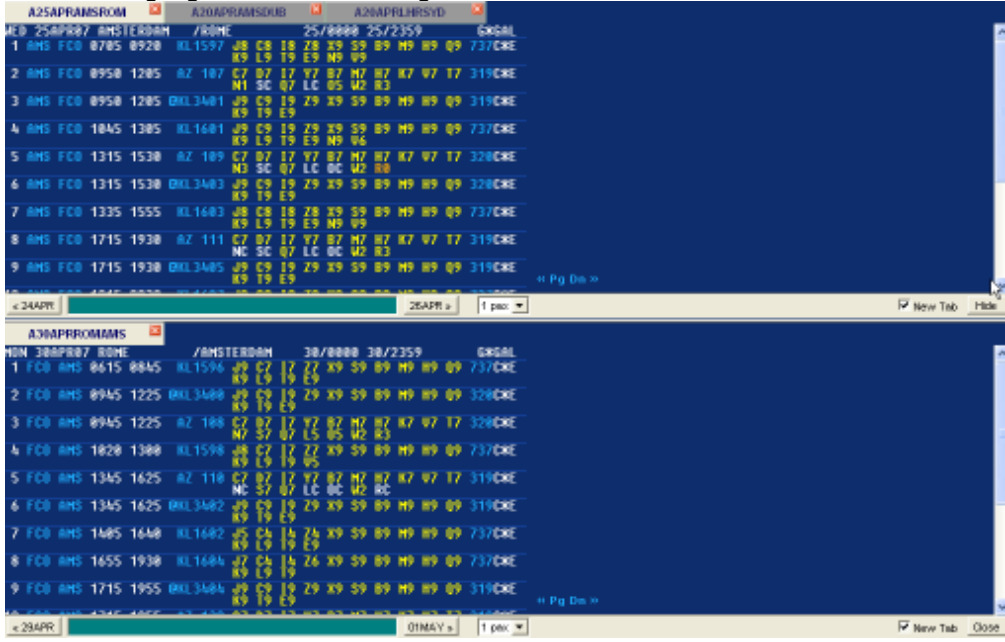

#### When a sell is done, a dialog will be displayed for each sold segment.

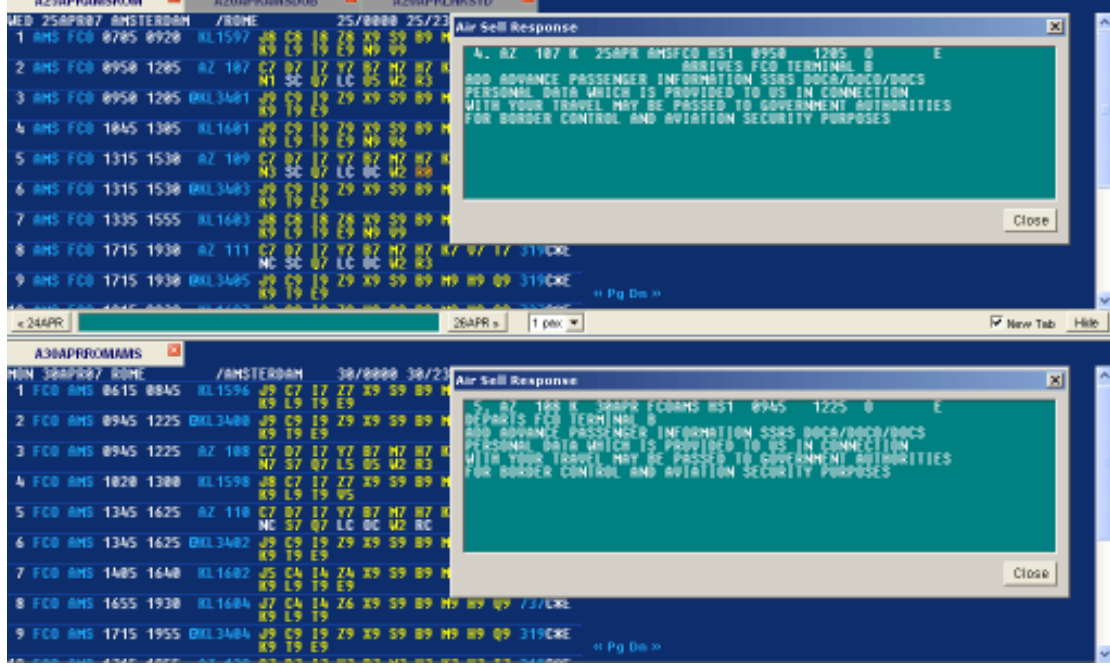

Supported Fields

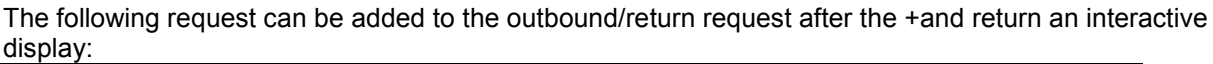

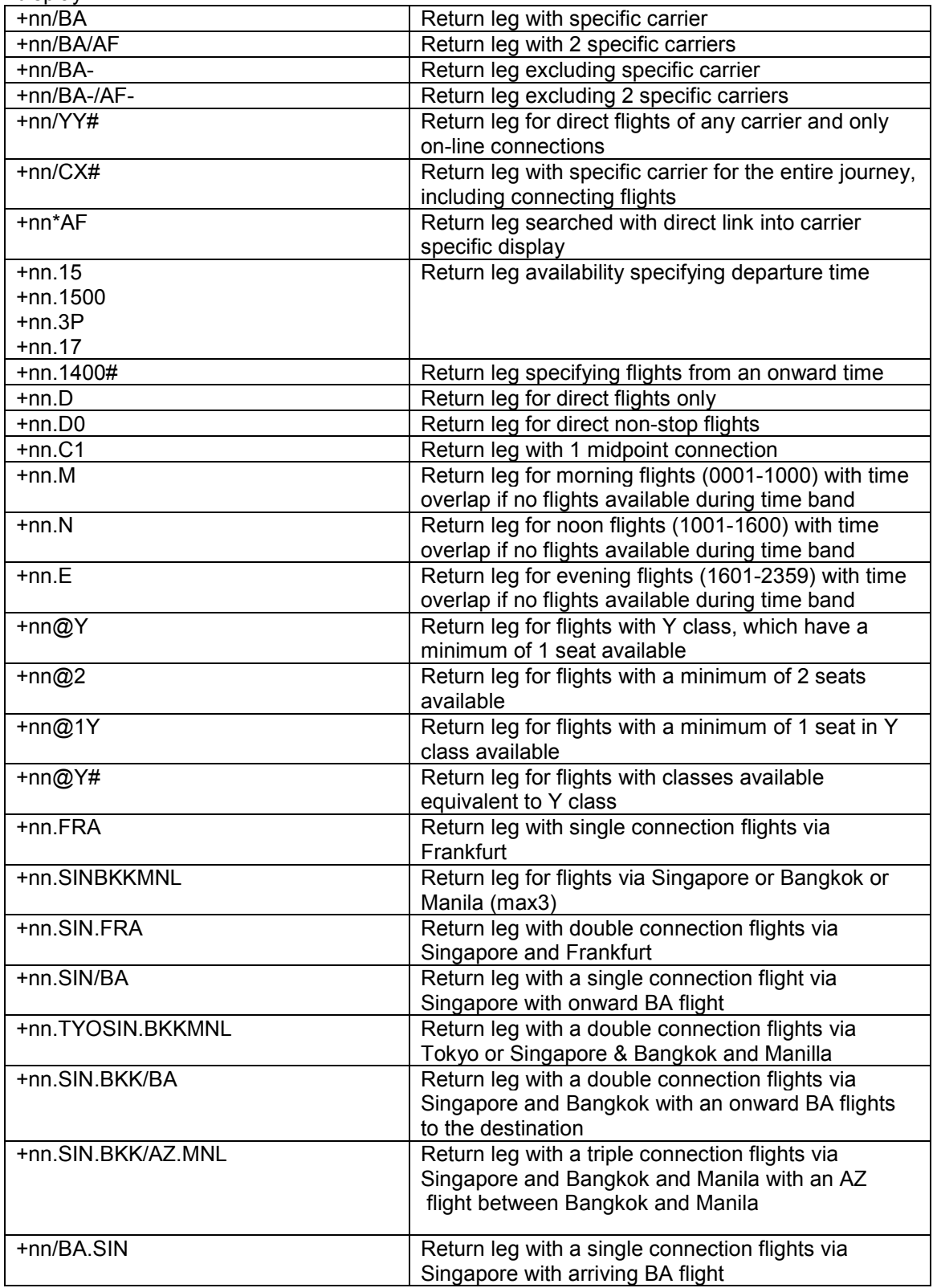

# Car

Car Availability

Car availability request will return an interactive display for all car types in the CarMaster (CAL) display. The following colour logic applies to the car screen:

White: For display purposes only. Non-clickable.

Blue: Additional information is available. Blue items are clickable.

Yellow: Sell car- Clickable

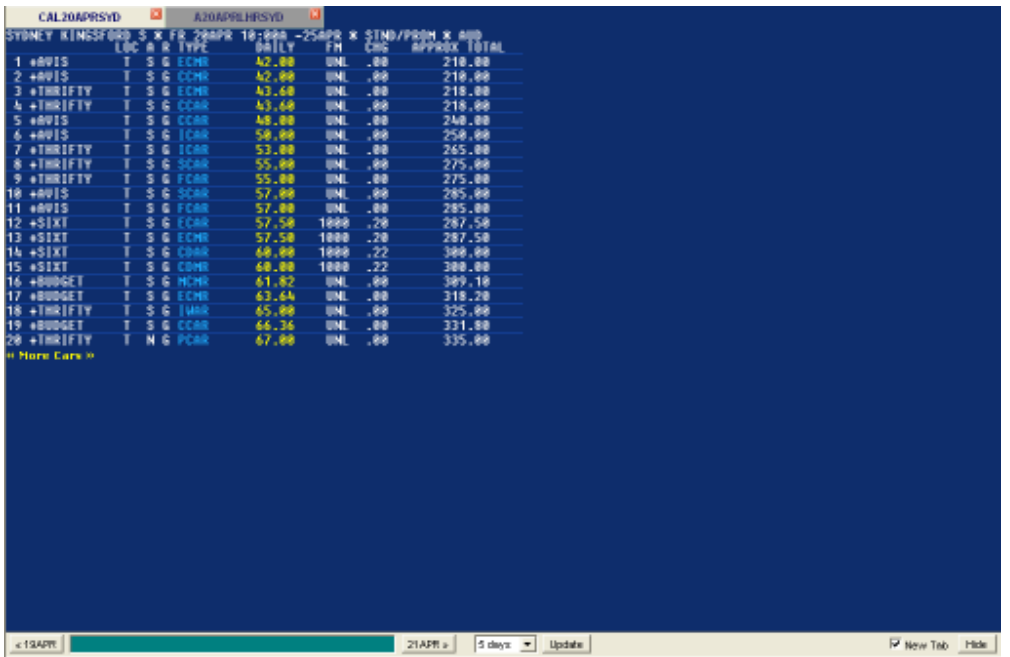

By clicking on the blue items you will see the car type description

Users can use the buttons on each side of the command line to change the pick up date to one day earlier or one day later. Users can also utilize the drop down box to indicate rental days needed up to 11 days.

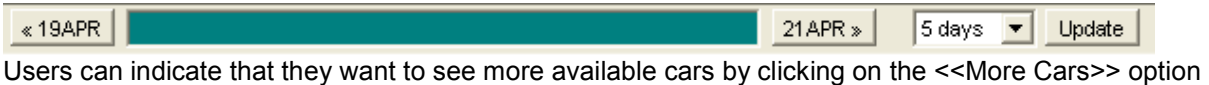

« More Cars »
Car Sell

Once your car availability is displayed, users can click on the rate indicated in yellow to sell a particular car. This will then display the rate rules for that car type.

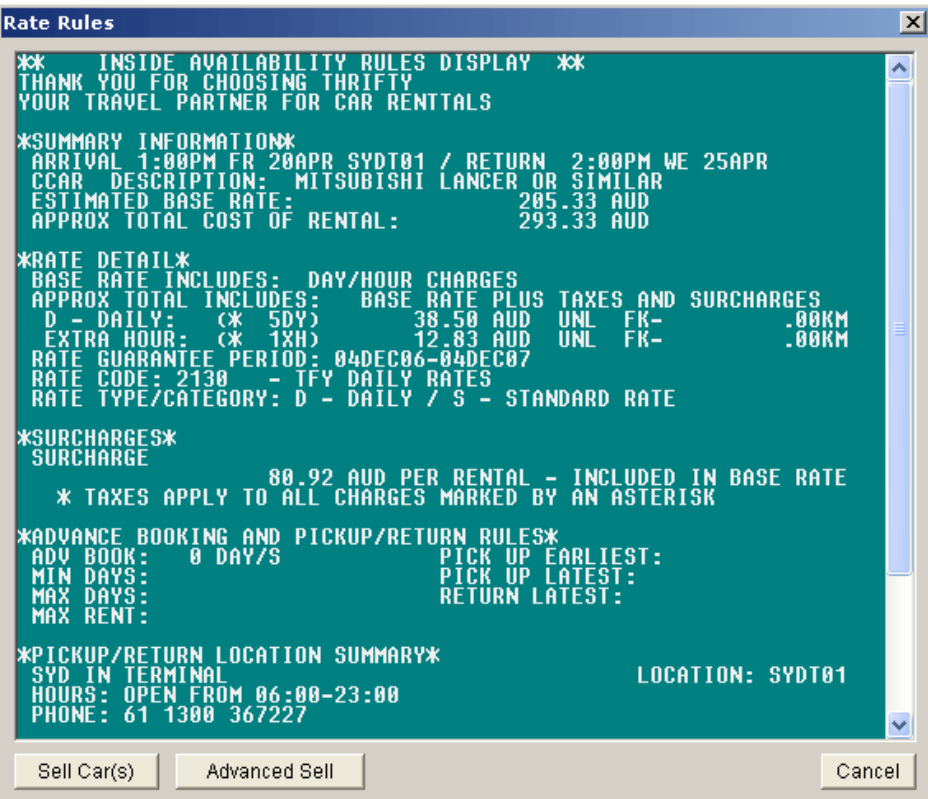

Users can either click the button to sell the car or click on the option for Advanced Sell. If the user chooses Advanced Sell, the following screen will be displayed.

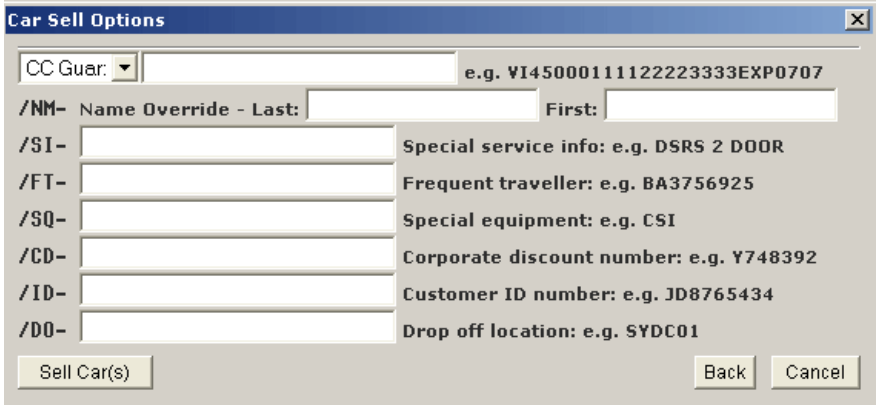

From here a user can fill in the desired fields and then click sell car.

By choosing the "Back" button, it will return a user to the Rate Rules screen. "Cancel" will completely cancel the transaction.

Sell Car(s)

#### Supported Fields

The following car availability format types will return an interactive display:

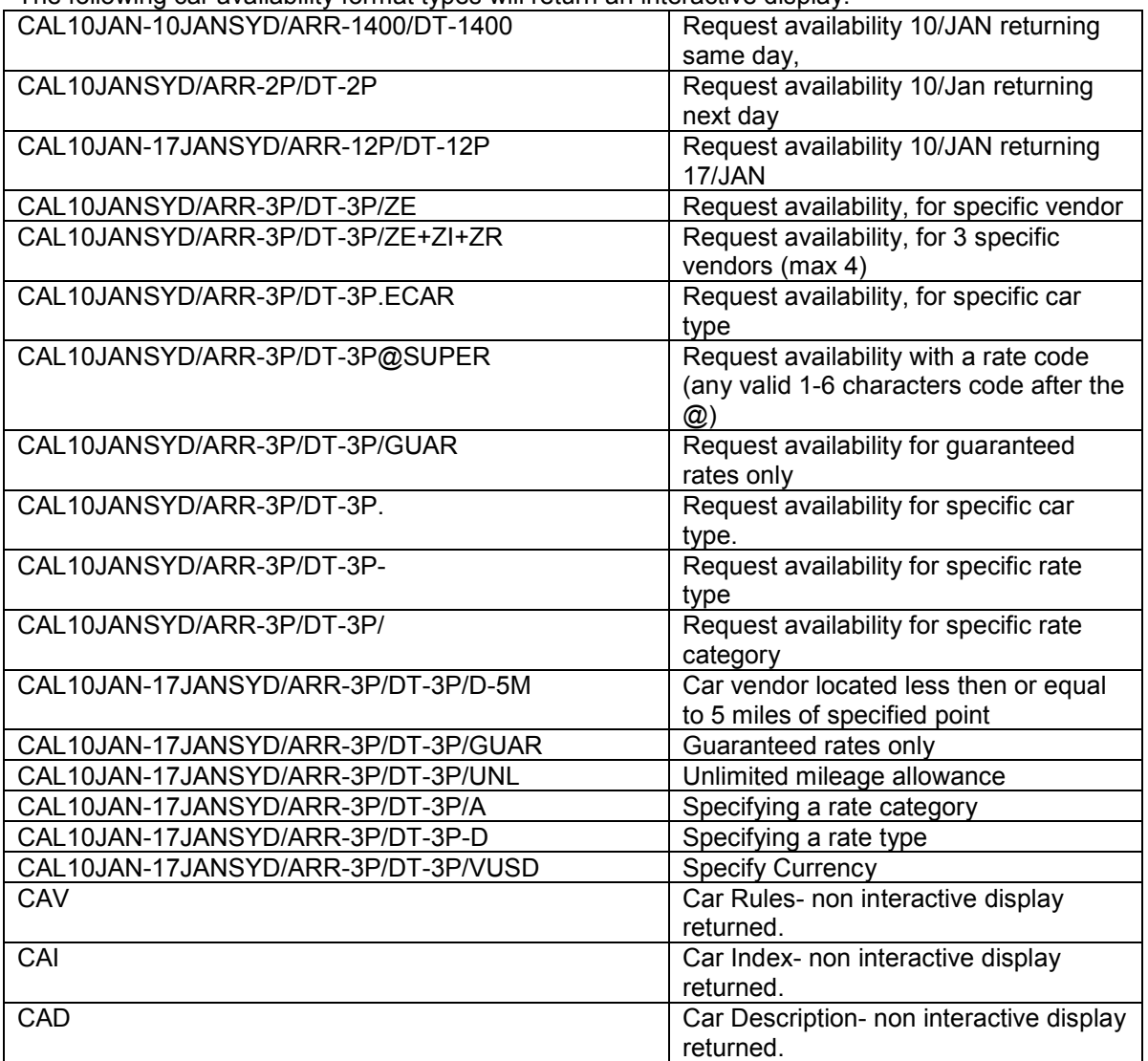

# Un-Supported Fields

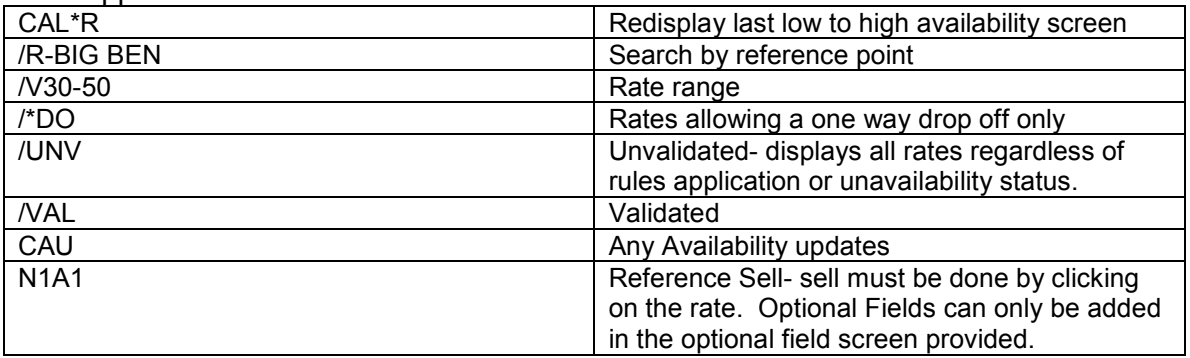

# Hotel

Hotel Availability

Hotel availability request will return an interactive display for all hotels in the RoomMaster (HOA) display. The following colour logic applies to the hotel screen:

White: For display purposes only. Non-clickable.

Blue: Additional information is available. Blue items are clickable.

Orange: Hotel not available, however alternate properties may be available.

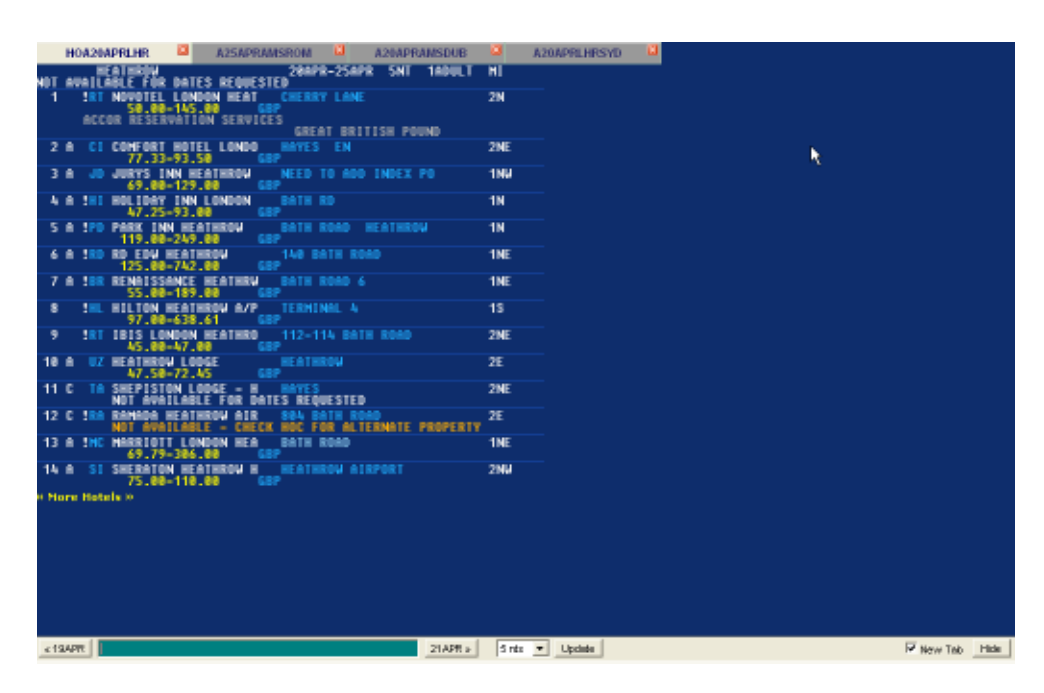

By clicking on any of the blue items you will see the following information:

Hotel Chain Decodes Hotel Chain GBP (or displayed) En-codes Currency Type Hotel Address Launches Hotel Images

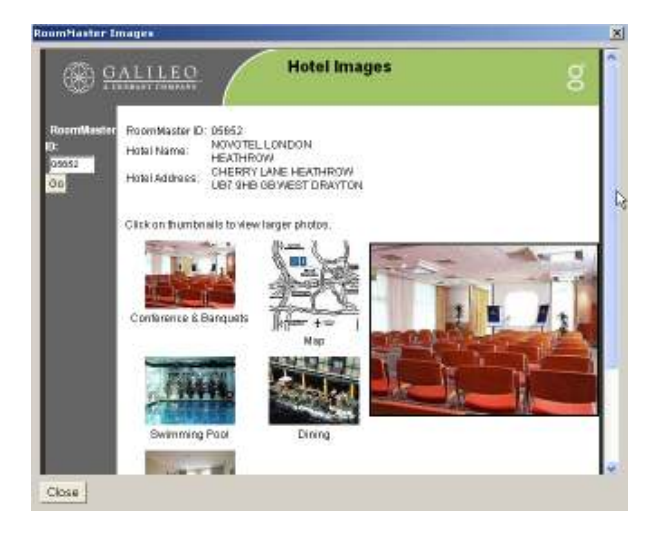

option

Users can use the buttons on each side of the command line to change the pick up date to one day earlier or one day later. Users can also utilize the drop down box to indicate rental days needed up to 9 nights and click "Update".

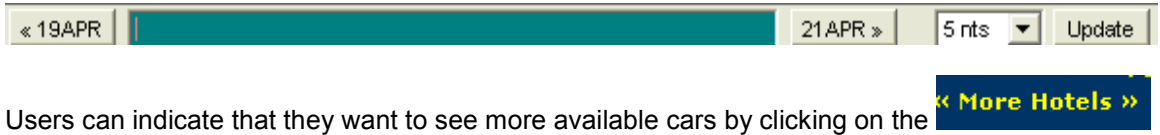

#### Hotel Complete Availability

From the Hotel Complete Availability screen, users can click on the room price to sell the room type. Users can click on the currency code to encode the currency type.

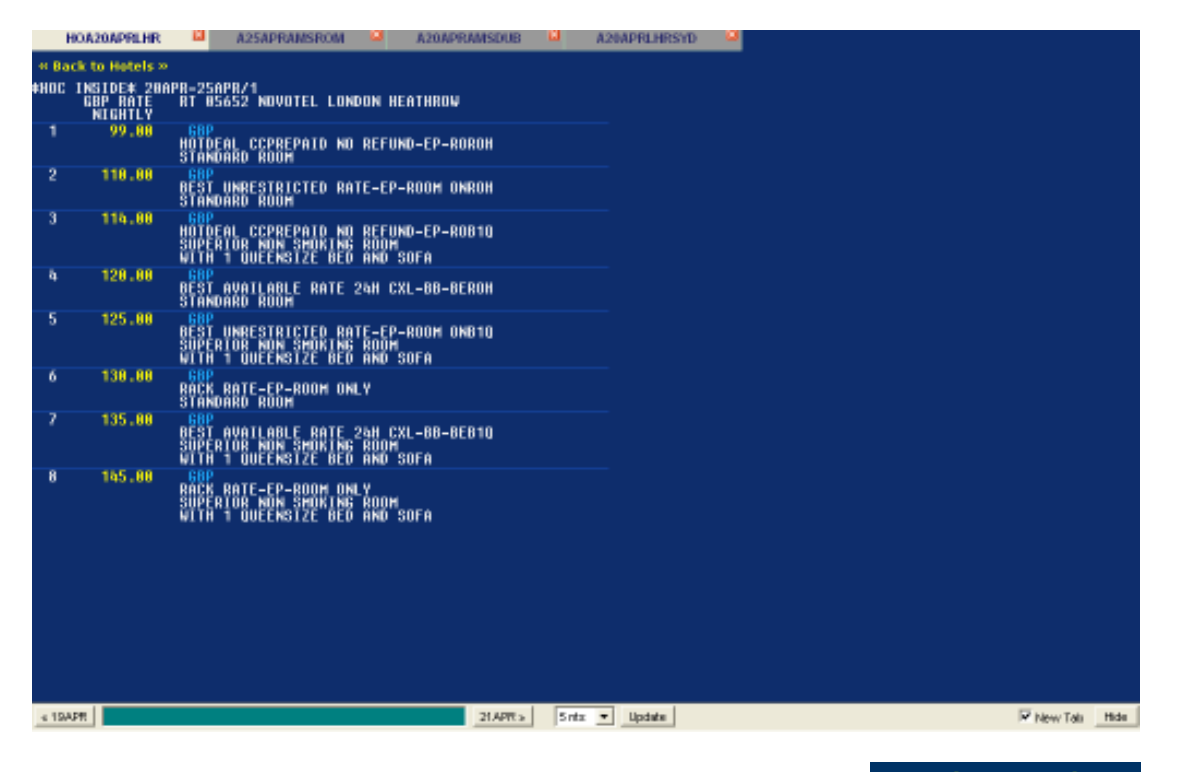

If a user decides they don't want to sell this hotel, they can click on the  $\overline{\text{Back to Hotes}}$  link and return to the Hotel Availability screen.

#### Hotel Sell

When a user chooses the price/room type they desire, the Rate Rules screen is displayed.

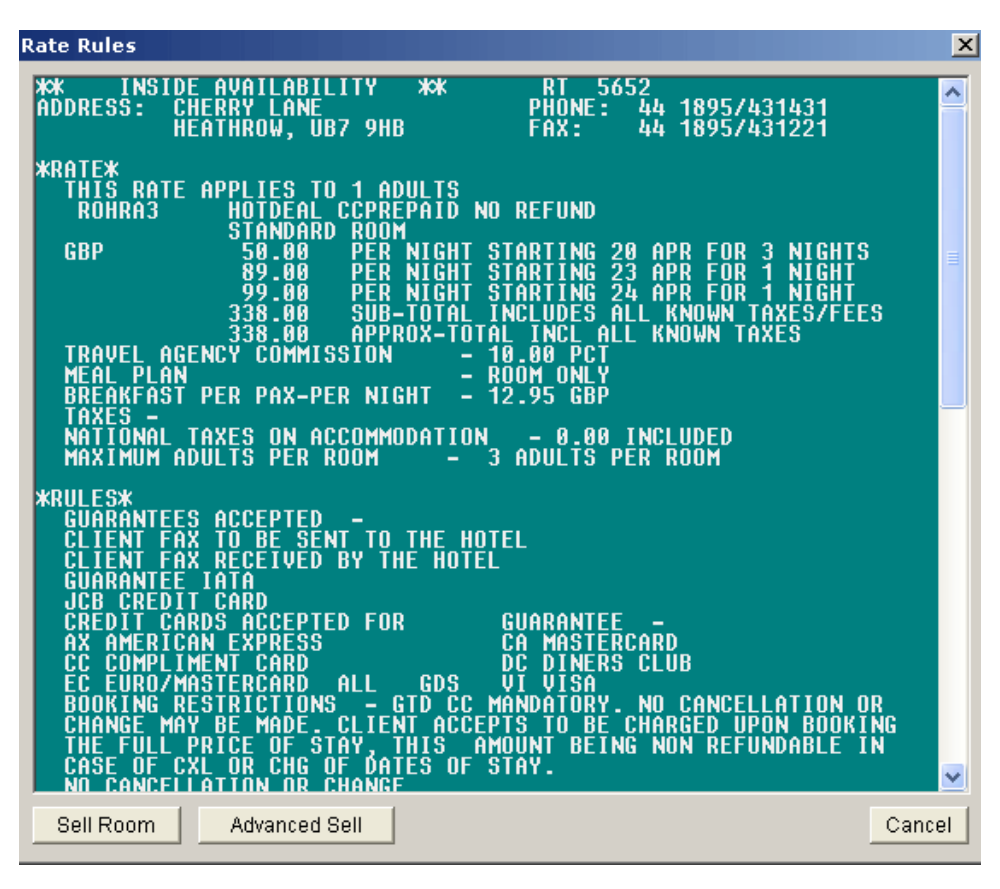

Users can choose **Advanced Sell** to display the Hotel Options Screen.

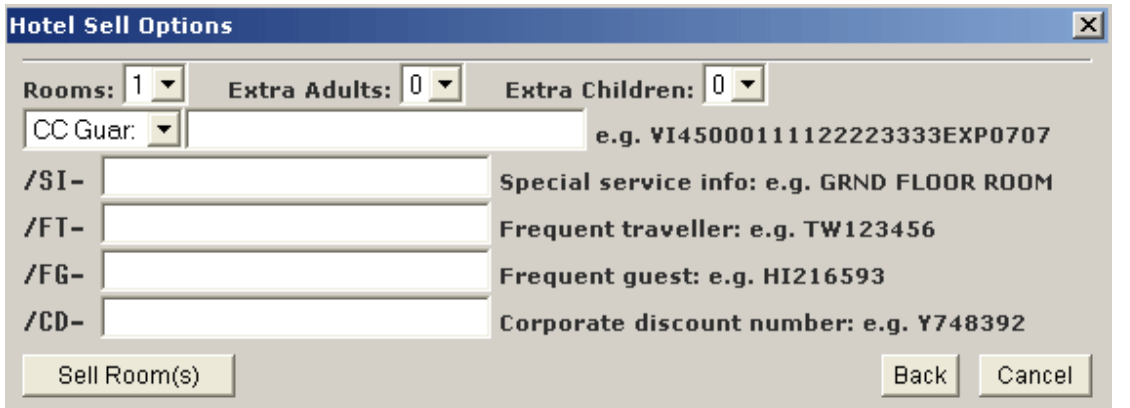

Users can sell room by clicking on the "Sell Room(s)" button. Users can choose to go back to the Rate Rules screen or cancel completely.

# Hotel Availability fields

The following hotel availability format types will return an interactive display:

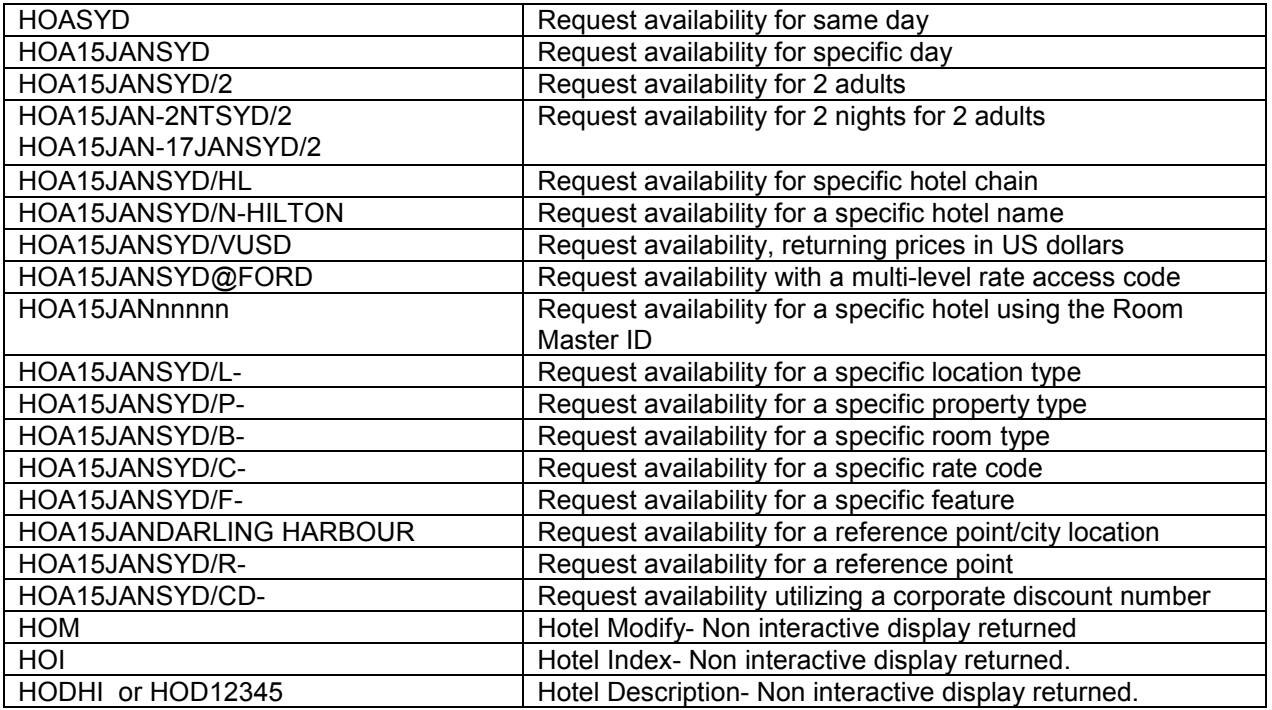

# Un-Supported Modify Fields

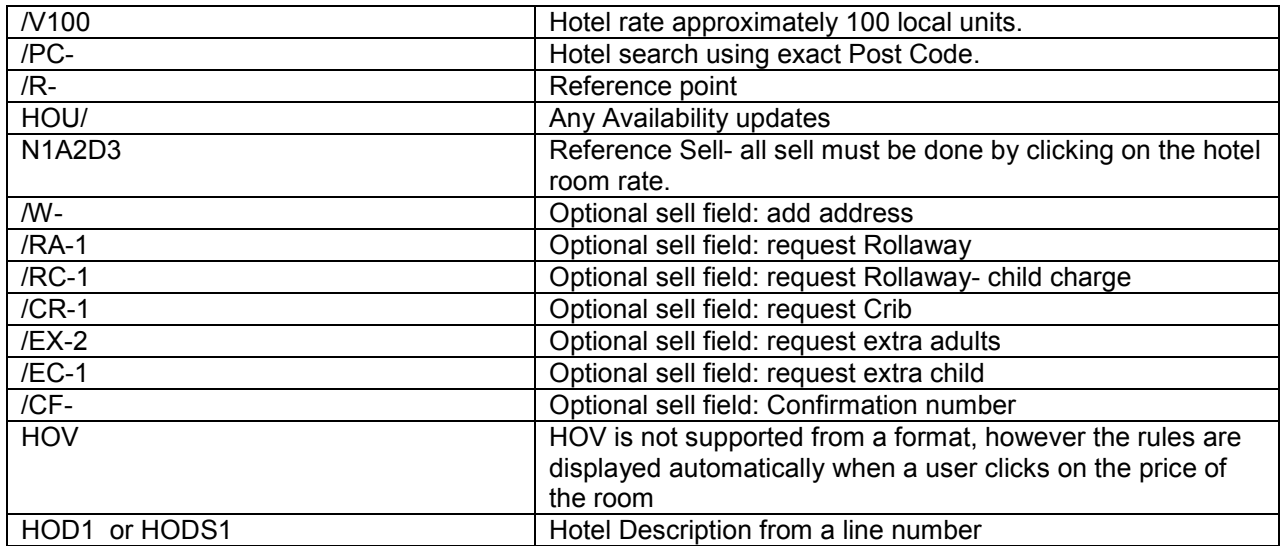

# Fares

Fare Display

Fare Display request will return an interactive display. The following colour logic applies to the Fare screen:

White: For display purposes only. Non-clickable.

Blue: Additional information is available. Blue items are clickable.

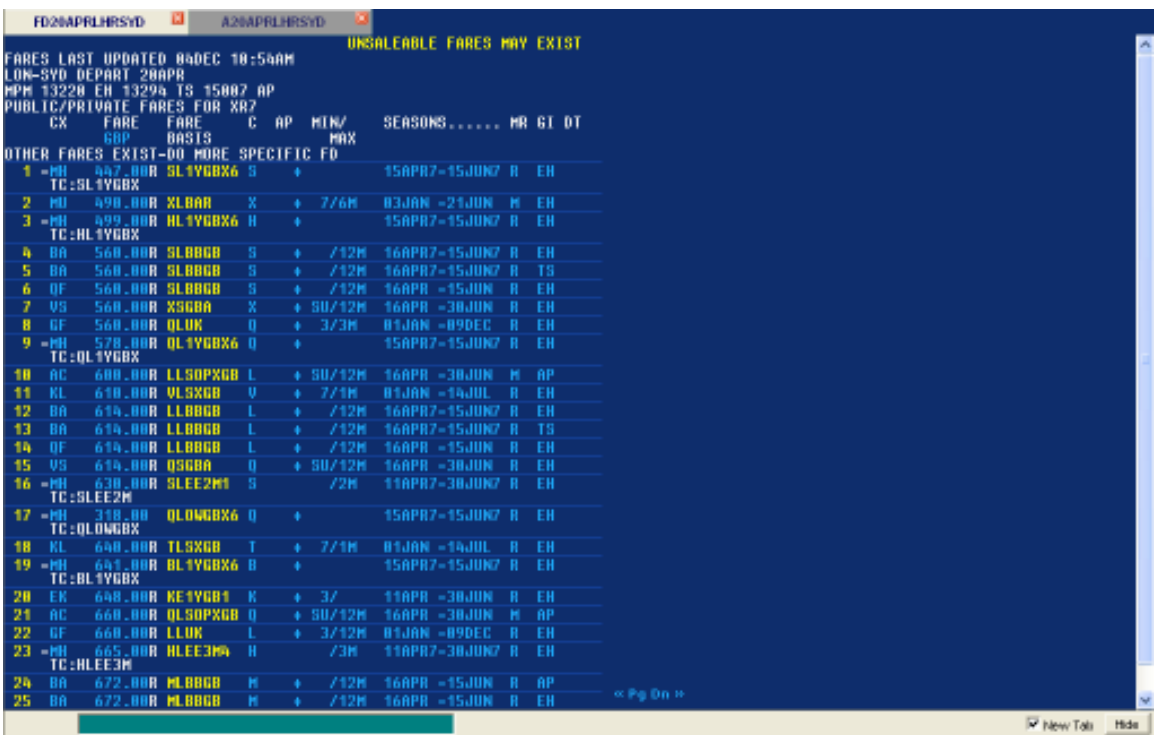

By clicking on any of the blue items, you will see the following information

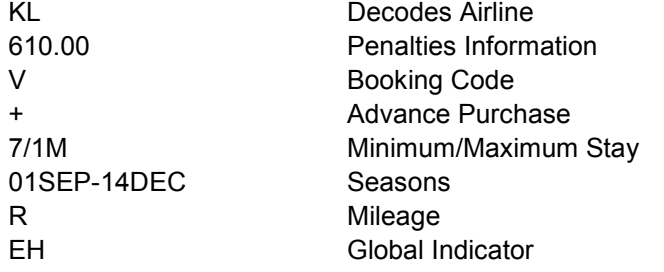

When a user clicks on the fare displayed in yellow, the user is taken to the fare notes display:

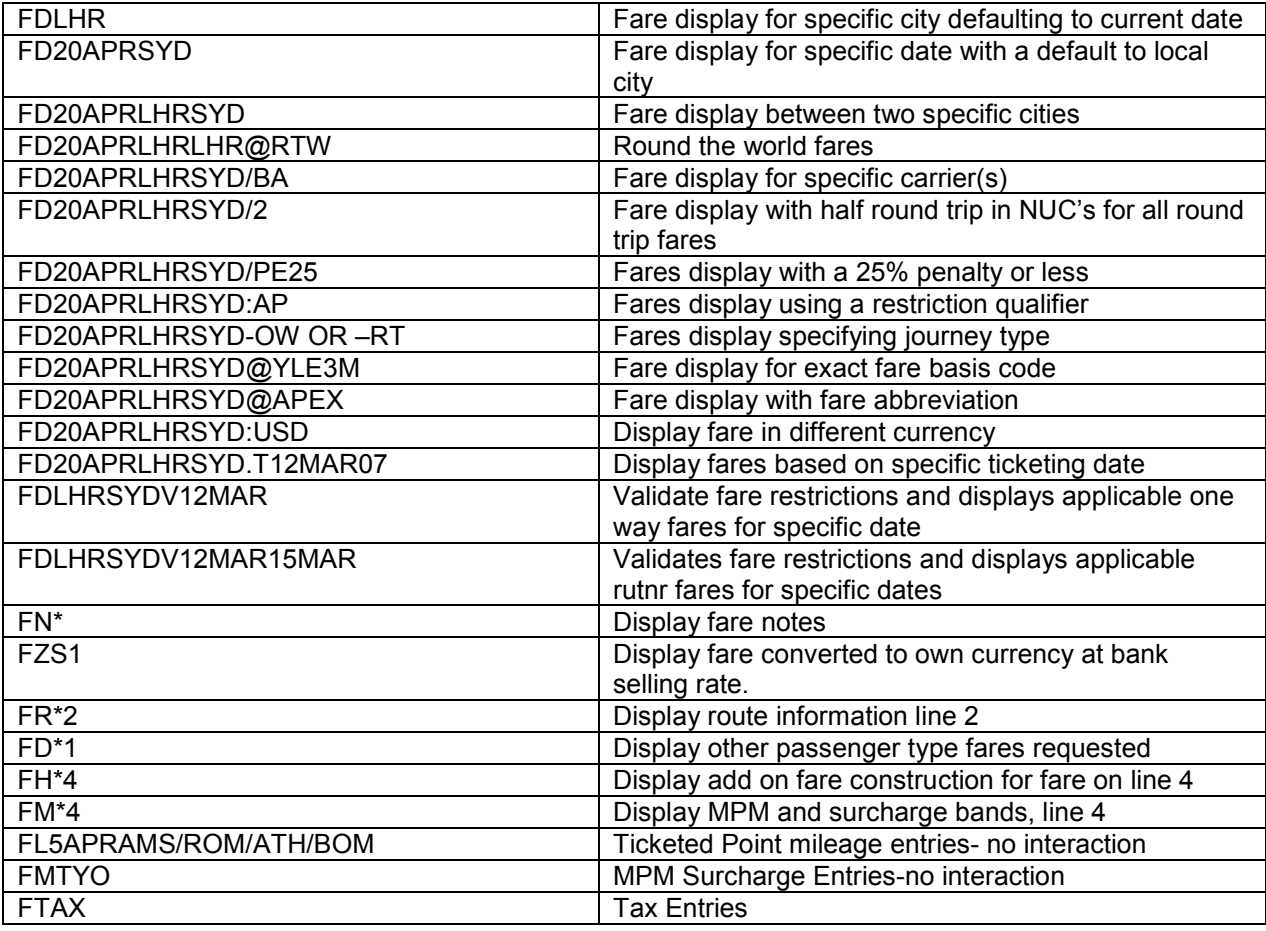

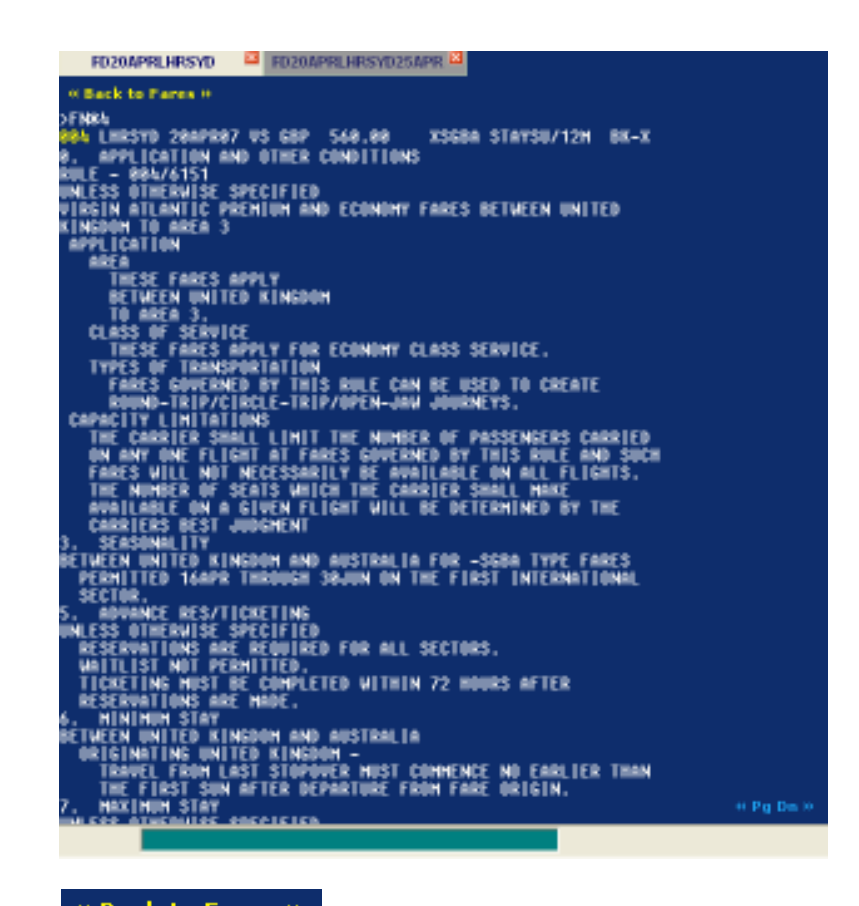

Users can choose  $\overline{\phantom{a}}$  **e Back to Fares**  $\overline{\phantom{a}}$  to return to the fare display.

Alternatively, users can click on the yellow number to be taken to a standard availability request.<br>>FNX4

**804 LHRSYD ADDI TP** 

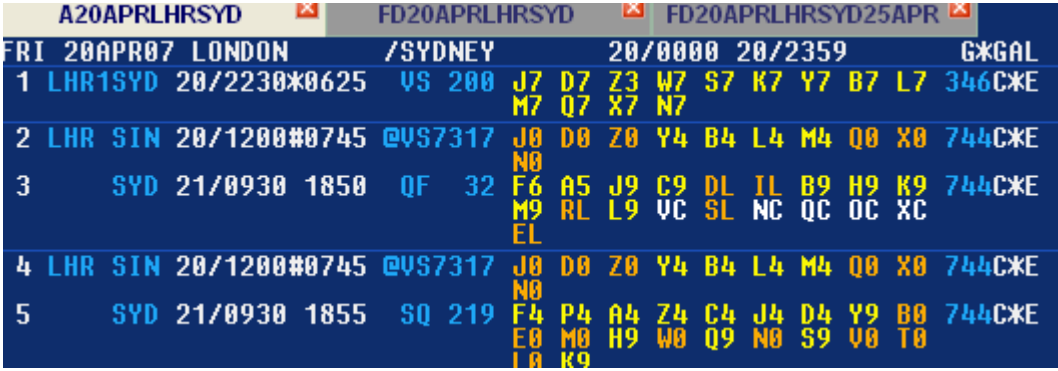

Supported Fare/Pricing fields

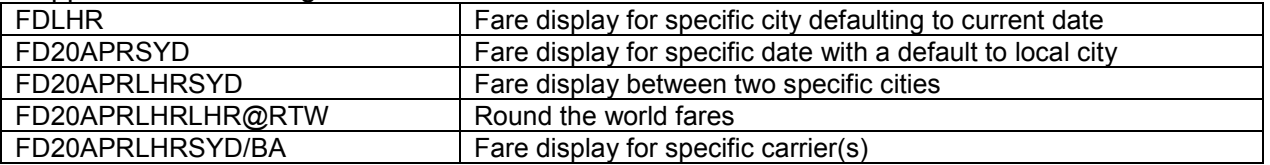

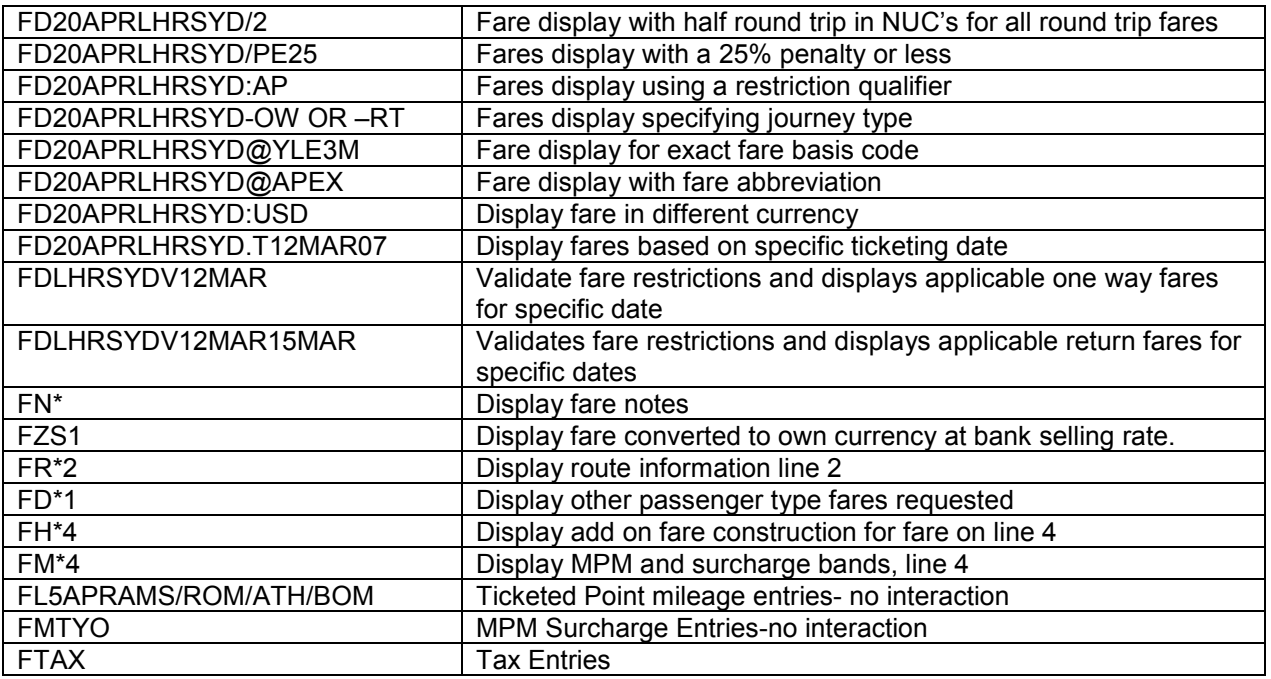

# Un-Supported Fields

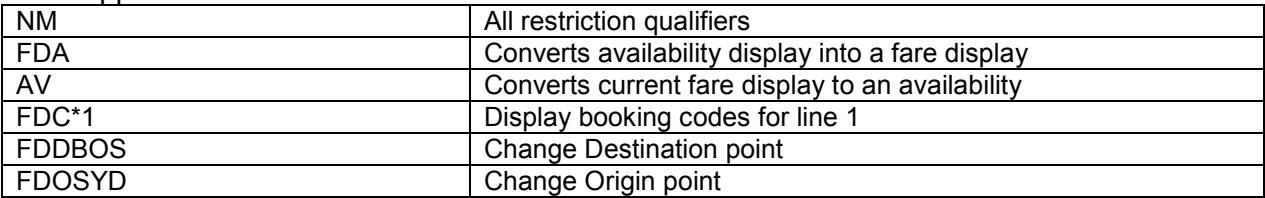

# Shopping

Shopping request will return an interactive display. The following colour logic applies to the Shopping screen:

White: For display purposes only. Non-clickable.

Blue: Additional information is available. Blue items are clickable.

Yellow: Action- clickable

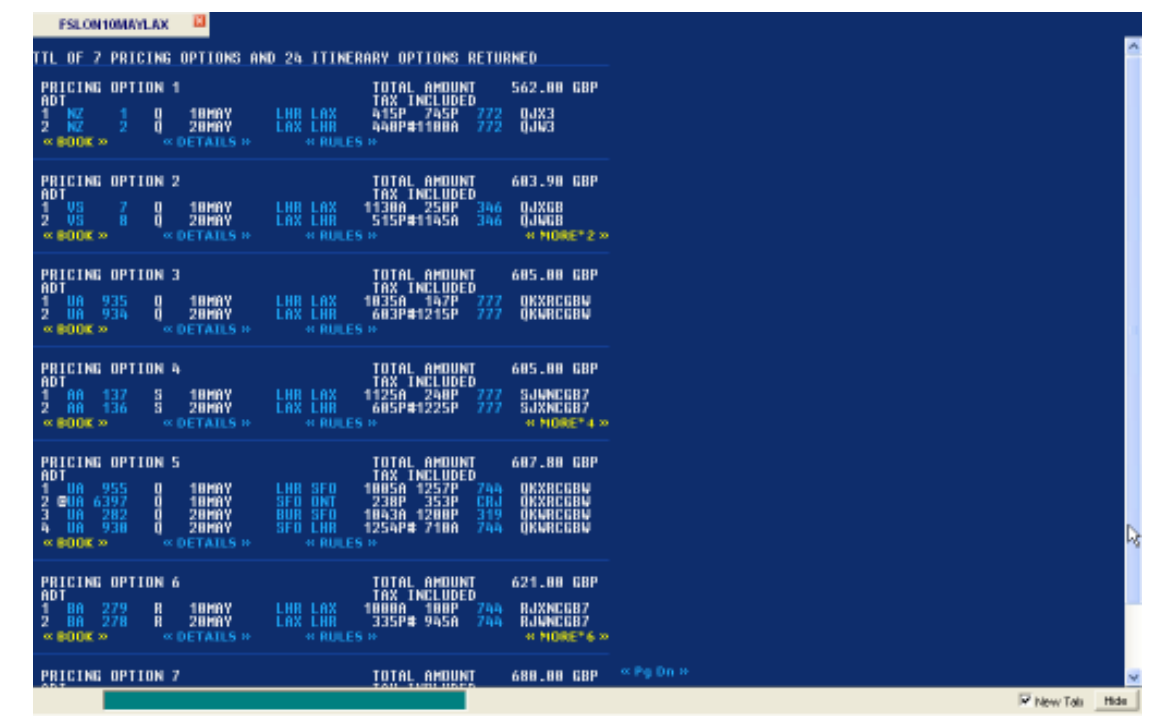

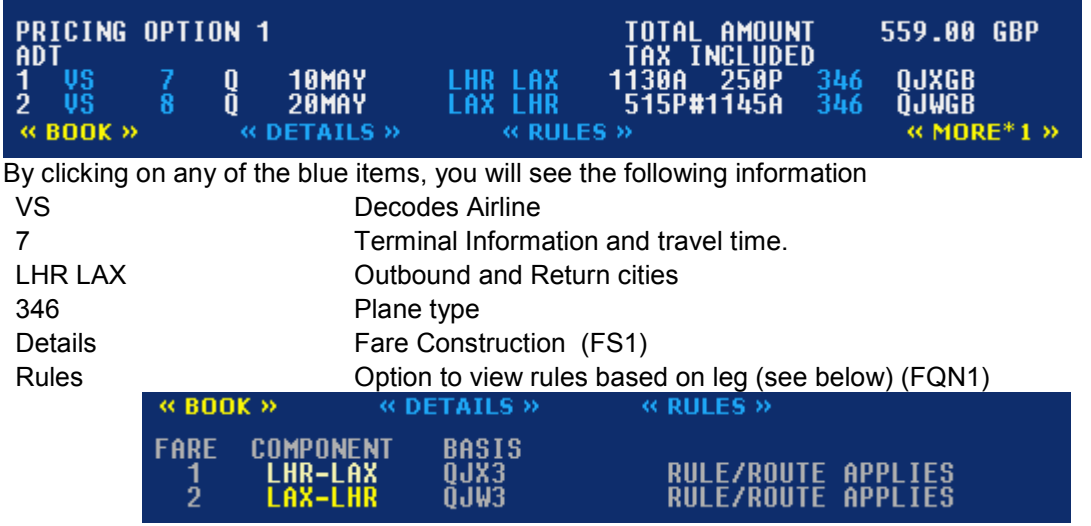

When a user clicks on the LHR-LAX it will display the detailed fare rules.

When a user clicks  $\frac{4 \times \text{MORE*1}}{2}$  from the shop screen, it will give more flight options for that price category.

Users can choose the  $\frac{1}{1}$   $\frac{1}{1}$   $\frac{1}{1}$  option from numerous screens to book the chosen flights. Once booked, the user will see the following screen confirming the sale of the flights and showing the fare.

« Back to Pricing Options » 7 Q 10MAY LHRLAX HS1 1130 1450 O E<br>LHR TERMINAL 3 - ARRIVES LAX TERMINAL 2<br>LHR TERMINAL 3 \* ARRIVES LAX TERMINAL 2\*\*\*<br>ENSURE DESTINATION CTC TEL NOS ARE IN EVERY BOOKING\*\*\* DĖPAŘŤS<br>XXXDEPT E 8<br>KA. EN<br>R <u>ÄRÄIVE</u>S ARŤS ERM CHE LAR TERMINAL 2 \* ARRIVÉS LHR TERMINA<br>PLSE ENSURE DESTINATION CTC TEL NOS ARE I<br>ADVANCE PASSENGER INFORMATION SSRS DOCA/<br>SONAL DATA WHICH IS PROVIDED TO US IN CON<br>I YOUR TRAVEL MAY BE PASSED TO GOVERNMENT<br>BORDER CONTROL ERMINAL 3XXX<br>-ARE IN EVERY BOOKINGXXX<br>-DOCA/DOCO/DOCS<br>INNENT CUTION<br>DNNENT CUTIONITIES RSÖNAL<br>Th Your **AUTHORITIES PIIRPNSFS** ADDITIONAL TAXES, SURCHARGES, OR FEES MAY APPLY .1 AA<br>|NVB10MAY/NVA10MAY<br>|NVB20MAY/NVA20MAY<br>|T DATE TO PURCHAS T DATE TO PURCHASE TICKET: 18DEC06<br>| DATE TO PURCHASE TICKET: 18DEC06<br>| VS LAX 438.66QJXGB VS LON 466.96QJWGB NUC905.62END ROE0.53001 LON ARE GBP480.00 TAX 40.00GB TAX 14.10UB TAX 1.30AY TAX 14.80US TAX<br>.60XA TAX 3.60XY TAX 2.60YC TOT GBP559.00 **ARE** UNABLE TO FILE - NEED PLATING CARRIER<br>UNABLE TO FILE - NEED NAMES

#### Supported Shopping fields

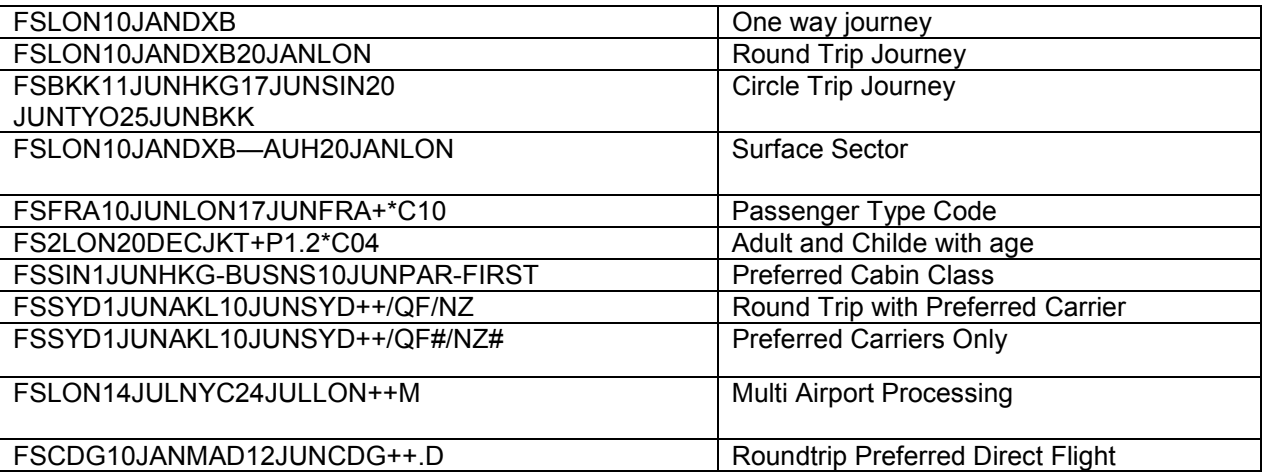

# Un-Supported Shopping fields

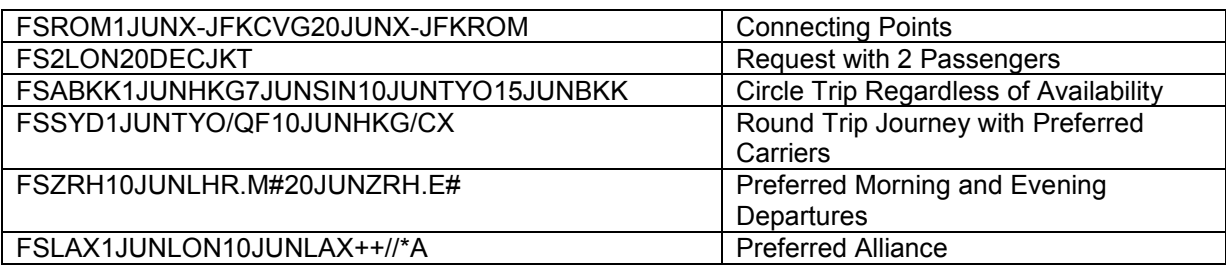

### Booking File

Once a booking file has been created and a user does a \*R, users can click on any of the blue items to see the following information

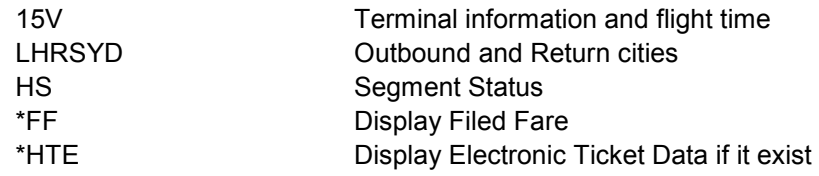

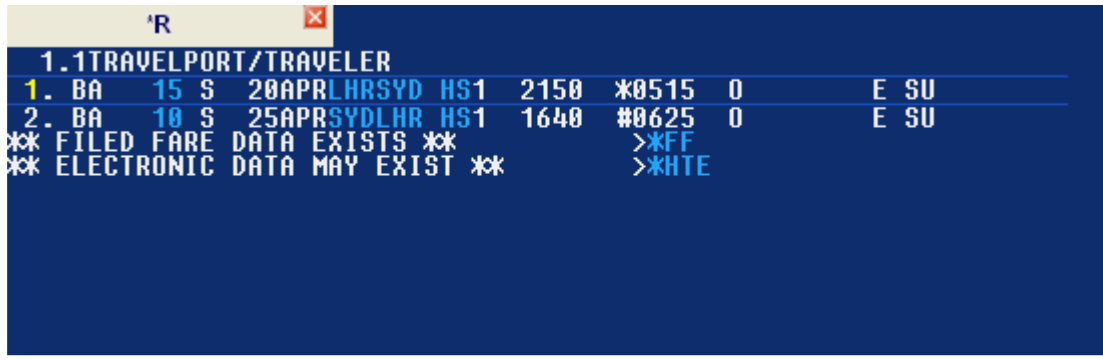

Note: IR will not bring back an interactive dialog. Users must do a \*R in the Point and Click environment to have the interactive Booking File.

Users can click on the yellow segment number to indicate the need for a car or hotel. The following screen will be displayed with the travel dates populated. Users can choose car or hotel and be directed to the chosen availability display.

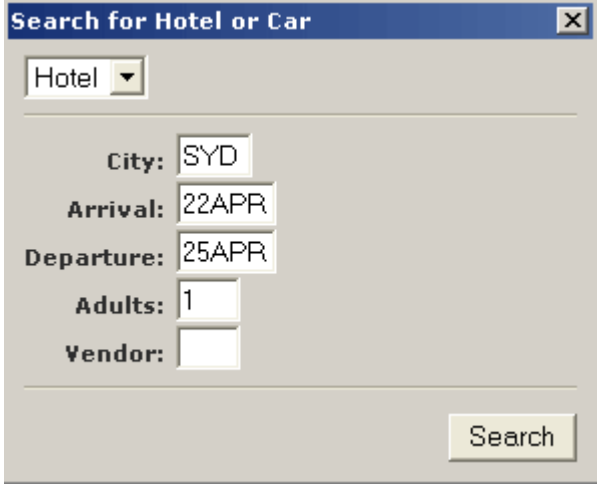

### Supported Booking File fields

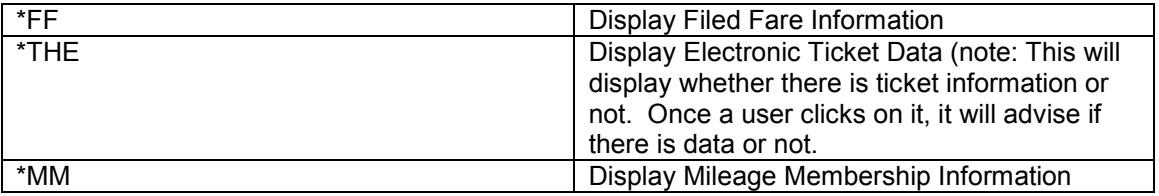

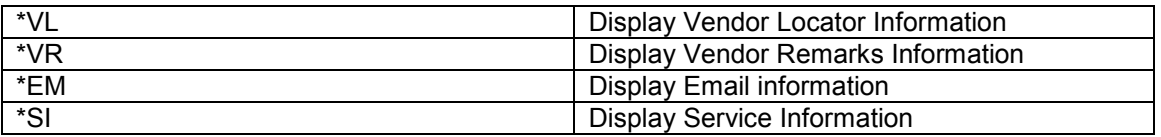

Un-Supported Booking File fields

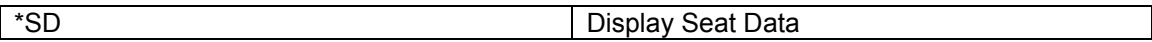

# Customisation Enhancements

The following sections briefly describe some of the new customizations and changes to existing customization features for Galileo DesktopSM 2.1.

# Context Menus

In GD 1.01, the context (right-click) menus are hard-coded into the pnr.html file. For GD 2.1 all context menus are in an external XML file (ContextMenus.xml). This results in making them more dynamic and easier to customize.

# Version Update Tool

To support a new Version Update Tool in GD 2.1, we created a binary catalogue to store file information. GD 2.1 maintains version information for files such as HTML, XML, XSD, and INI text files. We support all GD 2.1 files, except executables and DLLs. The version information for each file includes the file name, version, date, time stamp, file size, and remarks.

An ATL COM dynamic link library (UtilBinCatManager.dll) is available to populate, read, and maintain the binary catalogue. This utility component also provides information about the Version Update Tool installed on the user's machine.

## New Location for Translation Files

Previously, languages in use were determined by referencing the \SWDIR\LangCodes.csv file. This file is now individual language-specific directories contained in the \Content\Languages folder. Each language-specific directory contains a corresponding LanguageName.txt file, and copies of translatable files are contained within individual language folders.

To allow multiple languages for a customization, the following files are now in the individual language subdirectories within the Languages directory:

- pnrCustom.js
- pnr\_custom\_top.html
- pnr\_custom\_bottom.html
- email\_custom\_top.html and email\_custom\_top.txt
- email custom bottom.html and email custom bottom.txt
- custom\_css.css

The user must change any paths that reference these files from the Content directory to the appropriate Languages subdirectory. Any existing customizations that use these files will no longer work if the installation procedures copy the affected files in the old paths.

Many customizations use pnr\_custom\_top.html as a reference for their external JavaScript (.js) files or as a starting point. These references will no longer be valid if this file installs in the Content directory.

One suggestion is to rebuild the setup including changes for both GD 1.01 and 2.1. In this case, use the same setup to install customization in the two different environments.

### New Menu Management for Custom Viewpoint

Custom Viewpoint typically displays in a bottom pane of the main Viewpoint™ window. The user can turn Custom Viewpoint on or off using the CustomViewpoint submenu option in the View menu. Agents use Custom Viewpoint as a menu for their own customizations, or to access features like Script Libraries or Custom Fares.

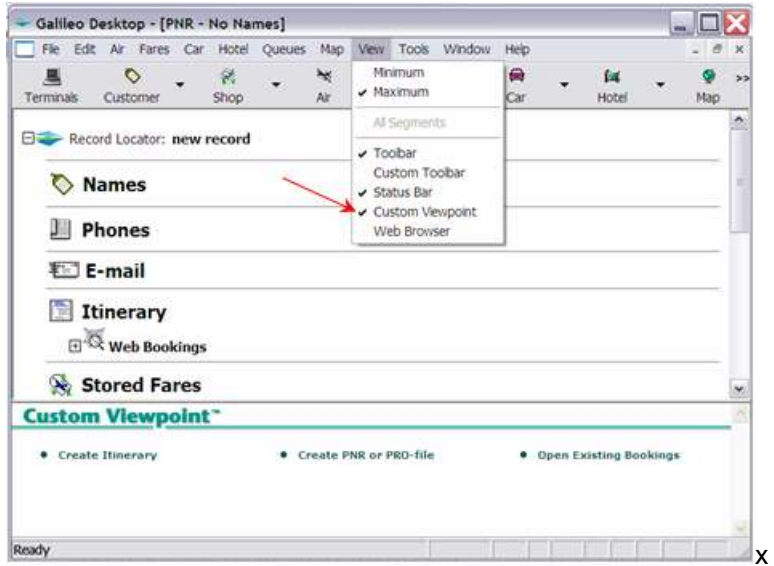

In GD 1.01, Custom Viewpoint uses MDI child windows that display HTML content. In GD 2.1, we redesigned the Custom Viewpoint infrastructure to construct from a new XML file: CustomViewpoint.xml. This file holds all of the data required to render each of the HTML files in the Custom Viewpoint window.

HTML content displayed in the Custom Viewpoint window renders using new XSLT files on the CustomViewpoint.xml file. This enhancement allows for easier customization of Custom Viewpoint because it now allows one setup to install over an existing setup.

The system creates each of the following HTML files using CustomViewpoint.xml, and an XSLT file with same name as the HTML file. For example, Menu3.html constructs using CustomViewpoint.xml and Menu3.xslt.

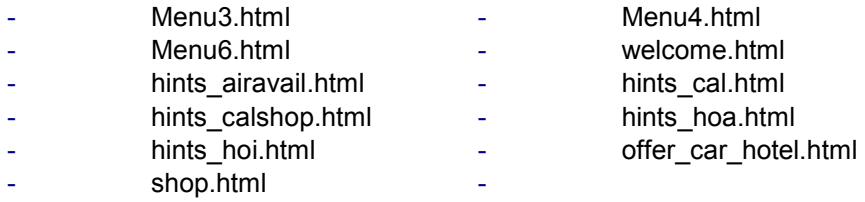

The following updates are also available for Custom Viewpoint customizations:

The Custom Viewpoint window is now re-sizable. Therefore, customizations no longer need to consider screen size when configuring Custom Viewpoint files.

The Viewpt.ini file contains the path that Galileo Desktop<sup>SM</sup> uses to access the CustomViewpoint directory. This path used only at runtime, and is not used during the installation procedure.

If the user needs to save the installation of their customization for a new setup, they can change this path and install their customization in a different directory. If reinstalling Galileo Desktop<sup>SM</sup>, the system overwrites and deletes the default path, but saves the new path and customizations.

To change the path variable in the Viewpt.ini file to obtain the new directory for CustomViewpoint:

```
[CustomViewpoint]
Path=C:\fp\swdir\CustomViewpoint\
```
#### GDAudit Extension (GDAudit Listener)

GDAudit Extension is a new listening functionality that intercepts requests and responses to and from the Apollo<sup>®</sup> or Galileo<sup>®</sup> CRS. The new listener uses a sink object that installs as part of Galileo Desktop $^{\text{\tiny{SM}}}$  2.1.

Various customizations used GDAudit in GD 1.01. To avoid conflicts with existing installations of GDAudit, the new version of GDAudit is now included in the standard Galileo Desktop<sup>SM</sup> 2.1 setup. Therefore, any new customizations do not need to install GDAudit separately. GDAudit installs in the \FP\SWDIR\GDAudit.

Customizations that already use a single grammar file (GDAudit.xml) need to split this file into extension files using the naming convention described in the SDK Help. The user can copy these extension files into the \FP\SWDIR\GDAudit\Features directory.

The new version of GDAudit is able to intercept all four events (Transmit, PreTransmit, Receive, and Pre Receive) that generate from the sink object, based on the configuration request in the features XML file.

Please refer to the SDK if you have a need for further details. http://ais.galileo.com

#### Viewpoint Connection Point Events

Connection point events fire when an interesting task occurs in Viewpoint<sup>TM</sup>. A third-party application can use the event to trigger a specific response. They can use these connection point events to automate and streamline tasks for travel counsellors.

Twenty-one new events are available for the Viewpoint Connection Point Events.

XML is now available for the following events: Air availability, Car availability, Hotel availability, and Fare Quote. Getting XML is optional, and the INI settings control delivery.

# Installation

Someone with a working knowledge of the hardware should oversee the install of Galileo Desktop $^{\text{SM}}$ .

## Software Requirements

- Windows<sup>®</sup> 2000 (Service Pack 4), or Windows<sup>®</sup> XP (Home or Professional Edition), Windows® Vista

- Microsoft<sup>®</sup> Internet Explorer 6.0 and above
- Microsoft.Net Framework 1.1

## Citrix® Options:

This installation is fully compatible with most Citrix® application servers currently supported by Citrix and is available for Microsoft® Terminal Service users.

NT 2000 Terminal Server

-  $\,$  NT 2000 Microsoft $^{\circ}$  Terminal Server with Citrix $^{\circ}$  MetaFrame XP 1.0 & XPe 1.0 both Windows $^{\circ}$ client and NFuse Portal Server

Citrix Presentation Server 4.0 on Windows Server 2003

#### Hardware Requirements

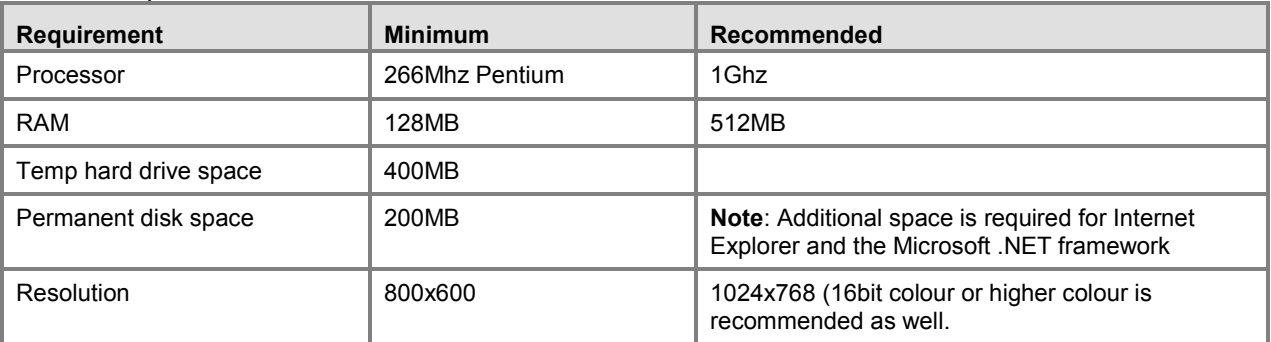

The installation determines the Windows® platform as well as the version of MS Internet Explorer the user has on their computer. The user may need to know the CD-ROM drive letter designation if they intend to access this application from a shared CD-ROM drive.

## Install Enhancements

The following sections briefly describe some of the enhancements to the installation process for Galileo Desktop<sup>SM</sup> 2.1.

#### MSXML Update 6.0

The installation process checks to ensure MSXML 6.0 is present. If it is not present on the workstation, the Galileo Desktop<sup>SM</sup> installation begins to install MSXML 6.0 first. Once that install is workstation, the Galileo Desktop<sup>SM</sup> installation begins to install MSXML 6.0 first. Once that install is complete, the process continues with the Galileo Desktop<sup>SM</sup> installation.

#### Pre-install Check

During the installation, the user encounters a Pre-installation dialog that requires a check box response to ensure the process completes all applicable pre-installation tasks.

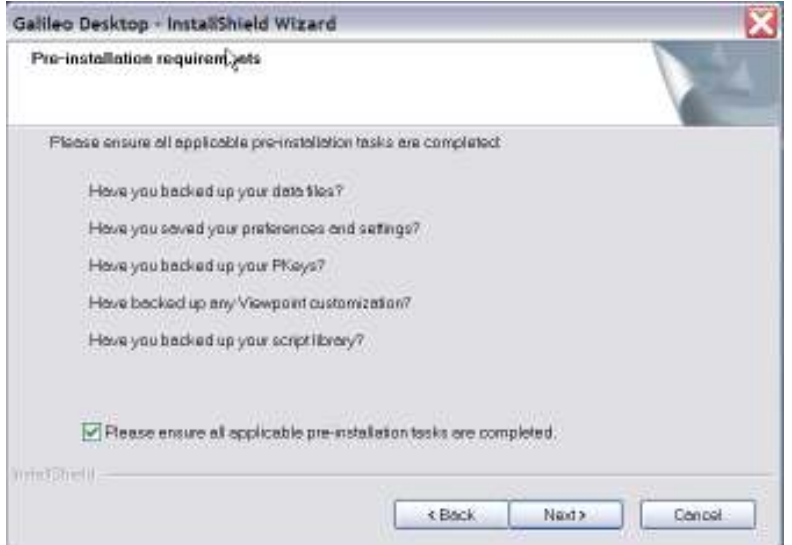

#### Database Setup Selection

The installation process provides an option to install access to an SQL database, in addition to the default MS Access database. The Access database is free, while SQL requires a license. Agencies that want SQL will need to purchase a license for SQL server and will need their system admin log on and password.

MS Access database: This is the default connection to travel information for their local drive

MS Access Database plus SQL Server database: This connection allows them to set it up to point to a SQL database.

# Configuration Changes

Each time a user exits Galileo Desktop $^{\texttt{SM}}$  2.1 after making any changes to their Focalpoint $^{\textregistered}$  windows (menus, colours, etc.) they receive a dialog box asking if they wish to save the changes.

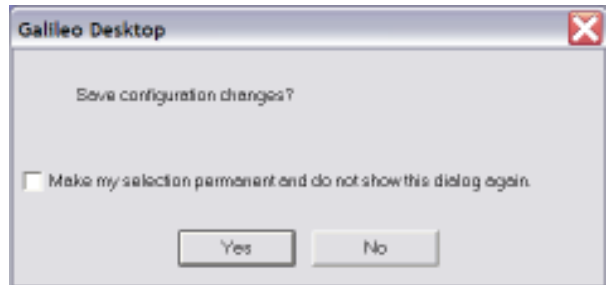

- When selecting 'Yes', their changes are saved.
- When selecting 'No', their changes do not save.

If they check the 'Make my selection permanent and do not show this dialog again' box prior to selecting the 'Yes' or 'No' button, this becomes the new default once they exit.

To change the save option for the default configuration, the user must go to the Tools/Option menu in the Viewpoint™ display and enable this dialog box from the General tab.

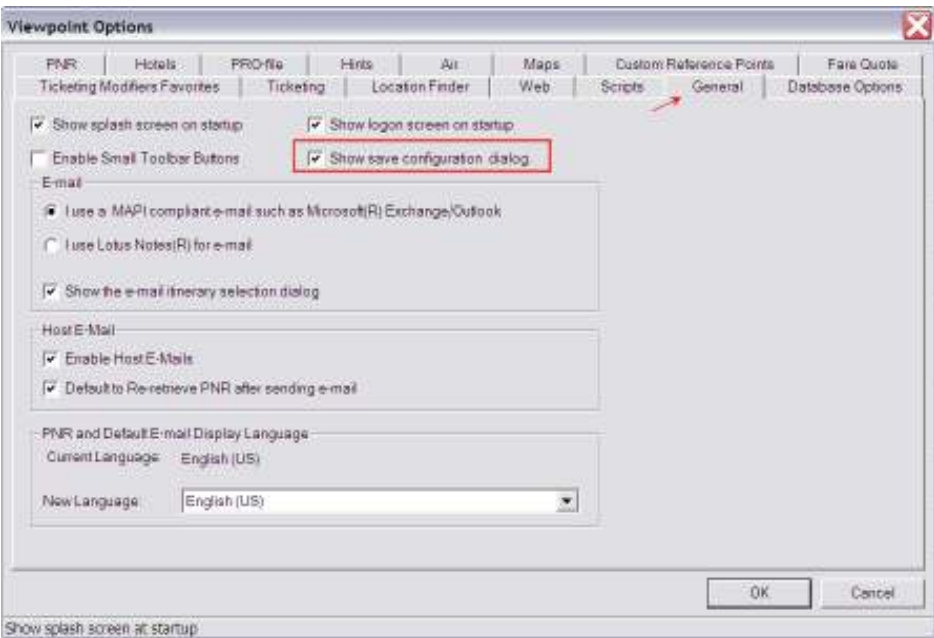

# Languages

Galileo Desktop now provides the ability to select from twenty three (23) different languages for Viewpoint<sup>™</sup>, Focalpoint<sup>®</sup>,and Point & Click This choice is made as part of the installation. Users nust choose the languages they will want to use during the install process. These languages will be available after install. If only one language is chosen, users will not have access to the other languages unless the re-install Galileo Desktop.

The user also has the ability to select a language, based on installed languages, each time they sign into Galileo Desktop or from the General tab under Viewpoint Options.

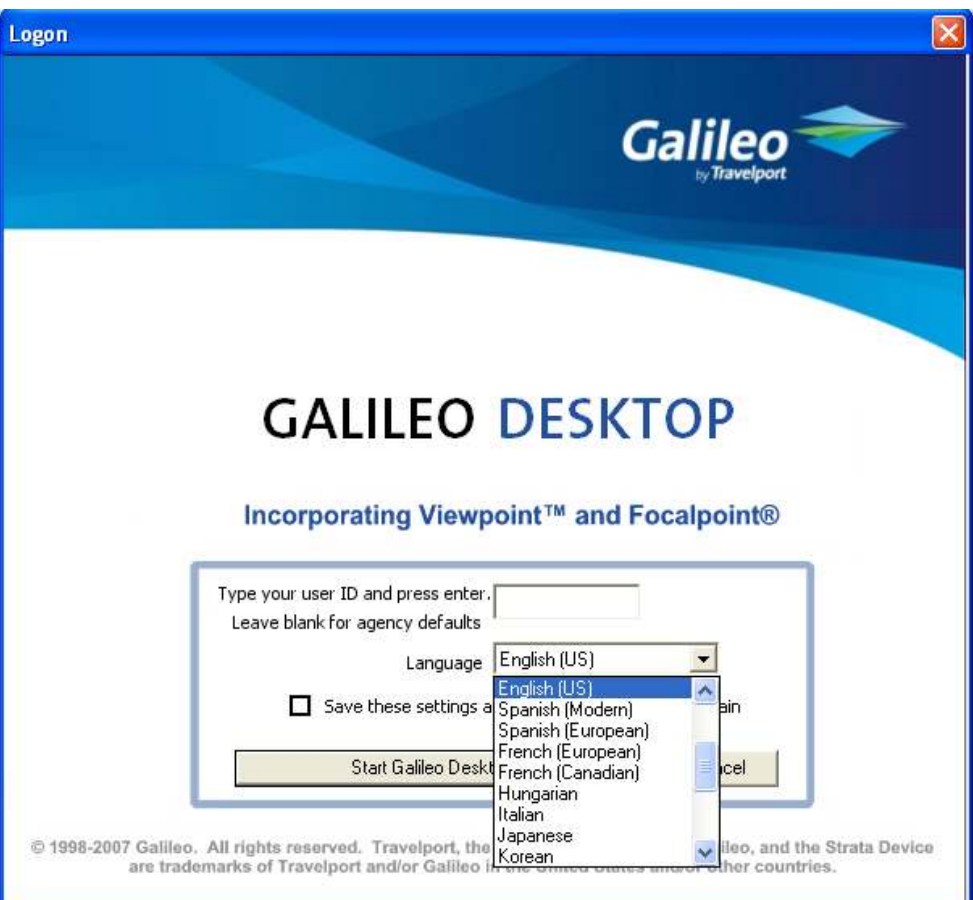

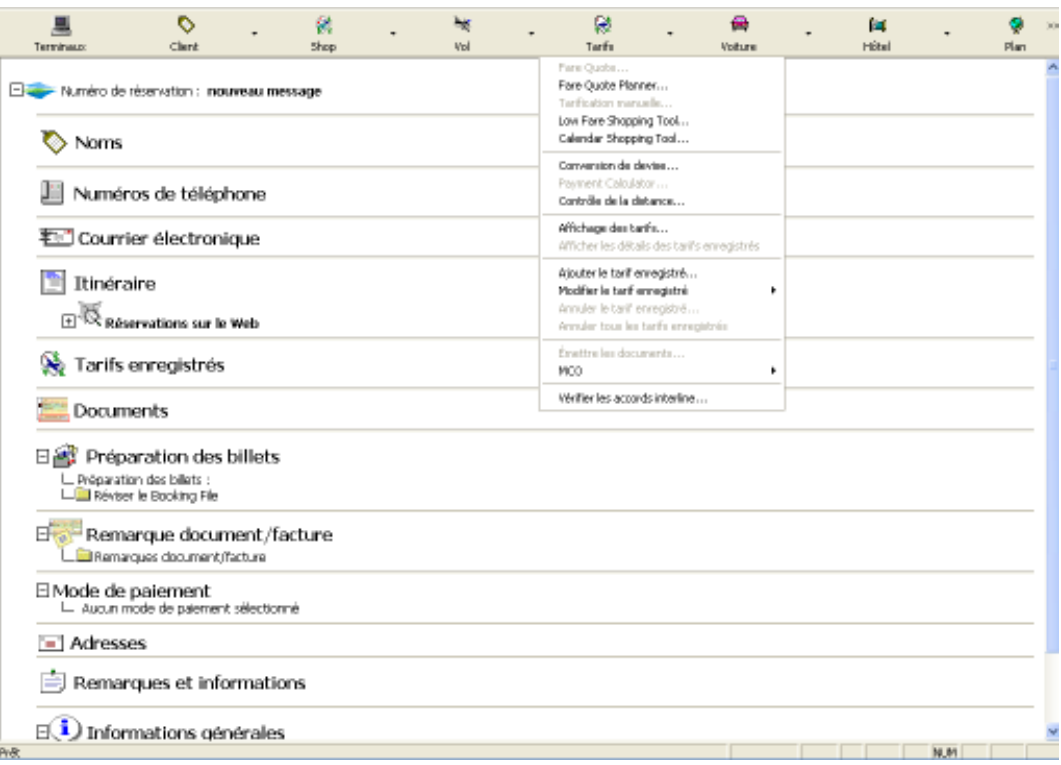

If a user wants to change languages, they go to the Tools, Options menu and click on the General tab.

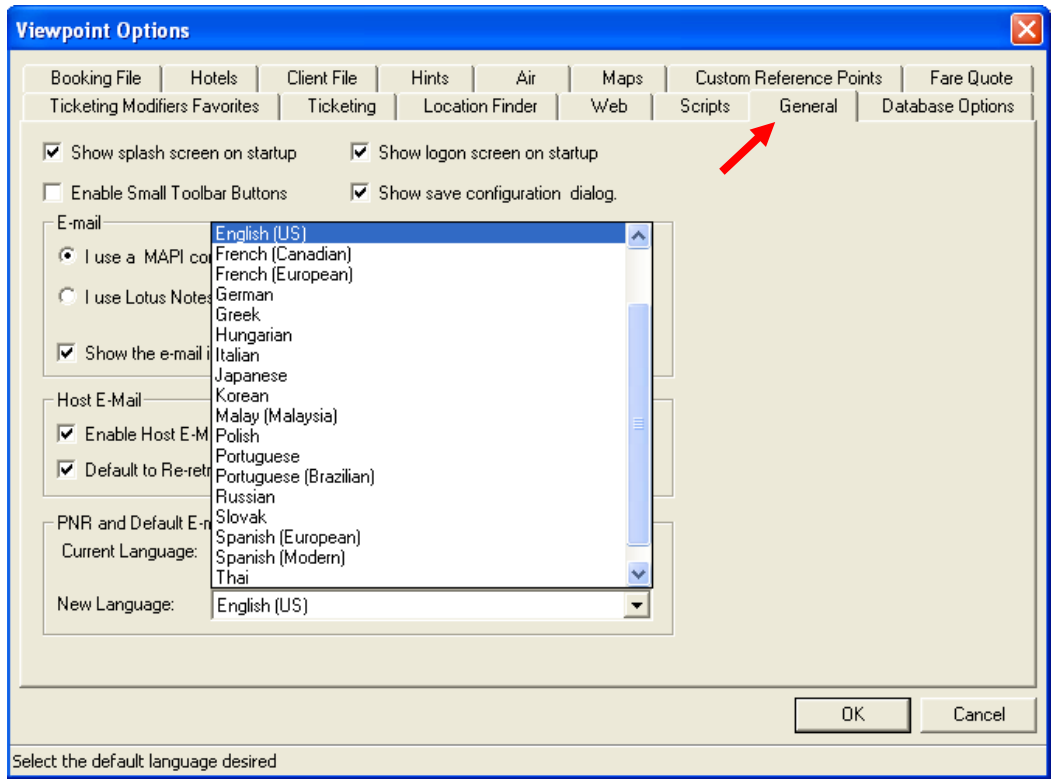

Once they change languages, the following message will appear:

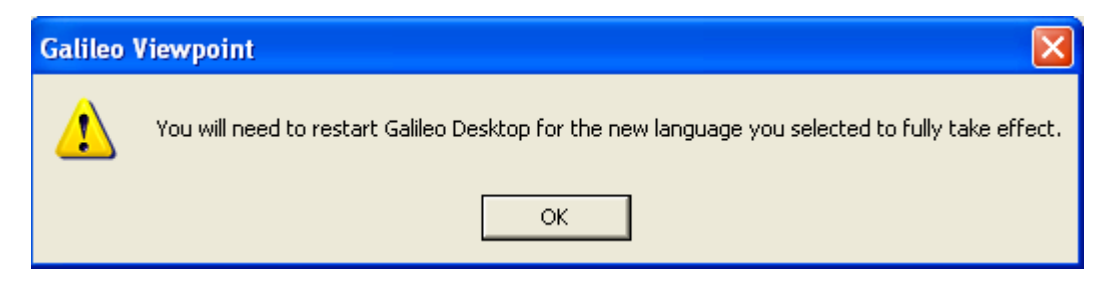

This applies to users that want to see the languages in Focalpoint or Point & Click. Galileo Desktop will automatically update for the Viewpoint screen without having to restart Galileo Desktop.

The following languages are available:

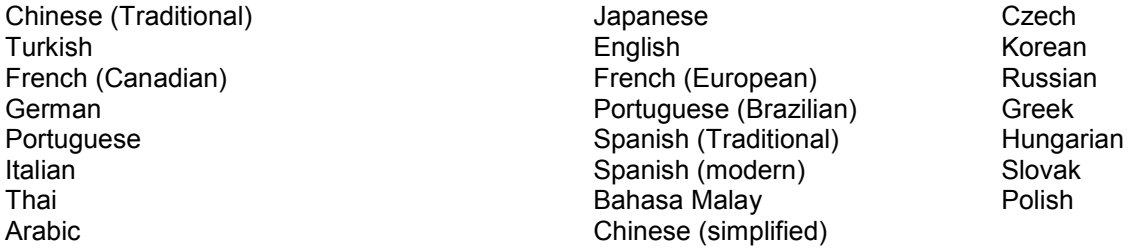

Currently, the following areas of Galileo Desktop have been internationalized and are translated or otherwise localised:

- The main PNR/Booking File view in Galileo Desktop (the main GUI window)
- Local email
- **Toolbars**
- **Menus**
- Focalpoint Software (menus, etc.)
- Point and Click software & hover text
- Help files (as listed in chart-no updates to this version)

The following chart represents which languages are supported in which product area. Area with a check will be in the local language.

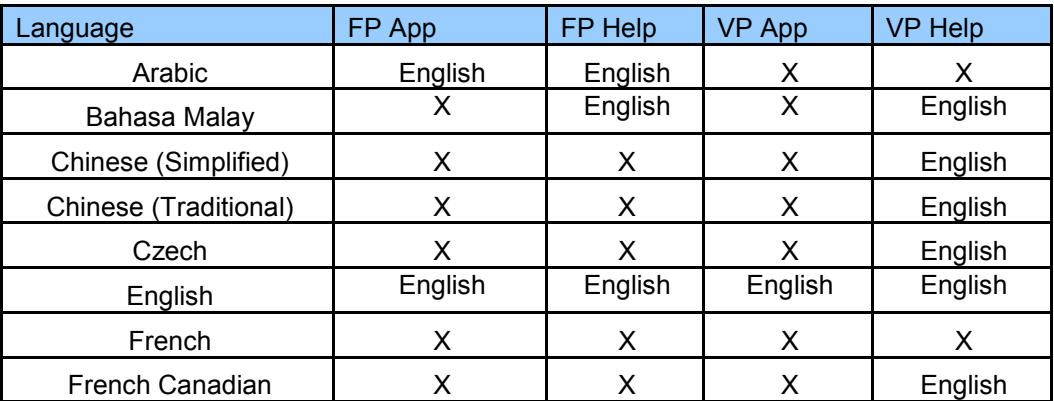

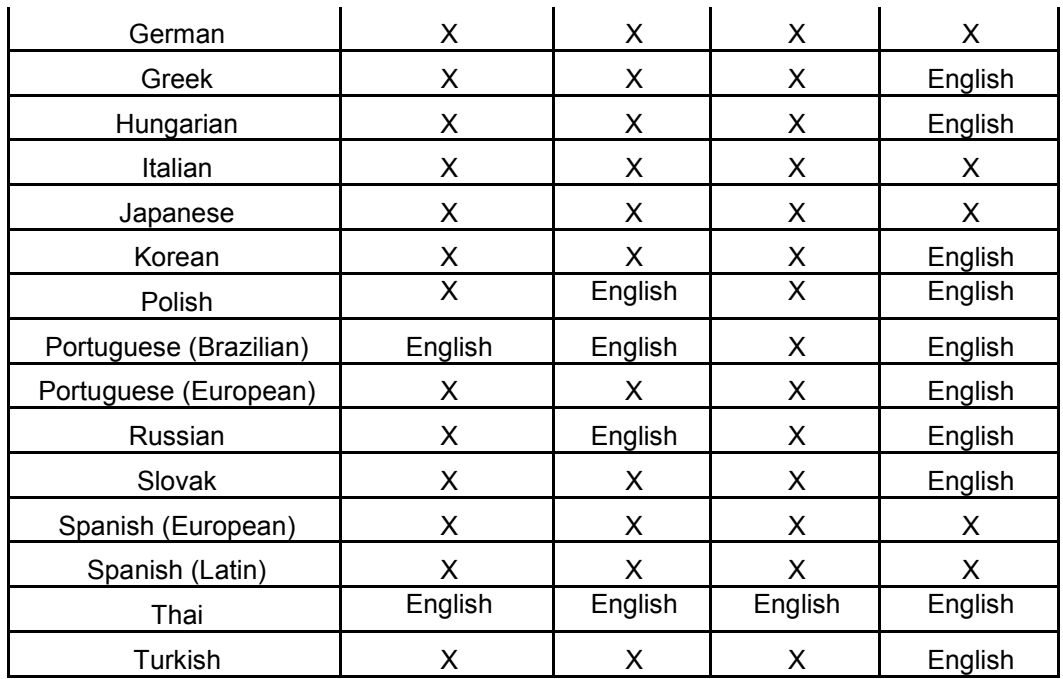